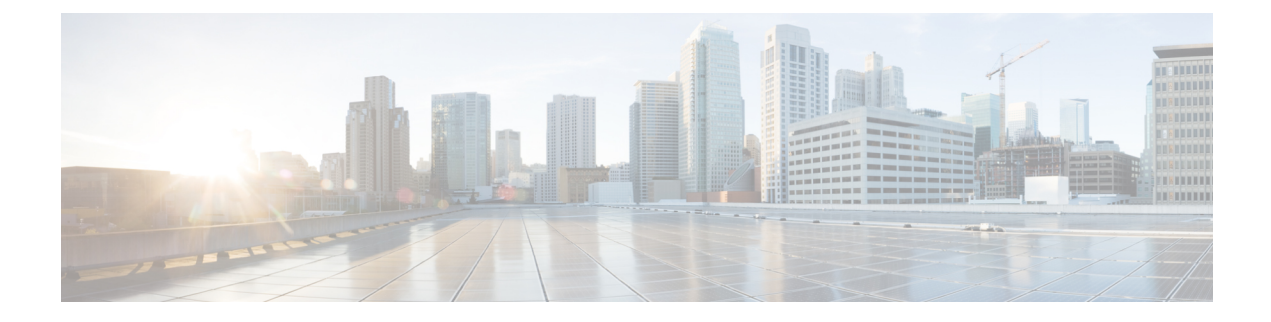

### **Commands: show cable h to v**

- show cable [heartbeat,](#page-2-0) page 3
- show cable [image-upgrade](#page-4-0) bundle, page 5
- show cable [image-upgrade](#page-6-0) status, page 7
- show cable [image-upgrade](#page-7-0) version, page 8
- show cable [licenses,](#page-9-0) page 10
- show cable linecard [carrier-id-mapping,](#page-11-0) page 12
- show cable linecard [coreinfo,](#page-17-0) page 18
- show cable linecard [cpuload,](#page-19-0) page 20
- show cable linecard [load-balancing-group,](#page-21-0) page 22
- show cable linecard [logical-qamid-mapping,](#page-23-0) page 24
- show cable [linecard](#page-25-0) logs, page 26
- show cable linecard [process,](#page-28-0) page 29
- show cable [linecard](#page-30-0) version, page 31
- show cable [midplane](#page-32-0) ping statistics, page 33
- show cable [qam-partition,](#page-34-0) page 35
- show cable [qam-replication-group,](#page-42-0) page 43
- show cable [rf-profile,](#page-44-0) page 45
- show cable [service](#page-46-0) group, page 47
- show cable [video](#page-49-0) gqi, page 50
- show cable [video](#page-53-0) label, page 54
- show cable video [multicast](#page-56-0) uplink, page 57
- show cable video [packet,](#page-58-0) page 59
- show cable video [route,](#page-60-0) page 61

I

• show cable video [scrambler,](#page-62-0) page 63

ι

- show cable video [server-group,](#page-72-0) page 73
- show cable video [session,](#page-74-0) page 75
- show cable video [statistics](#page-84-0) packet, page 85
- show [controllers](#page-87-0) linecard, page 88
- show [controllers](#page-89-0) qam, page 90
- [show](#page-91-0) depi, page 92
- show depi [session,](#page-93-0) page 94
- show depi [tunnel,](#page-98-0) page 99
- show [interfaces](#page-101-0) qam, page 102
- show [redundancy,](#page-107-0) page 108
- show [redundancy](#page-112-0) linecard, page 113
- show [redundancy](#page-115-0) tcc, page 116
- show [running-config](#page-117-0) interface qam, page 118
- ssm, [page](#page-119-0) 120
- video [route,](#page-122-0) page 123

### <span id="page-2-0"></span>**show cable heartbeat**

To display the number of heartbeats received from the line cards, use the **show cable heartbeat** command in privileged EXEC mode.

#### **show cable heartbeat**

- **Syntax Description** This command has no arguments or keywords.
- **Command Default** None
- **Command Modes** Privileged EXEC (#)

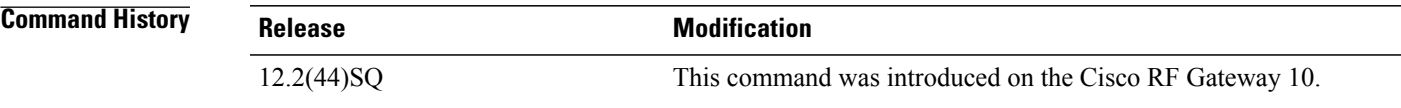

Г

**Examples** The following example shows the heartbeat of the line cards:

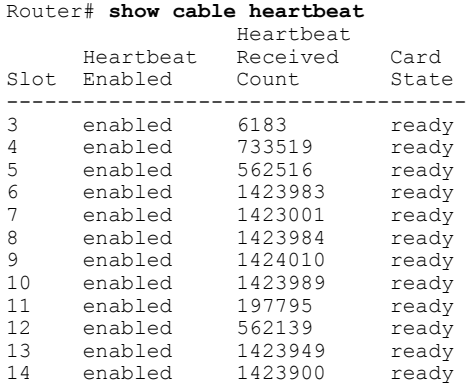

The table below describes the significant fields shown in the display.

#### **Table 1: show cable hearbeat Field Descriptions**

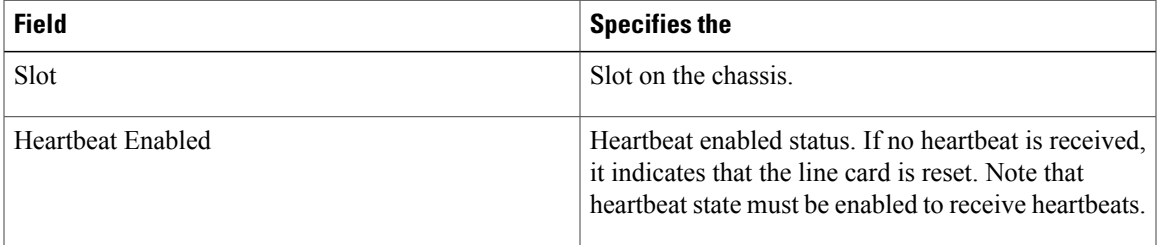

 $\mathbf{I}$ 

T

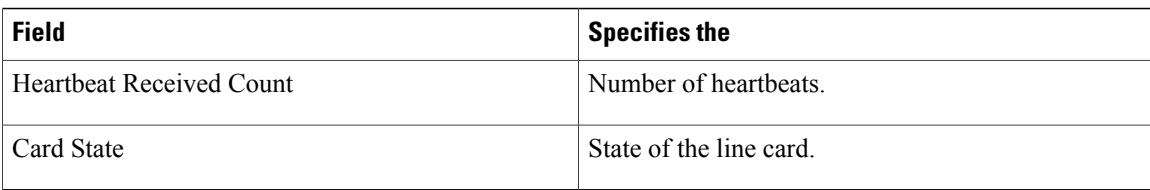

#### **Related Commands**

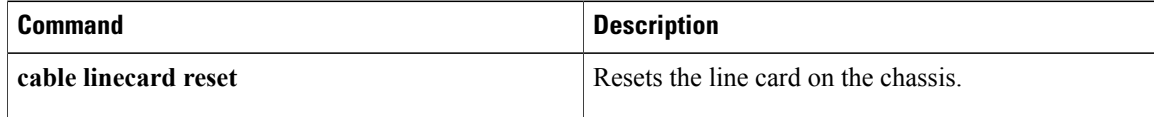

### <span id="page-4-0"></span>**show cable image-upgrade bundle**

To display the upgraded images of all the devices on the Supervisor card, use the **show cable image-upgrade bundle** command in user EXEC or privileged EXEC mode.

**show cable image-upgrade bundle**

- **Syntax Description** This command has no arguments or keywords.
- **Command Default** None

**Command Modes** User EXEC (>)

Privileged EXEC (#)

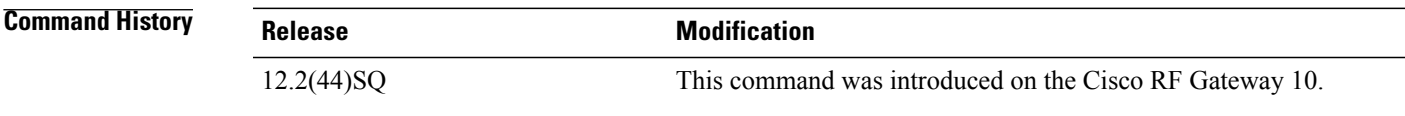

I

**Examples** The following example shows the sample output using the **show cable image-upgrade bundle** command on the Cisco RF Gateway 10:

Router# **show cable image-upgrade bundle**

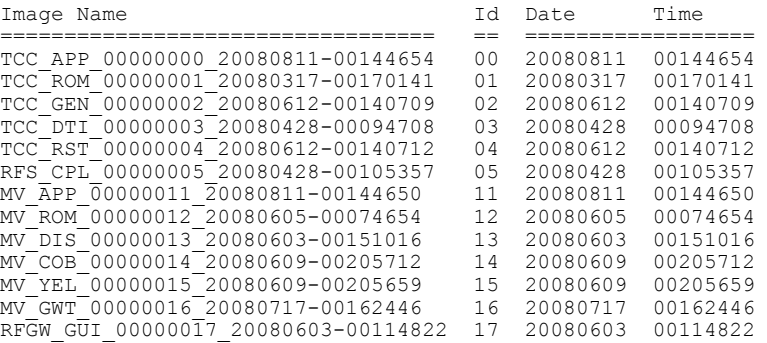

The table below describes the significant fields shown in the display.

**Table 2: show cable image-upgrade bundle Field Descriptions**

| <b>Field</b> | Indicates the                                     |
|--------------|---------------------------------------------------|
| Image Name   | Name of images of all devices on Supervisor card. |
|              | ID allotted to the image.                         |

 $\overline{\phantom{a}}$ 

I

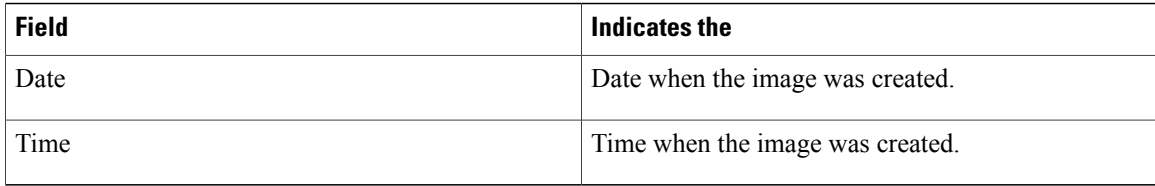

### **Related Commands**

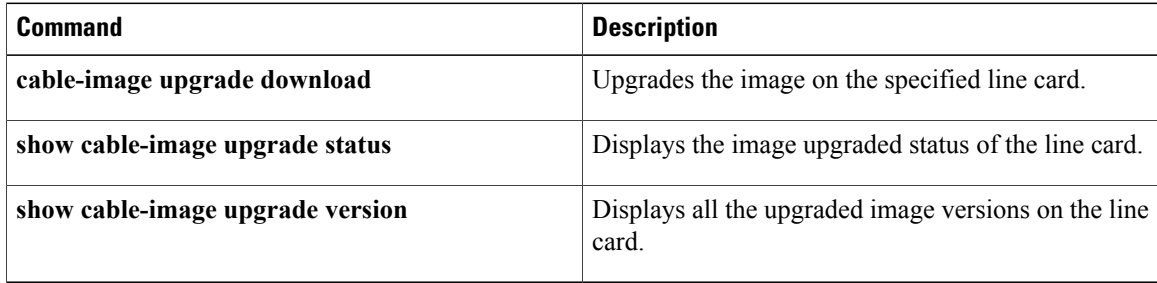

 $\mathbf I$ 

## <span id="page-6-0"></span>**show cable image-upgrade status**

To display the upgrade status for a line card, use the **show cable image-upgrade status** command in user EXEC or privileged EXEC mode.

**show cable image-upgrade status** *slot*

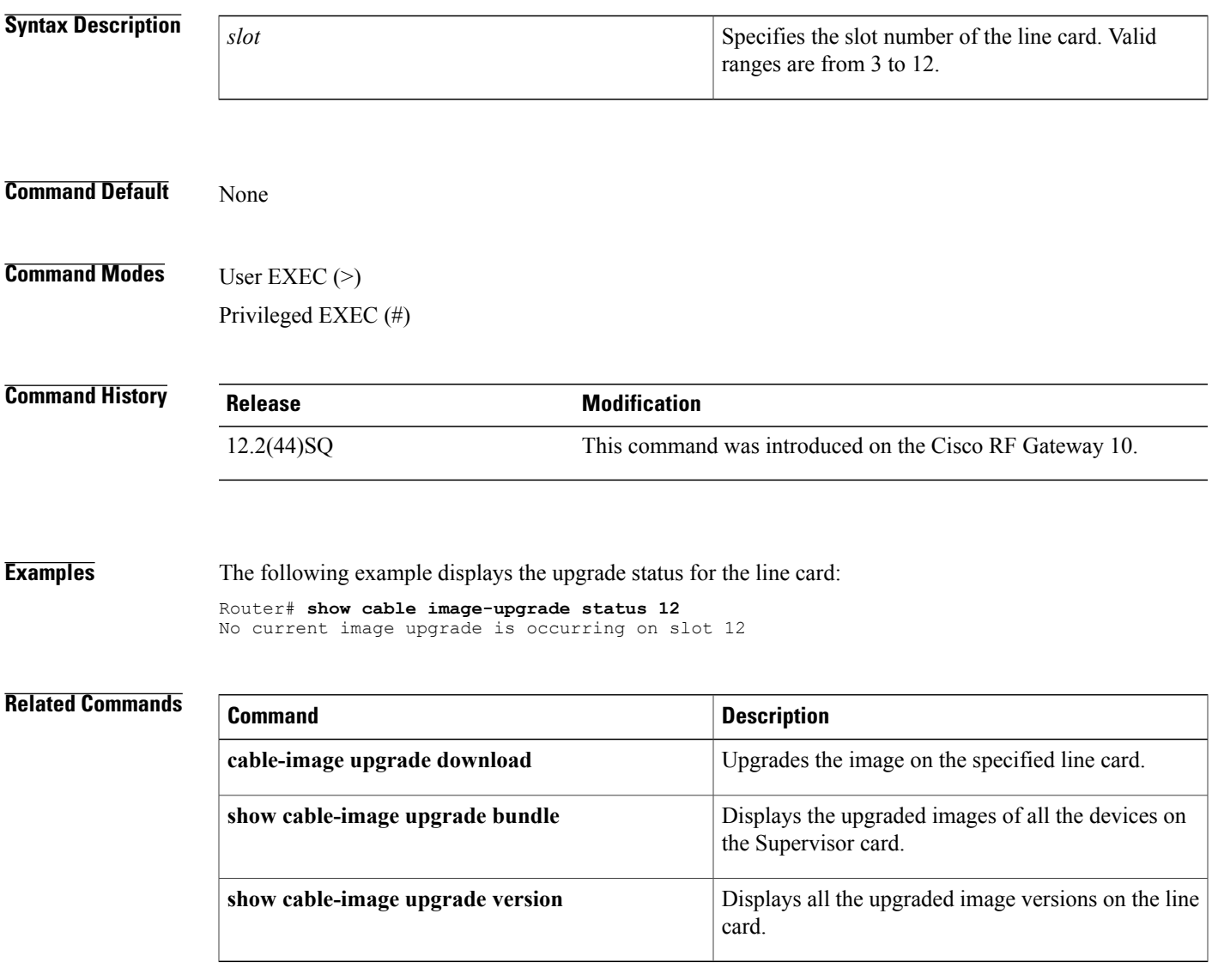

ι

# <span id="page-7-0"></span>**show cable image-upgrade version**

To display the upgraded images on the line card, use the **show cable image-upgrade version** command in privileged EXEC and user EXEC mode.

**show cable image-upgrade version** *slot*

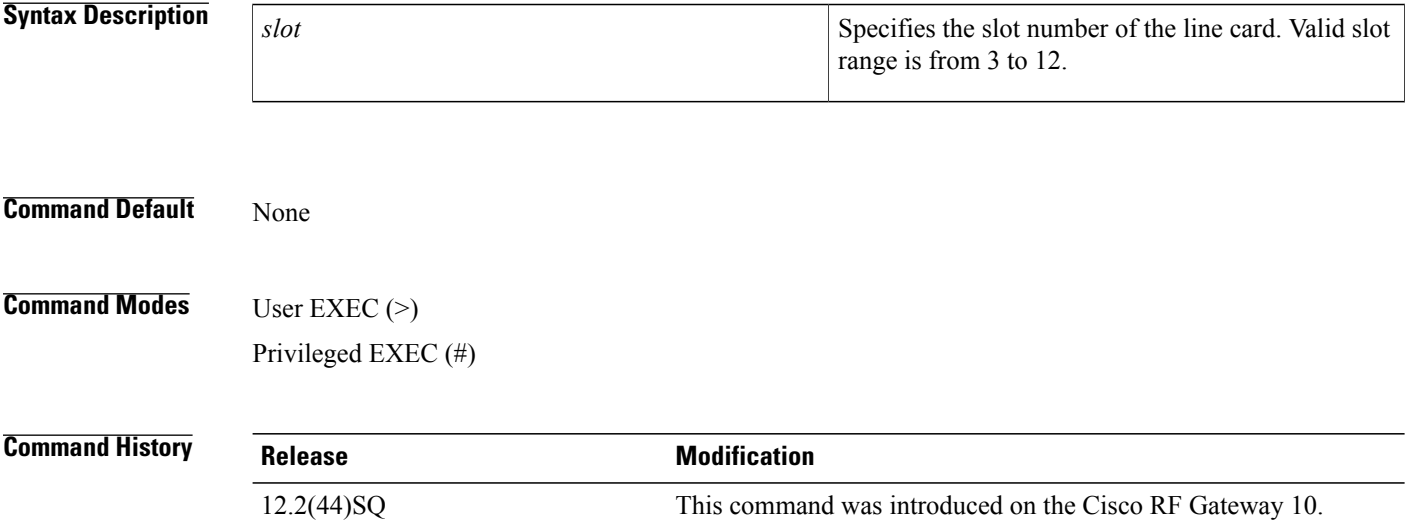

**Examples** The following example shows the output from the **show cable image-upgrade version** command:

```
Router# show cable image-upgrade version 3
Image Name Internal Community Id Date Time
```
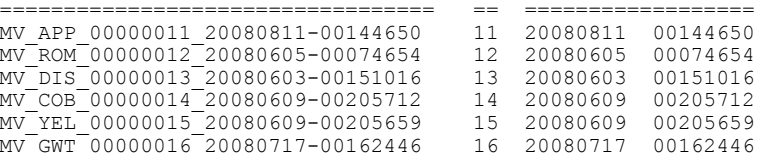

The table below describes the significant fields shown in the display.

#### **Table 3: show cable image-upgrade version Field Descriptions**

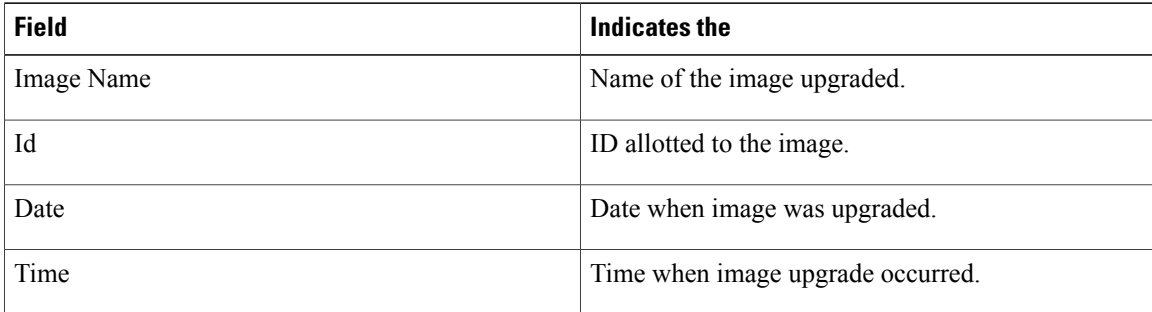

### **Related Commands**

 $\mathbf{I}$ 

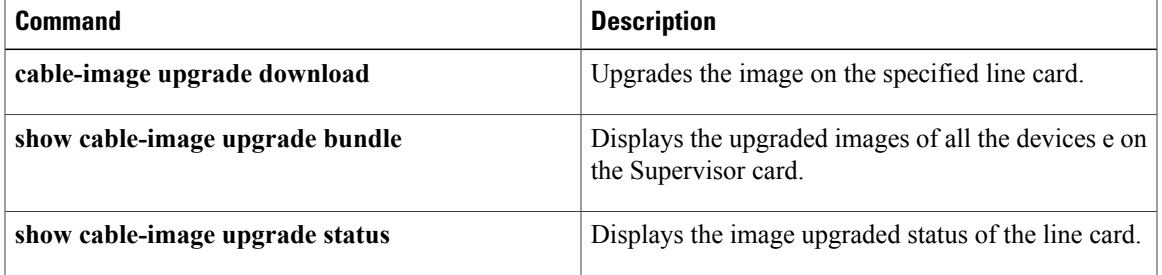

1

## <span id="page-9-0"></span>**show cable licenses**

To view license information applied to QAM channels on the Cisco RFGW-10, use the **show cable licenses** command in the privileged EXEC mode.

**show cable licenses** [**all** | *lc-slot*]

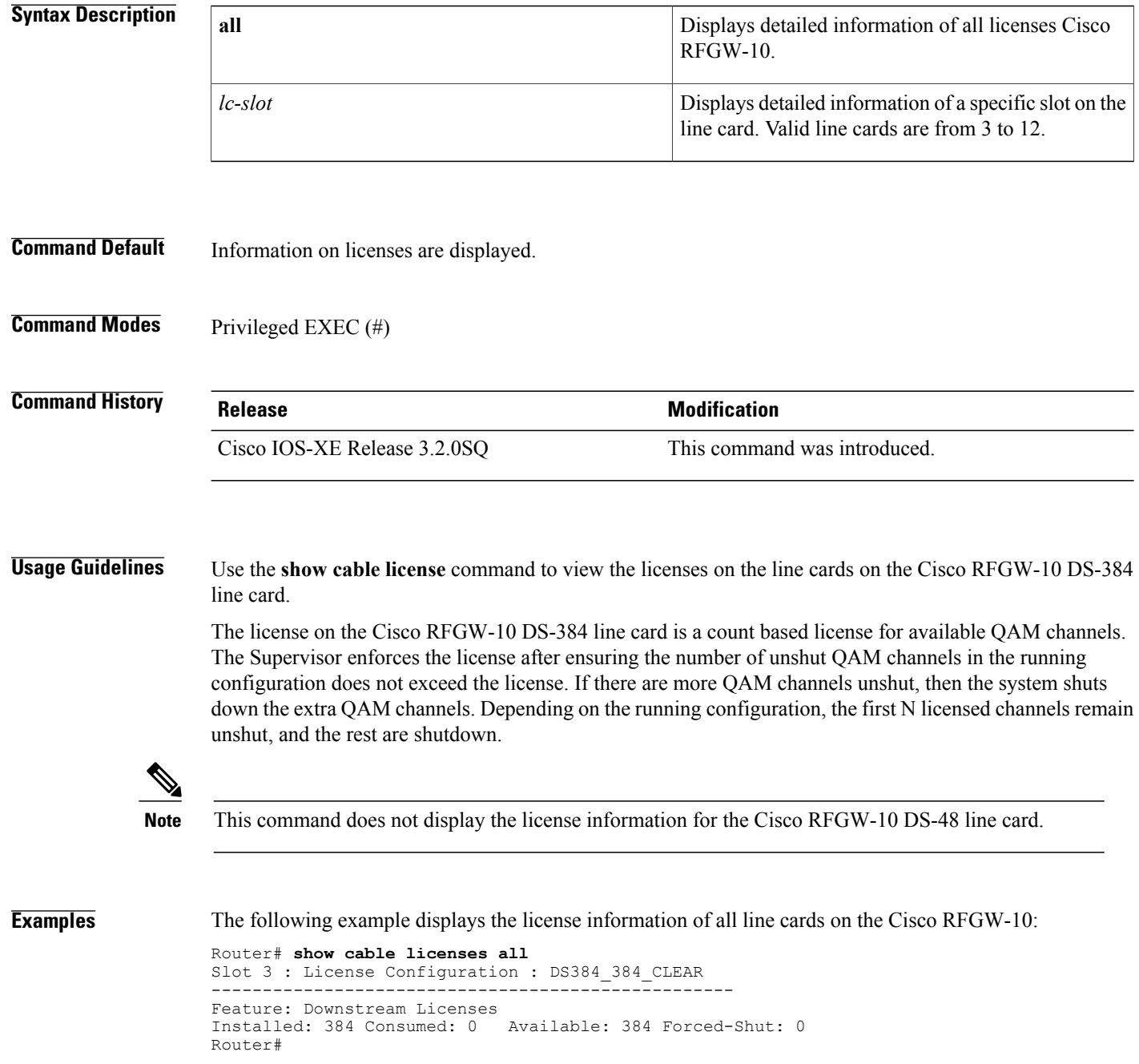

 $\mathbf{I}$ 

The table below describes the significant fields shown in the display.

**Table 4: show cable licenses Field Descriptions**

| <b>Field</b>          | <b>Description</b>                                                                                                    |
|-----------------------|----------------------------------------------------------------------------------------------------|
| <b>Slot</b>           | Indicates the slot on the Cisco RFGW-10.                                                                                                    |
| License Configuration | Indicates the type of license.                                                                                                    |
| Feature               | Indicates whether the license is for downstream or<br>upstream port.                                                                                    |
| Installed             | Displays the currently active license count.                                                                                                    |
| Consumed              | Displays the number of un-shut channels used by the<br>license.                                                                                         |
| Available             | Displays the number of available un-shut channels<br>allowed by the license.                                                                            |
| Forced-Shut           | Displays the number of un-shut channels not allowed<br>by the license during a license downgrade. The<br>channels are un-shut during a license upgrade. |

T

## <span id="page-11-0"></span>**show cable linecard carrier-id-mapping**

To display the carrier-id mapped to the line card, use the **show cable linecardcarrier-id-mapping** command in privileged EXEC mode.

#### **show cable linecard carrier-id-mapping** *slot*

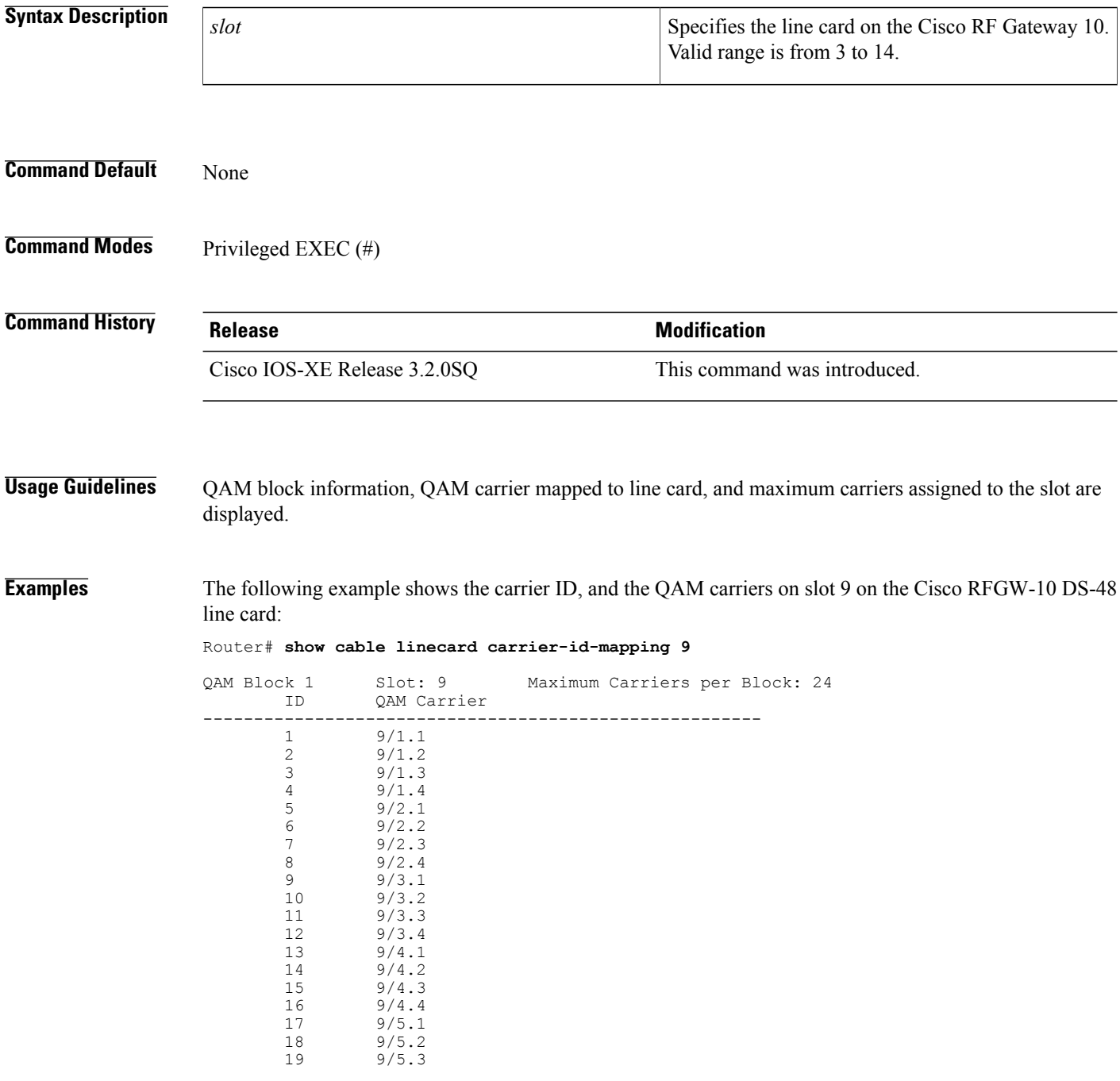

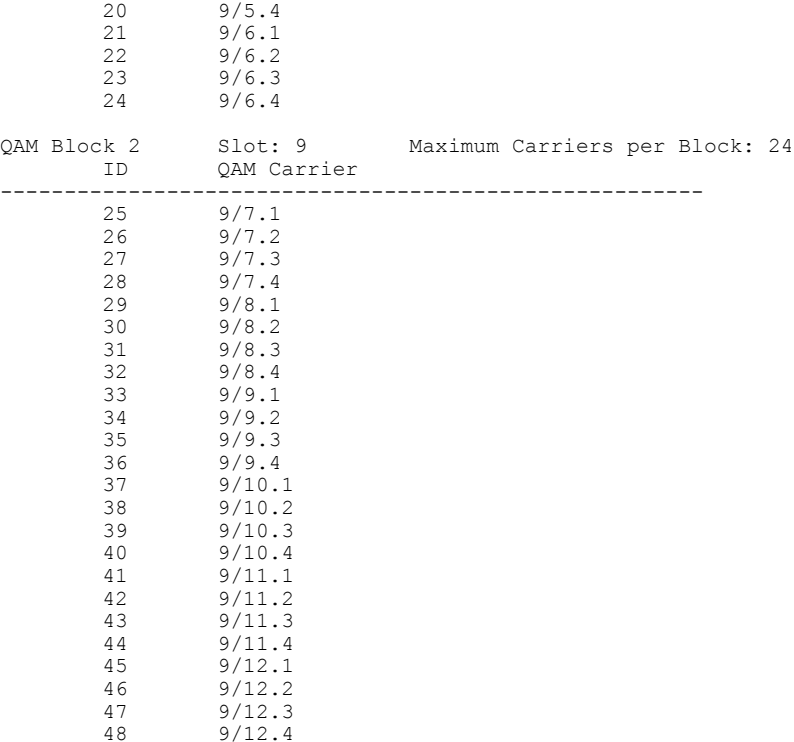

The following example shows the carrier ID , and the QAM carriers on slot 3 on the Cisco RFGW-10 DS-384 line card:

#### Router# **show cable linecard carrier-id-mapping 3**

 $30 - -$ 

 $\mathbf{I}$ 

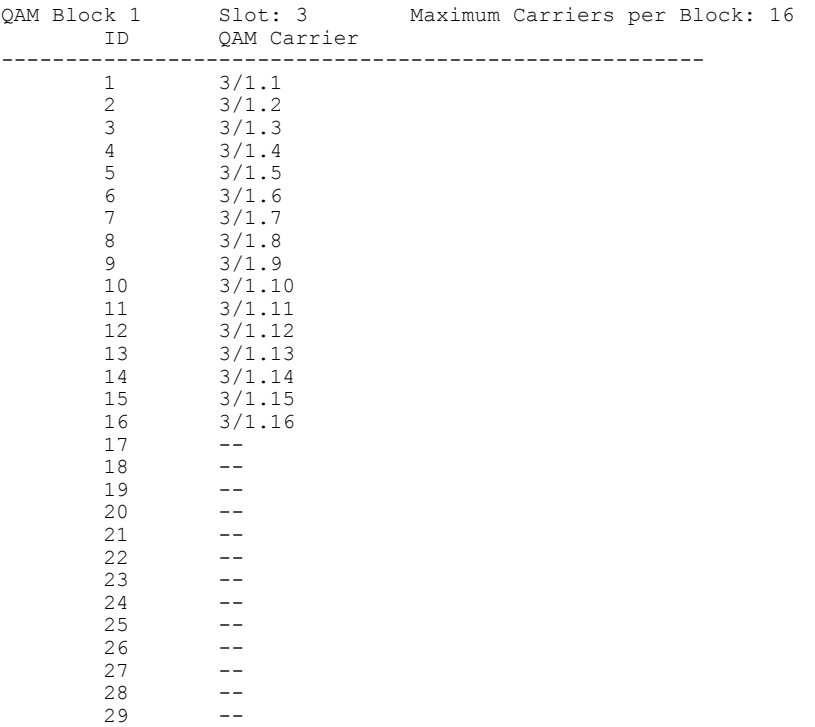

T

 --<br> $32$  --<br> $33$  -- $\overline{\phantom{a}}$  $33 - 34 - 36 - 37 - 38 - -$  --  $40 - 41 - 42 - -$  --  $44 - -$  -- $46 - 47 - -$  -- --  $-$  --  $52 - -$  -- -- --  $-$  -- -- -- --  $62 - -$  -- 64 -- -- 66 -- -- -- -- -- -- -- --  $74 - -$  -- -- -- -- -- -- --  $82 - -$  -- -- -- -- -- -- -- -- -- -- -- -- -- -- -- -- --  $\begin{array}{ccc} 100 & & \multicolumn{1}{c|}{\textbf{--}} \\ 101 & & \multicolumn{1}{c|}{\textbf{--}} \end{array}$  -- --  $103 - -$ 

 $\mathbf I$ 

 --<br> $105$  --105 --<br>106 -- --<br>107 -- -- --  $\begin{array}{ccc} 110 & & \multicolumn{1}{c|}{\textbf{\textcolor{blue}{-1}}} \\ 111 & & \multicolumn{1}{c|}{\textbf{\textcolor{blue}{-1}}} \end{array}$  --<br>112 -- --<br>113 -- --  $114 - -$  --<br>116 -- -- -- 118 --<br>119 -- $\begin{array}{ccc} 119 & & \text{---} \\ 120 & & \text{---} \end{array}$  $\begin{array}{ccc} 120 & & \multicolumn{1}{c|}{\textbf{--}}\\ 121 & & \multicolumn{1}{c|}{\textbf{--}} \end{array}$  --<br>122 -- -- --  $124 - -$  --<br>126 -- $126 - -$  -- --<br>129 -- --<br>130 -- $\begin{array}{ccc} 130 & & \text{---} \\ 131 & & \text{---} \end{array}$  -- -- --<br>134 -- --<br>135 -- --<br>136 -- -- -- 138 --<br>139 -- --<br> $140$  -- --<br> $142$  -- --<br>143 -- --<br>144 -- --<br>145 -- --<br>146 -- -- -- --<br>149 -- --<br>150 -- --<br> $152$  --152 --<br>153 -- --<br>154 -- --<br>155 -- --<br>156 -- --<br>157 --157 --<br>158 --<br>159 -- --<br>160 -- --<br>161 -- --<br>162 -- --<br>163 -- --<br>164 -- --<br>165 -- --<br>166 --166 --<br>167 -- --<br>168 --168 --<br>169 -- --<br>170 --170 --<br>171 -- $\begin{array}{ccc} 171 & & \quad \text{--} \\ 172 & & \quad \text{--} \end{array}$  --<br>173 -- --<br>174 -- --<br>175 -- $\frac{175}{176}$  --

 $\mathbf l$ 

I

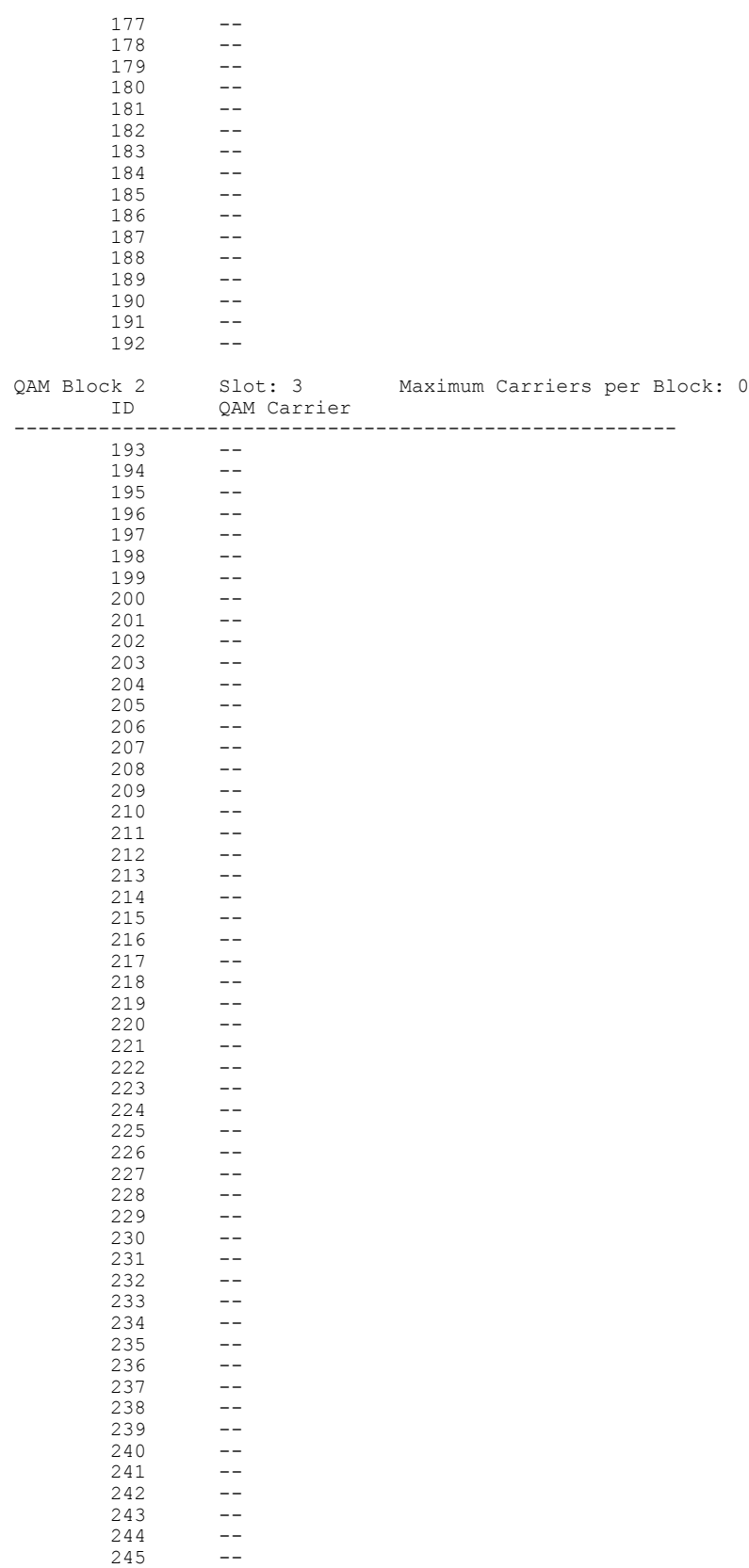

 $246$  --<br>247 -- $247 - 248 - 249 - 250 - 251 - 252 - 253$  --<br>254 -- $254$  --<br>255 -- $255$   $256 - 257$  --<br>258 --258 -- 259 --  $260$  --261 --  $262 - -$ 

The table below describes the significant fields shown in the display.

**Table 5: show cable linecard carrier-id mapping Field Descriptions**

| <b>Field</b>               | <b>Description</b>                                                                                                    |
|----------------------------|----------------------------------------------------------------------------------------------------|
| QAM Block ID               | Indicates the QAM block on the line card. First 24<br>carriers are QAM 1 for Cisco RFGW-10 DS-48 line<br>card. First 192 carriers are QAM 1 for the Cisco<br>RFGW-10 DS-384 line card. |
| Slot                       | Indicates the line card slot                                                                                                    |
| QAM carrier                | Indicates all the carrier IDs associated to the QAM<br>block.                                                                                                    |
| Maximum carriers per block | Indicates the maximum carriers associated to the<br>OAM block.                                                                                                    |

### **Related Commands**

 $\mathbf I$ 

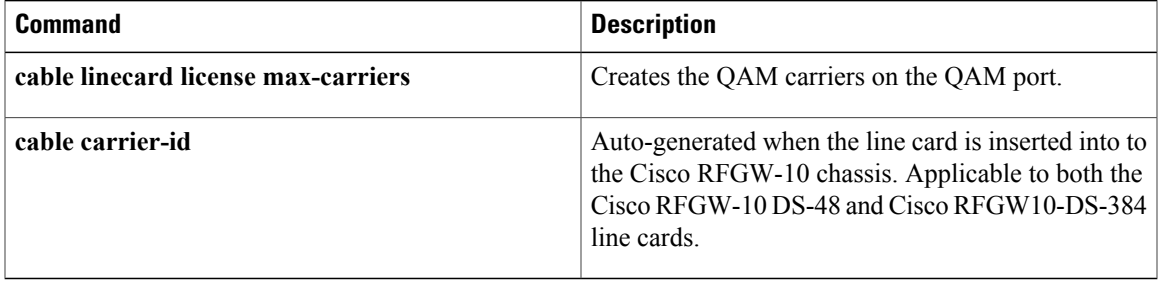

T

### <span id="page-17-0"></span>**show cable linecard coreinfo**

To copy the core file information from line card flash directory to the bootflash, use the **show cable linecard coreinfo** command in privileged EXEC mode.

#### **show cable linecard coreinfo** *slot*

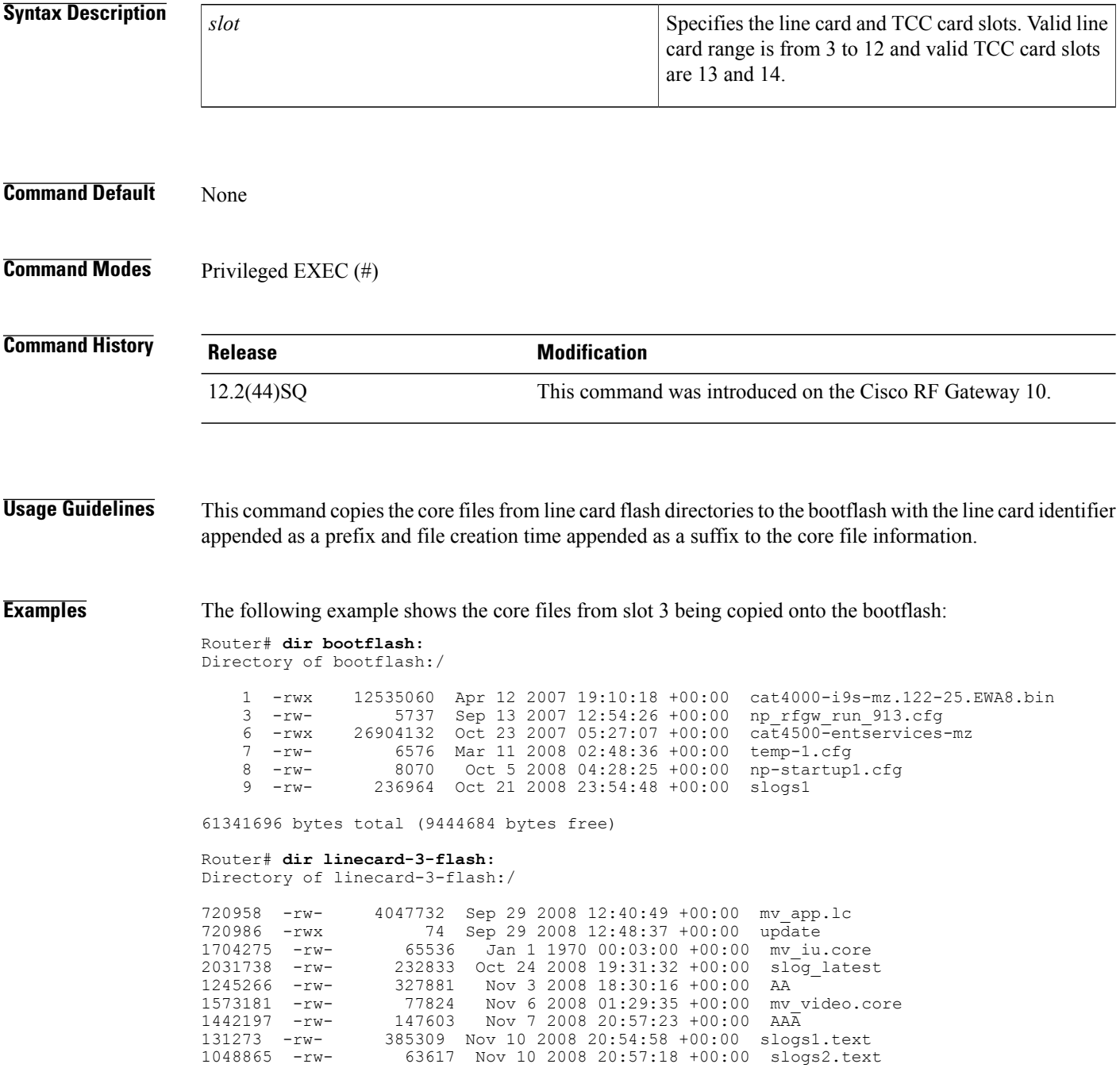

327848 -rw- 385309 Nov 10 2008 20:54:58 +00:00 slogs1\_boot.text 458769 -rw- 63617 Nov 10 2008 20:57:18 +00:00 slogs2\_boot.text 196793 -rw- 20036 Jan 1 1970 00:00:14 +00:00<br>524465 -rw- 114208 Dec 9 2008 20:33:25 +00:00 Dec 9 2008 20:33:25 +00:00 slogs1 8126464 bytes total (1719532 bytes free) Router# **show cable linecard coreinfo 3** Copying core file linecard-3-flash:mv\_video.core to bootflash:LC\_3\_mv\_video.core\_012935\_6\_Nov\_2008 Copying core file linecard-3-flash:mv\_iu.core to bootflash:LC\_3\_mv\_iu.core\_000300\_1\_Jan\_1970 Router#dir bootflash: Directory of bootflash:/ 1 -rwx 12535060 Apr 12 2007 19:10:18 +00:00 cat4000-i9s-mz.122-25.EWA8.bin 3 -rw- 5737 Sep 13 2007 12:54:26 +00:00 np\_rfgw\_run\_913.cfg 6 -rwx 26904132 Oct 23 2007 05:27:07 +00:00 cat4500-en<br>7 -rw- 6576 Mar 11 2008 02:48:36 +00:00 temp-1.cfg  $-{\rm rw-}$  6576 Mar 11 2008 02:48:36 +00:00 8 -rw- 8070 Oct 5 2008 04:28:25 +00:00 np-startup1.cfg<br>9 -rw- 236964 Oct 21 2008 23:54:48 +00:00 slogs1 9 -rw- 236964 Oct 21 2008 23:54:48 +00:00<br>21 -rw- 77824 Dec 9 2008 20:33:51 +00:00 21 -rw- 77824 Dec 9 2008 20:33:51 +00:00 LC\_3\_mv\_video.core\_012935\_6\_Nov\_2008 22 -rw- 65536 Dec 9 2008 20:33:51 +00:00 LC\_3\_mv\_iu.core\_000300\_1\_Jan\_1970

```
61341696 bytes total (9301068 bytes free)
```
The table below describes the significant fields shown in the display.

#### **Table 6: show cable linecard coreinfo Field Descriptions**

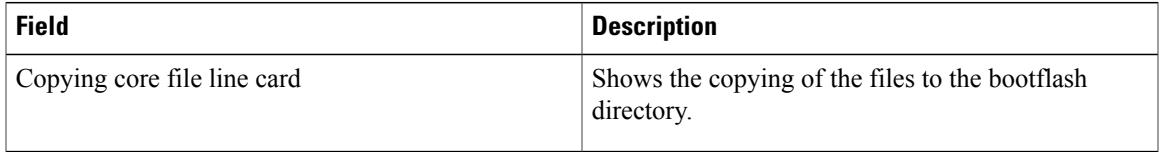

#### **Related Commands**

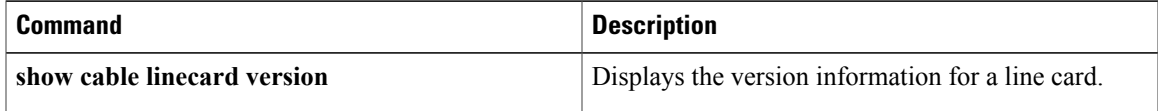

ı

### <span id="page-19-0"></span>**show cable linecard cpuload**

To display the CPU utilization information of the line card, use the **show cable linecard cpuload** command in privileged EXEC mode.

#### **show cable linecard cpuload** *slot*

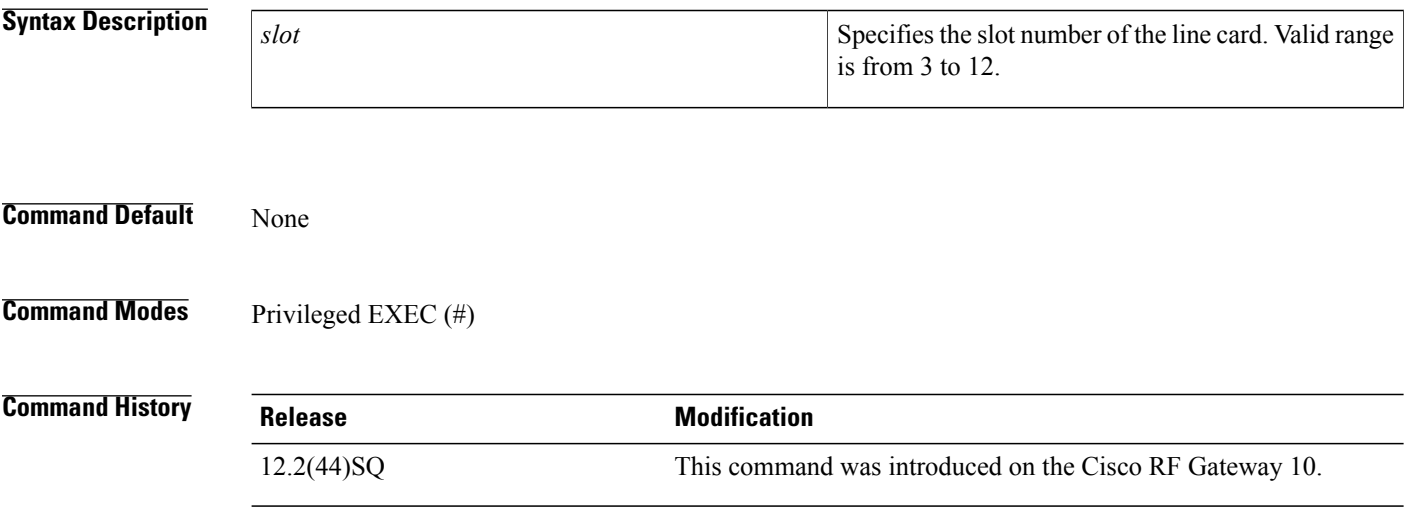

**Examples** The following example shows the CPU information on line card 3:

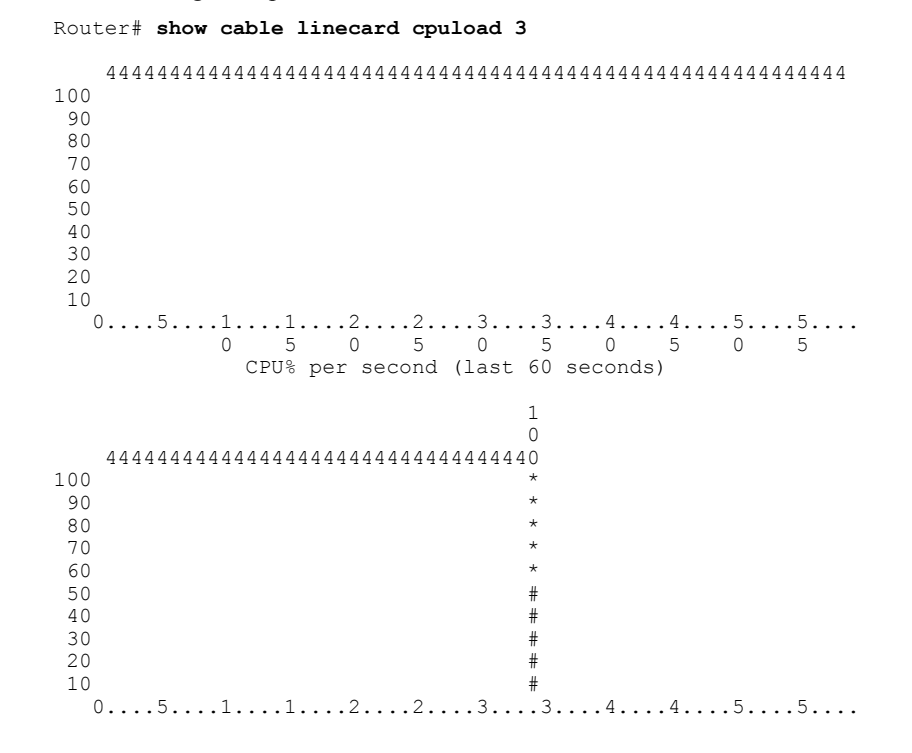

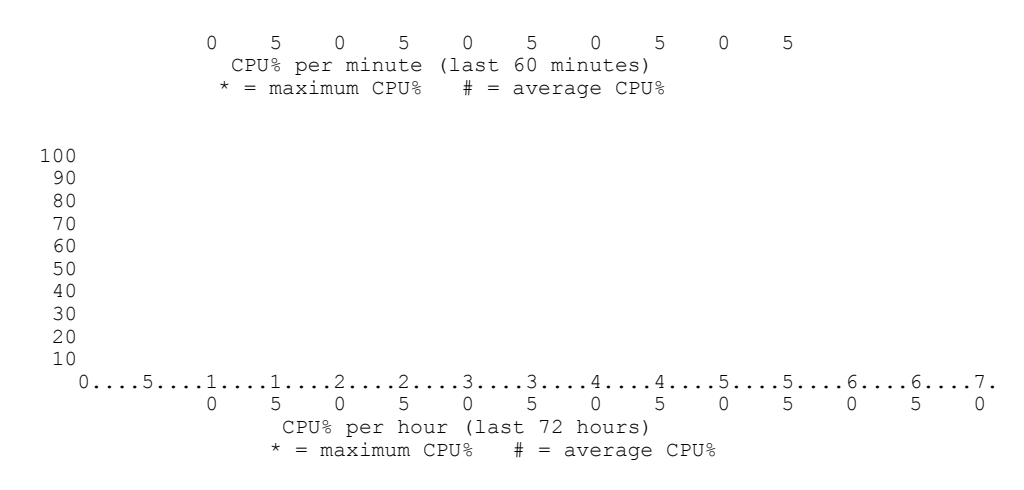

CPU utilization for five seconds: 4%; one minute: 4%; five minutes: 4%

The table below describes the significant fields shown in the display.

**Table 7: show cable linecard cpuload Field Descriptions**

| <b>Field</b>    | <b>Description</b>                                                         |
|-----------------|----------------------------------------------------------------------------|
| CPU utilization | Displays the utilization of CPU in per second, per<br>minute and per hour. |

#### **Related Commands**

Г

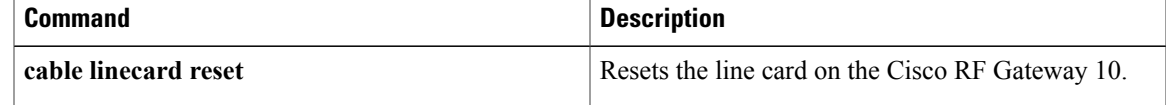

 $\mathbf l$ 

## <span id="page-21-0"></span>**show cable linecard load-balancing-group**

To display the load balancing groups created on the Cisco RFGW-10, use the **show cable line card load-balancing-group** command in privileged EXEC mode.

**show cable linecard** *slot* **load-balancing-group**

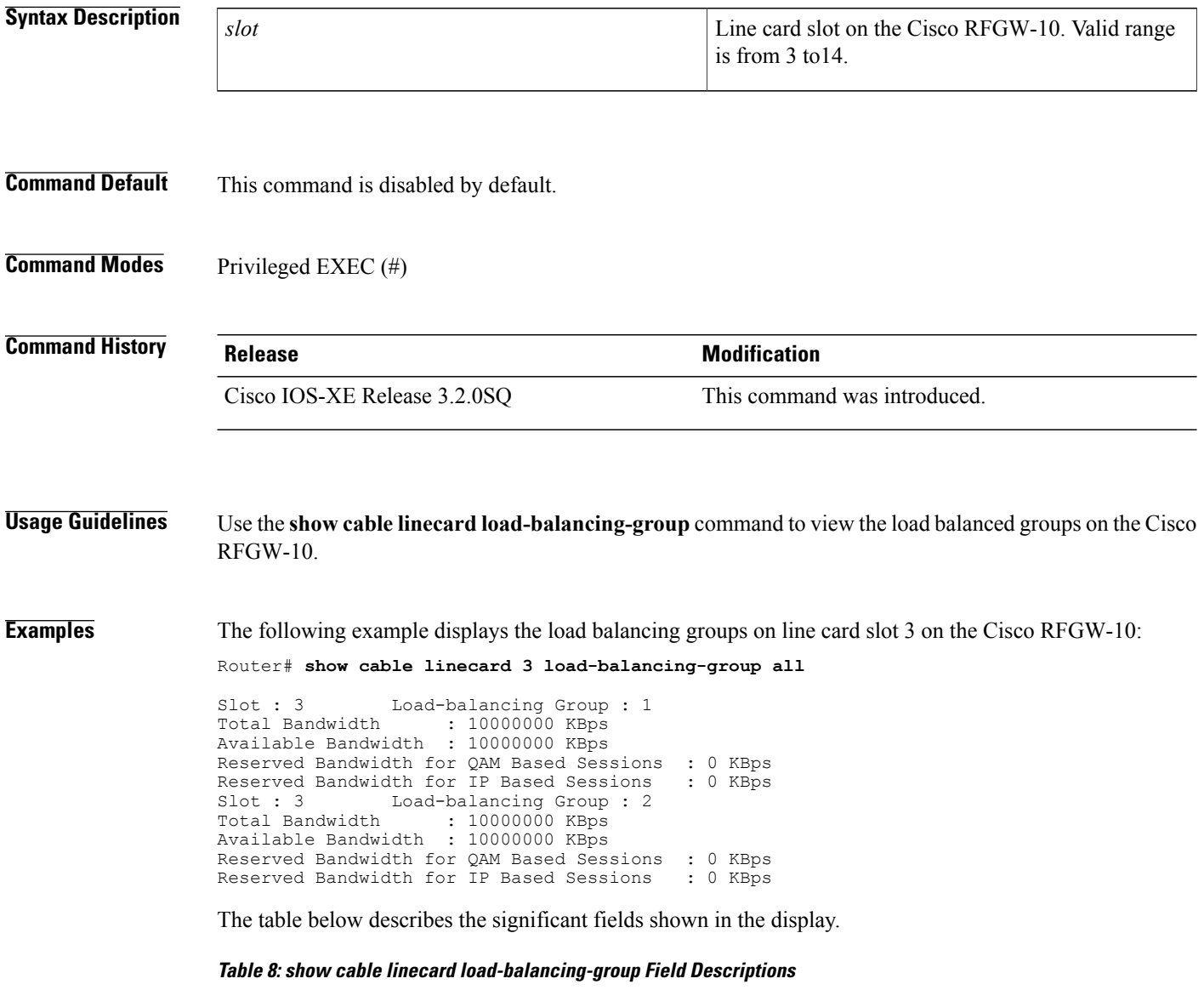

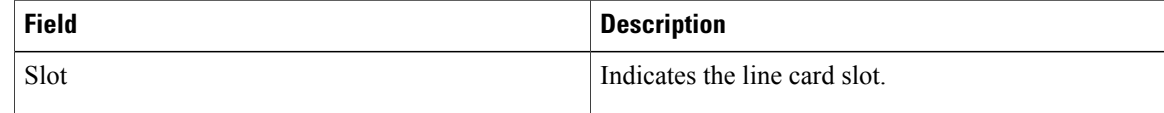

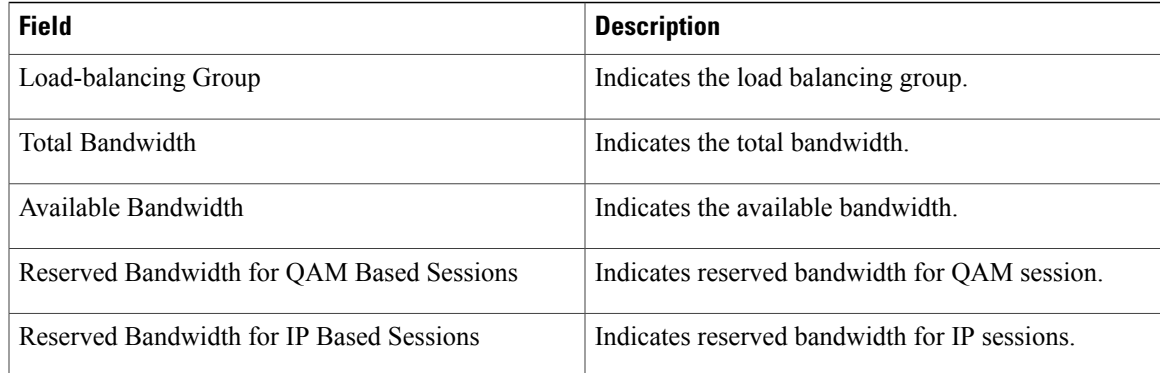

### **Related Commands**

 $\mathbf{I}$ 

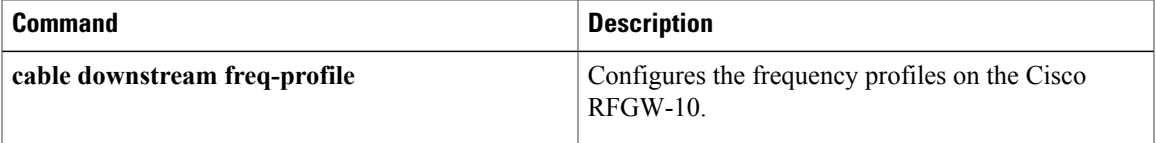

T

## <span id="page-23-0"></span>**show cable linecard logical-qamid-mapping**

To display the logical QAM group IDs and QAM carriers mapped to the RF profiles on the Cisco RFGW-10, use the **show cable linecard logical-qamid-mapping** command in privileged EXEC mode.

**show cable linecard logical-qamid-mapping** *lc-slot*

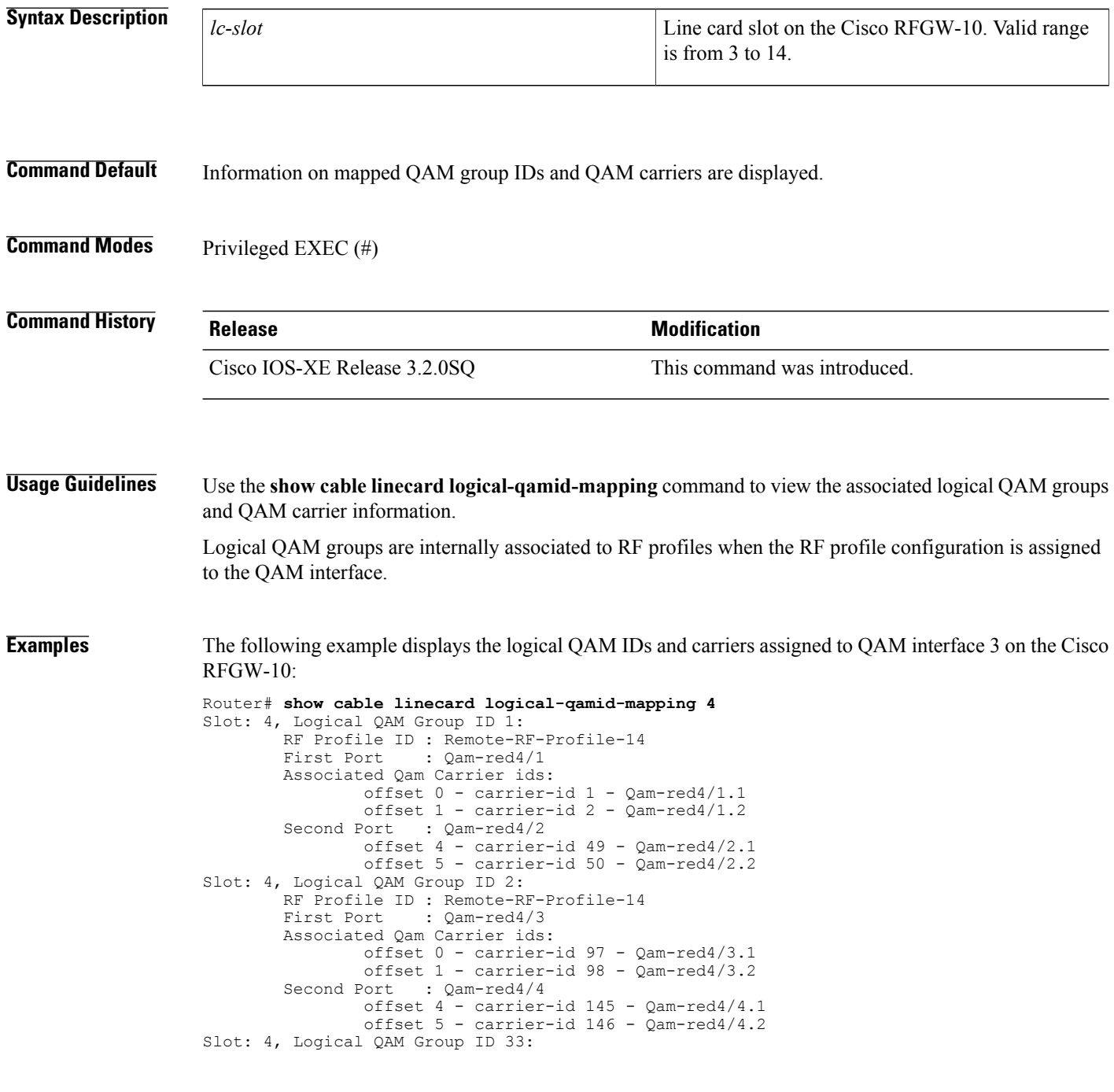

```
RF Profile ID : Remote-RF-Profile-14
First Port : Qam-red4/5
Associated Qam Carrier ids:
        offset 0 - carrier-id 193 - Qam-red4/5.1
```
The table below describes the significant fields shown in the display.

**Table 9: show cable linecard logical-qamid-mapping Field Descriptions**

| <b>Field</b>                      | <b>Description</b>                                             |
|-----------------------------------|----------------------------------------------------------------|
| <b>Slot</b>                       | Indicates the line card slot.                                  |
| Logical QAM ID                    | Indicates the QAM ID.                                          |
| RF Profile ID                     | Indicates RF profile ID associated to the logical<br>QAM.      |
| Annex                             | Indicates annex mode set to the RF profile.                    |
| <b>First Port</b>                 | Indicates the port of the QAM interface.                       |
| <b>Associated Qam Carrier IDs</b> | Indicates the QAM carriers associated with the RF<br>profile.  |
| Offset                            | Indicates the QAM offset within that group for the<br>carrier. |
| Carrier ID                        | Indicates the QAM carrier ID.                                  |

#### **Related Commands**

Г

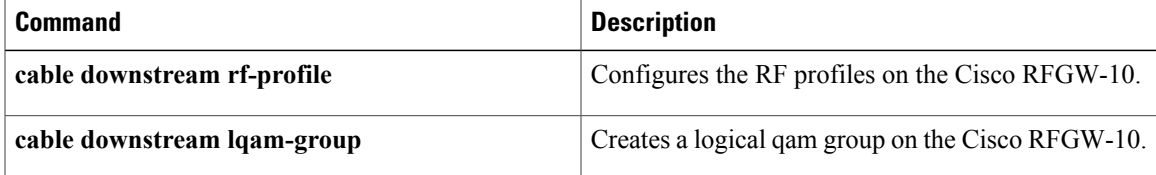

T

## <span id="page-25-0"></span>**show cable linecard logs**

To display the system log information of the line card at bootup, use the **show cable linecard logs** command in privileged EXEC mode.

**show cable linecard logs** *slot* {**all| slogs1| slogs1-boot| slogs2| slogs2-boot**}

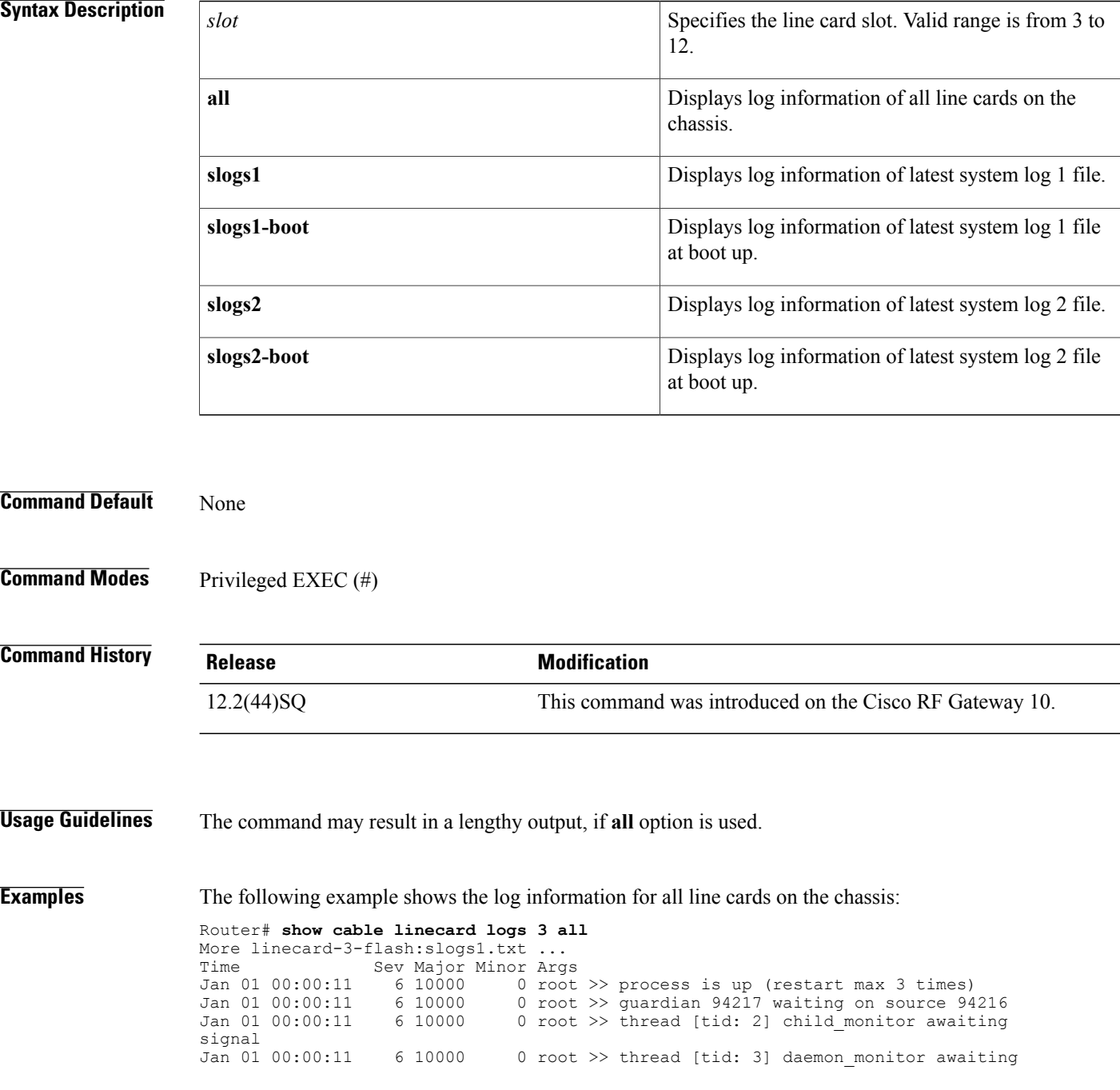

```
event<br>Jan 01 00:00:11
Jan 01 00:00:11   6 10000   0 Active SUP: slot 1, mac 0200000000100<br>Jan 01 00:00:11   5   14   0 tcpip starting
Jan 01 00:00:11 5 14 0 tcpip starting
                                   0 Using pseudo random generator. See "random" op
tion
Jan 01 00:00:13 6 10000 0 NPM: init
Jan 01 00:00:13 6 10000 0 NPM: options seat_id=0x02030000
                                   0 NPM: Seat ID 2030000
Jan 01 00:00:13 6 10000 0 NPM: Cell 2, EndPt 0
                                   0 NPM: Start resmgr: No error
Jan 01 00:00:13 6 10000 0 NCM: init
Jan 01 00:00:13 6 10000 0 NCM: Cell 1, EndPt 0<br>Jan 01 00:00:13 6 10000 0 NPM: Advert: en0, ma
                                   0 NPM: Advert: en0, mac 02:00:00:00:03:00, mtu 15
14, cell 1, endPt 0, iface 0
Jan 01 00:00:13 6 10000 0 NCM: Module started
Jan 01 00:00:13    6 10000    0 NCM: Start resmgr: No error<br>Jan 01 00:00:13    6 10000    0 NCM: ncm cipc en: IPC maste
                                   0 NCM: ncm cipc en: IPC master mac 02:00:00:00:01
:00
More linecard-3-flash:slogs2.txt ..
%Error opening linecard-3-flash:slogs2.txt (No such file or directory)
More linecard-3-flash: slogs1 boot.txt ...
Time Sev Major Minor Args<br>Jan 01 00:00:11 6 10000 0 root
Jan 01 00:00:11 6 10000 0 root >> process is up (restart max 3 times)
Jan 01 00:00:11 6 10000 0 root >> guardian 94217 waiting on source 94216
Jan 01 00:00:11 6 10000 0 root >> thread [tid: 2] child_monitor awaiting
signal<br>Jan 01 00:00:11
                      610000 0 root >> thread [tid: 3] daemon monitor awaiting
event<br>Jan 01 00:00:11
Jan 01 00:00:11   6 10000   0 Active SUP: slot 1, mac 0200000000100<br>Jan 01 00:00:11   5   14   0 tcpip starting
                     5 14 0 tcpip starting<br>3 14 0 Using pseudo ra
Jan 01 00:00:11 3 14 0 Using pseudo random generator. See "random" op
tion
Jan 01 00:00:11 6 10000 0 NPM: init
                                   0 NPM: options seat id=0x02030000
Jan 01 00:00:11 6 10000 0 NPM: Seat ID 2030000
Jan 01 00:00:11 6 10000 0 NPM: Cell 2, EndPt 0
                     6 10000 0 NPM: Start resmgr: No error<br>6 10000 0 NCM: init
Jan 01 00:00:13 6 10000 0 NCM: init
Jan 01 00:00:13 6 10000 0 NCM: Cell 1, EndPt 0<br>Jan 01 00:00:13 6 10000 0 NPM: Advert: en0, ma
                                   0 NPM: Advert: en0, mac 02:00:00:00:03:00, mtu 15
14, cell 1, endPt 0, iface 0<br>Jan 01 00:00:13 6 10000
Jan 01 00:00:13 6 10000 0 NCM: Module started<br>Jan 01 00:00:13 6 10000 0 NCM: Start resmgr: 1
                                   0 NCM: Start resmgr: No error
Jan 01 00:00:13 6 10000 0 NCM: ncm_cipc_en: IPC master mac 02:00:00:00:01
:00
More linecard-3-flash: slogs2 boot.txt ...
```
The table below describes the significant fields shown in the display.

#### **Table 10: show cable linecard logs Field Descriptions**

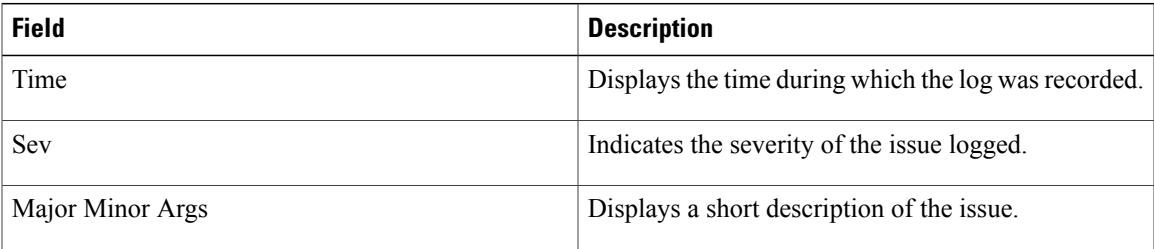

#### **Related Commands**

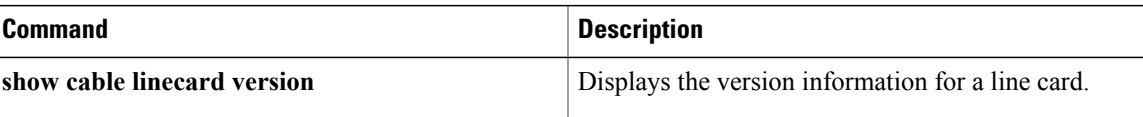

 $\overline{\phantom{a}}$ 

I

## <span id="page-28-0"></span>**show cable linecard process**

To display all the processes running on the line card, use the **show cable linecard process** command in privileged EXEC mode.

**show cable linecard process** *slot*

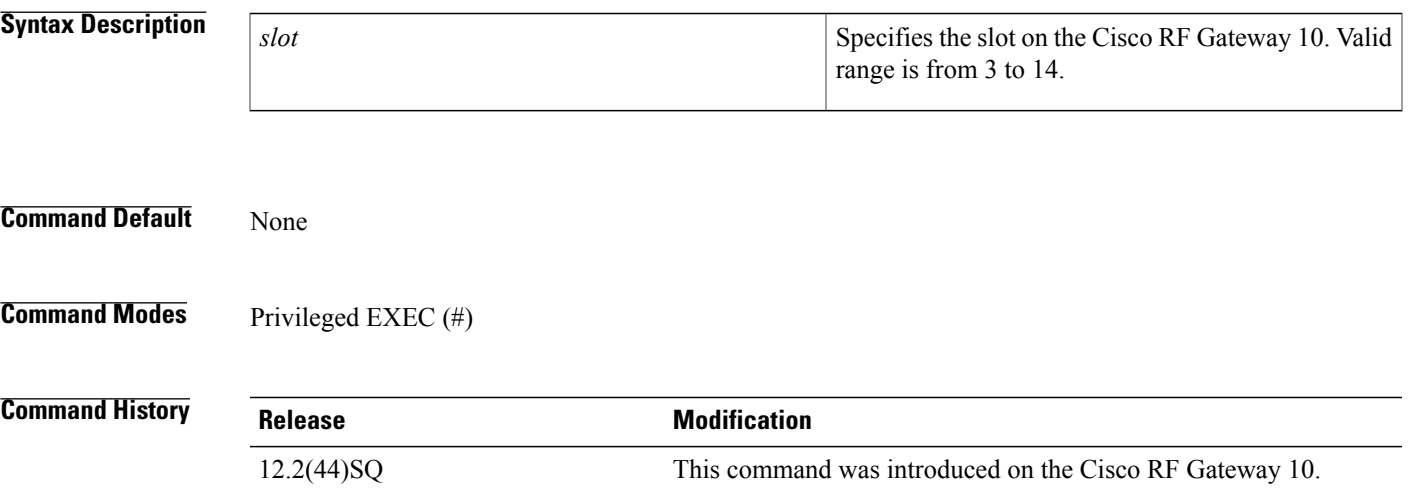

I

**Examples** The following example shows the processes running on line card 3:

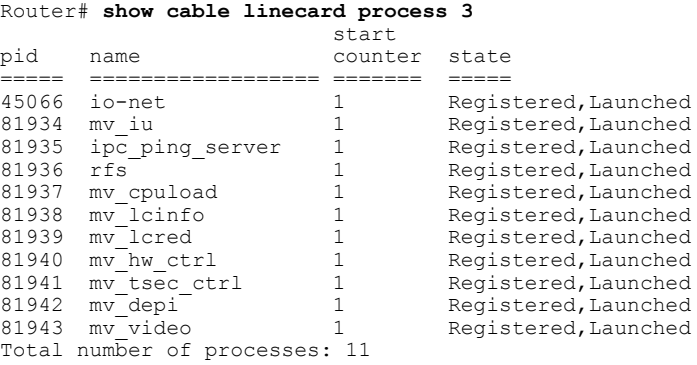

The table below describes the significant fields shown in the display.

**Table 11: show cable linecard process Field Descriptions**

| <b>Field</b> | <b>Description</b>                |
|--------------|-----------------------------------|
| pid          | Displays the program identifier.  |
| name         | Displays the name of the process. |

 $\mathbf l$ 

T

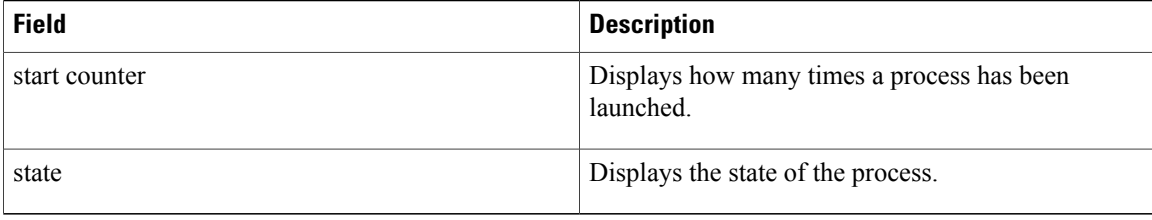

### **Related Commands**

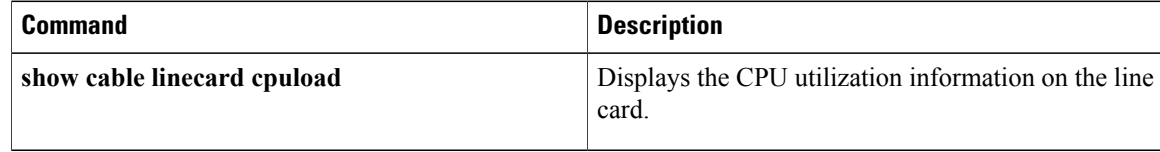

 $\mathbf{I}$ 

### <span id="page-30-0"></span>**show cable linecard version**

To display image version information of the line card, use the **show cable linecard version** command in privileged EXEC mode.

**show cable linecard version** *slot*

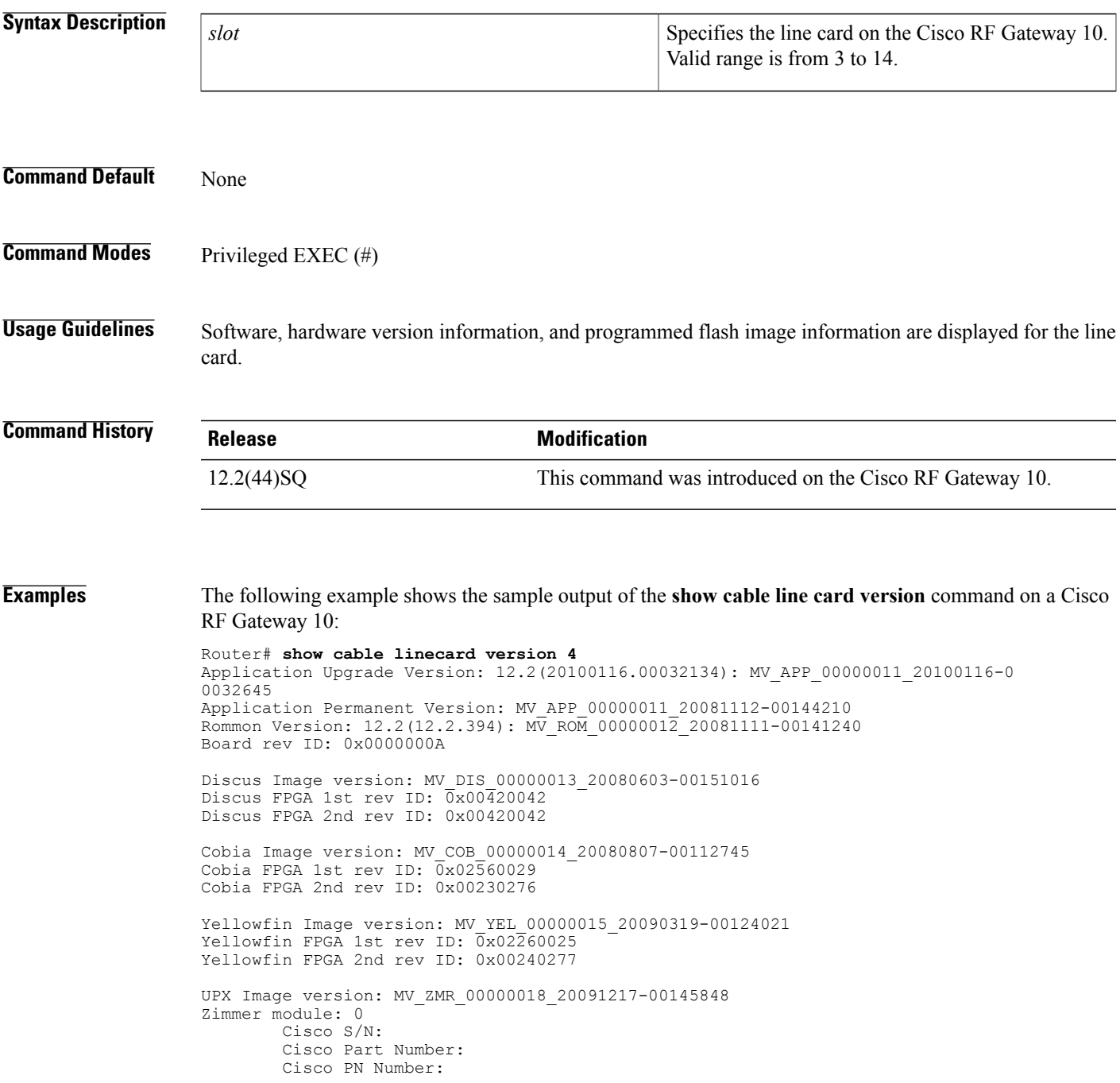

```
Cisco Mfg Dev:
        OEM Name: Vecima Networks Inc
        OEM Serial Number: 2469876
        OEM Part Number: 00020000
        OEM HW Rev: 2
        Mfg Test Software Version: S1.0.94.0
        Production Status:
        UI Version 3885
Zimmer module: 1
        Cisco S/N:
        Cisco Part Number:
        Cisco PN Number:
        Cisco Mfg Dev:
        OEM Name: Vecima Networks Inc
        OEM Serial Number: 2469846
        OEM Part Number: 00020000
        OEM HW Rev: 2
        Mfg Test Software Version: S1.0.81.0
        Production Status:
        UI Version 3885
Zimmer module: 2
        Cisco S/N:
        Cisco Part Number:
        Cisco PN Number:
        Cisco Mfg Dev:
        OEM Name: Vecima Networks Inc
        OEM Serial Number: 2469854
        OEM Part Number: 00020000
        OEM HW Rev: 2
        Mfg Test Software Version: S1.0.84.0
        Production Status:
        UI Version 3885
```
The table below describes the significant fields shown in the display.

#### **Table 12: show cable linecard version Field Descriptions**

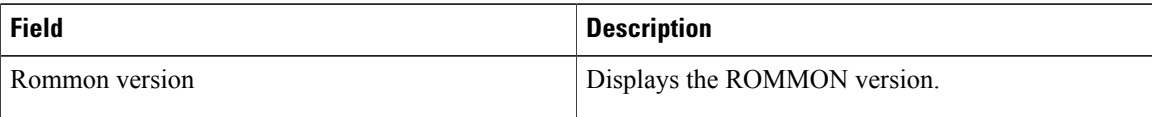

#### **Related Commands**

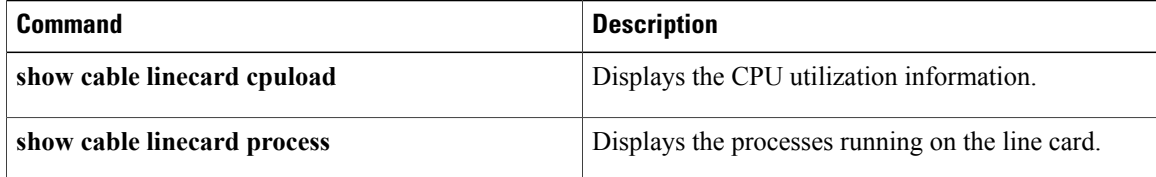

### <span id="page-32-0"></span>**show cable midplane ping statistics**

To display the midplane ping statistics on the Cisco RFGW-10, use the **show cable midplane ping statistics** command in privileged EXEC mode.

**show cable midplane ping statistics** {**all**| **slot** *lc\_slot*}

### **Syntax Description all all all all Displays** the midplane ping statistics of all line cards. Displays the midplane ping statistics of a line card slot. **slot** *lc\_slot* Line card slot. The valid range is from 3 to 12. **Command Modes** Privileged EXEC (#) **Command History Release Modification** 12.2(50)SQ4 This command was introduced. **Usage Guidelines** Midplane pings sent and pings received counters are cumulative. The downstream traffic functions normally as the ping received counter increments, It might also be possible that the ping failed counter may display a non-zero value, though the downstream traffic functions normally. **Examples** The following example is a sample output of the **show cable midplane ping statistics all** command that displays the midplane ping information on all line cards: Router# **show cable midplane ping statistics all** Slot: 3 Port : 0 Pings sent : 36841 Pings received : 661 Pings failed : 36179 Port : 1 Pings sent : 36841 Pings received : 36841<br>Pings failed : 0 Pings failed Slot: 11 Port : 0 Pings sent : 0 Pings received : 0 Pings failed : 0 Port : 1 Pings sent : 0 Pings received : 0

T

Pings failed : 0

The table below describes the significant fields shown in the display.

### **Table 13: show cable midplane ping statistics all Field Descriptions**

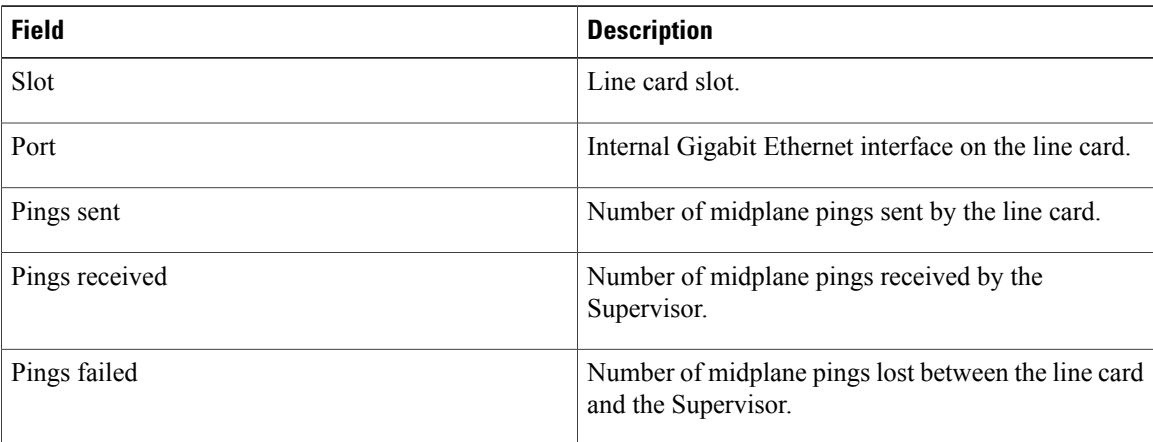

#### **Related Commands**

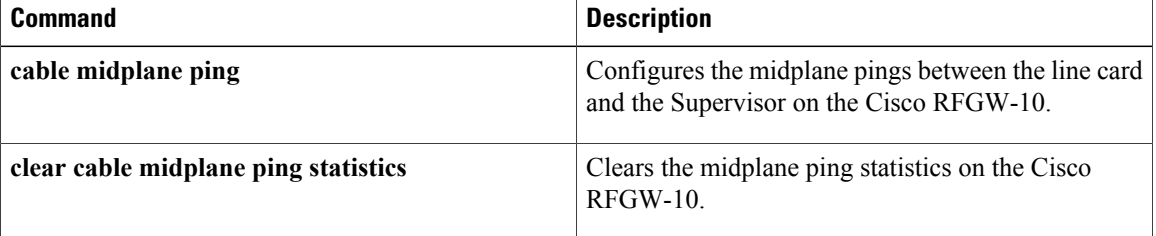

### <span id="page-34-0"></span>**show cable qam-partition**

To display the QAM partition information on the line card, use the **show cable qam-partition** command in privileged EXEC mode.

**show cable qam-partition** {**all**| {*partition-id***| default**} {**qam| route| sessions**}| **protocol** {**ermi| gqi**}}

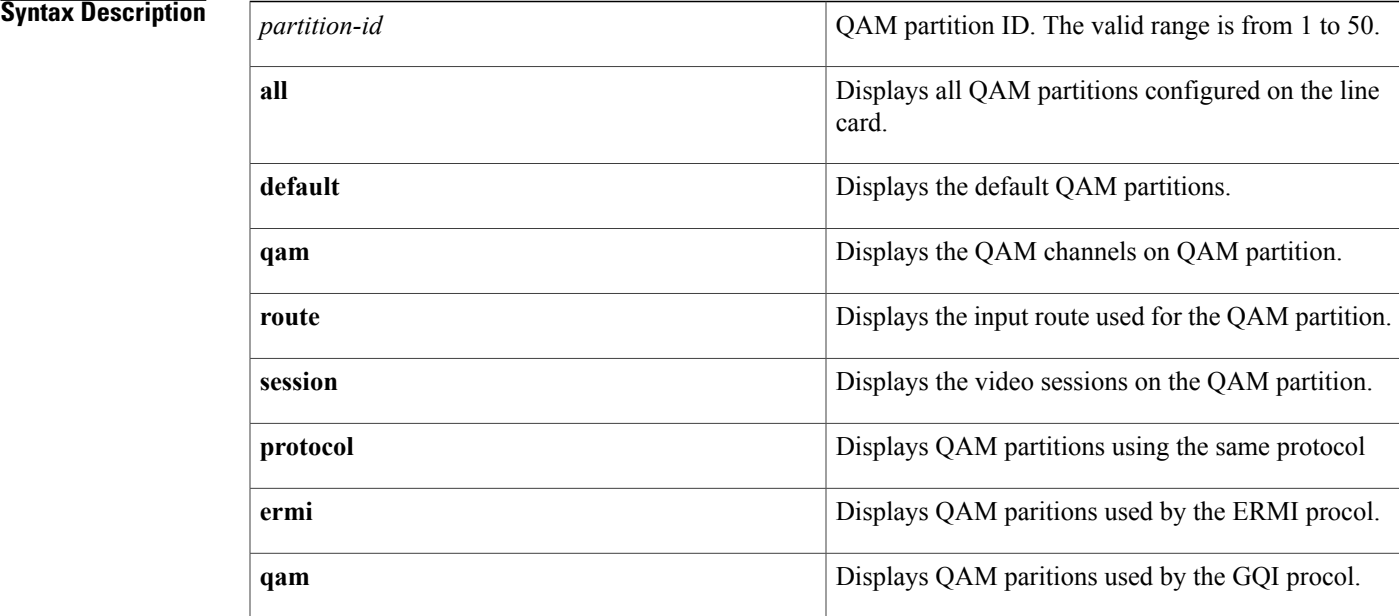

**Command Default** This command is enabled by default.

**Command Modes** Privileged EXEC (#)

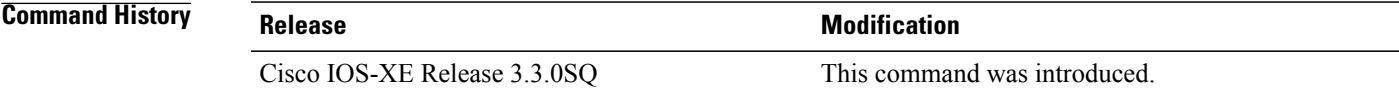

I

**Examples** This example displays the QAM partition information for partition ID 3 on the line card:

Router# **show cable qam-partition 3**

```
QAM Partition : 3
Management IP address: 10.78.179.187
State : active
Protocol : gqi
Keepalive Timeout Period : 5 seconds
Number of Retry : 3
```
T

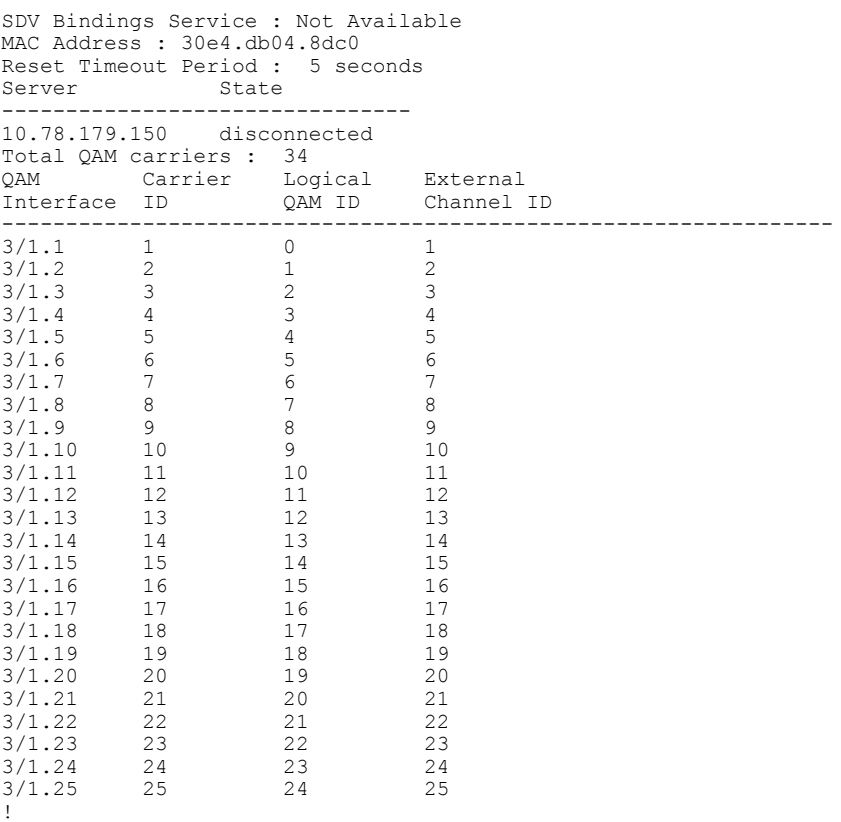

The table below describes the significant fields shown in the display.

#### **Table 14: show cable qam-partition Field Descriptions**

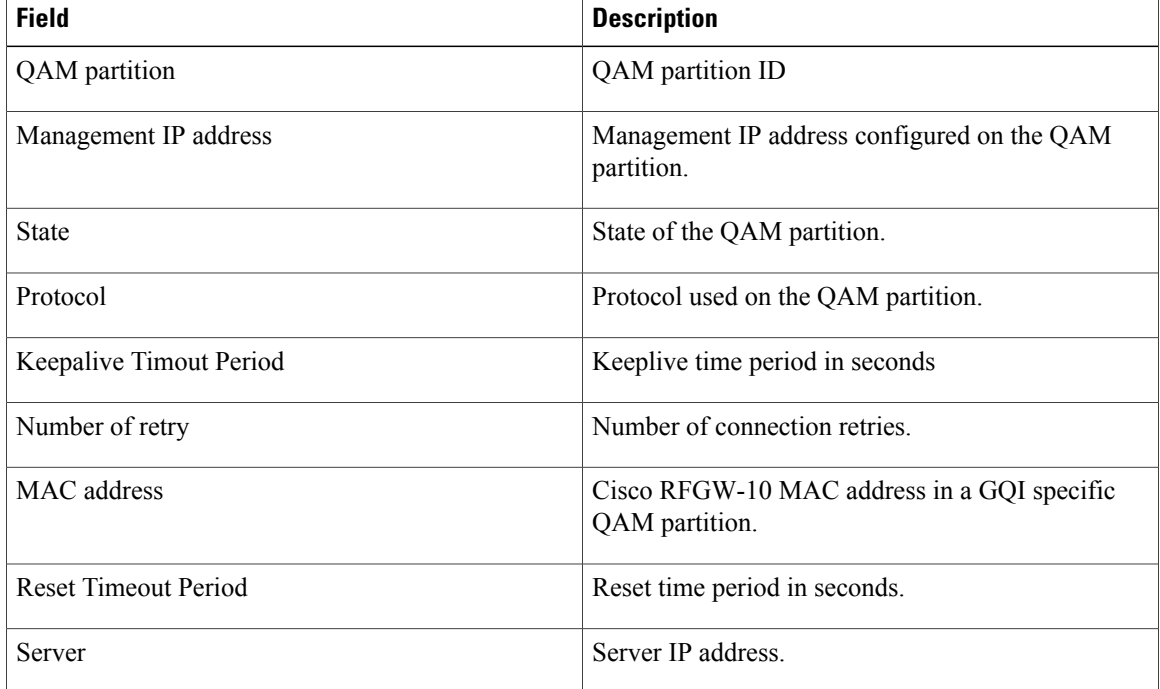
$\mathsf I$ 

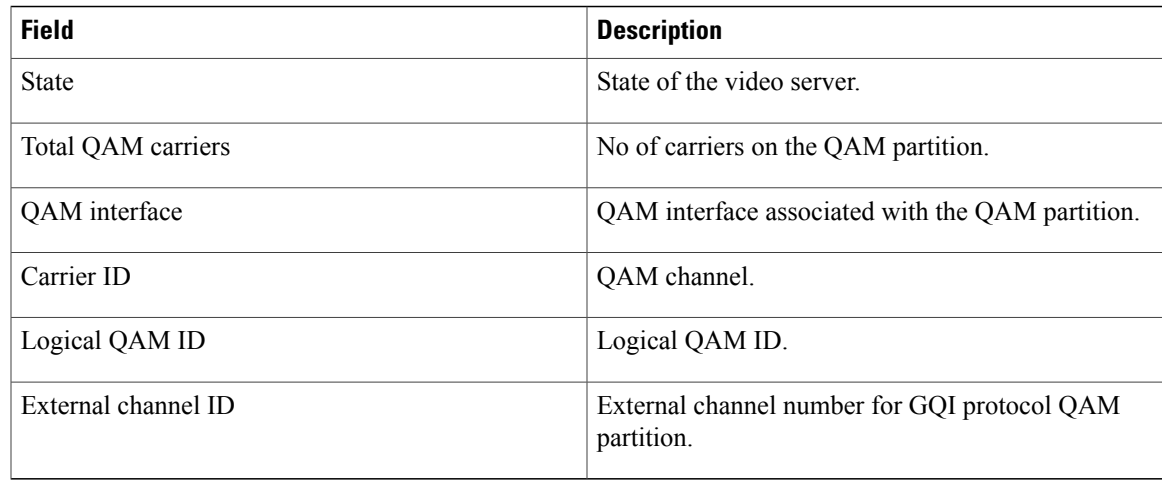

This example displays the default QAM partition information for QAM channels on the line card:

Router# **show cable qam-partition default qam**

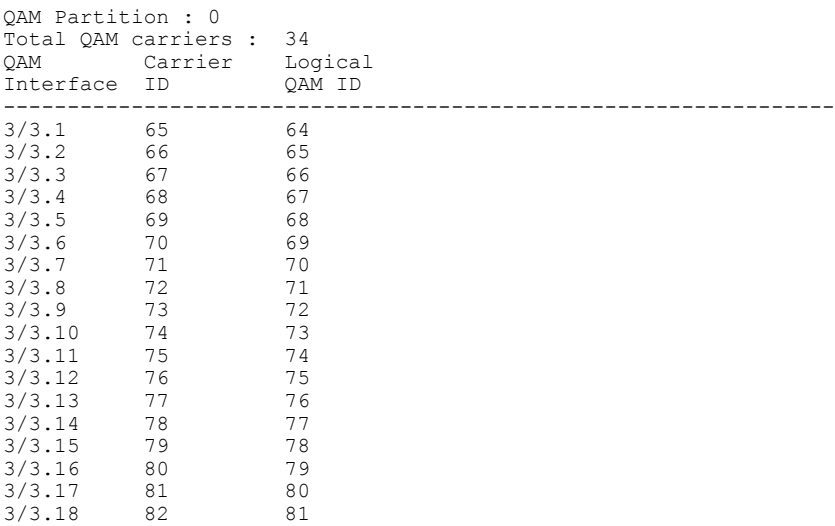

This example displays the default QAM partition information for input routes used by the QAM partition:

Router# **show cable qam-partition default route**

| Slot<br>Id<br>S | Ιd                 | OAM Partition : 0<br>Total Routes : 4<br>LBG Destination<br>TP | Low<br>UDP | High<br>UDP                      | Reserved<br>Bandwdith In-Use            | Bandwidth                     | Ingress<br>Port | Numbe<br>Sessi      |
|-----------------|--------------------|----------------------------------------------------------------|------------|----------------------------------|-----------------------------------------|-------------------------------|-----------------|---------------------|
| 3<br>3<br>3     | $\mathcal{L}$<br>2 | 30.0.3.10<br>1.21.1.2<br>40.0.1.10<br>192.168.11.2             | 1          | 49260<br>49260<br>65535<br>65535 | 1000000<br>1000000<br>1000000<br>112500 | 3300<br>$\Omega$<br>3300<br>0 |                 | 0<br>$\mathfrak{D}$ |

The table below describes the significant fields shown in the display.

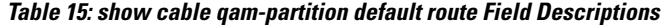

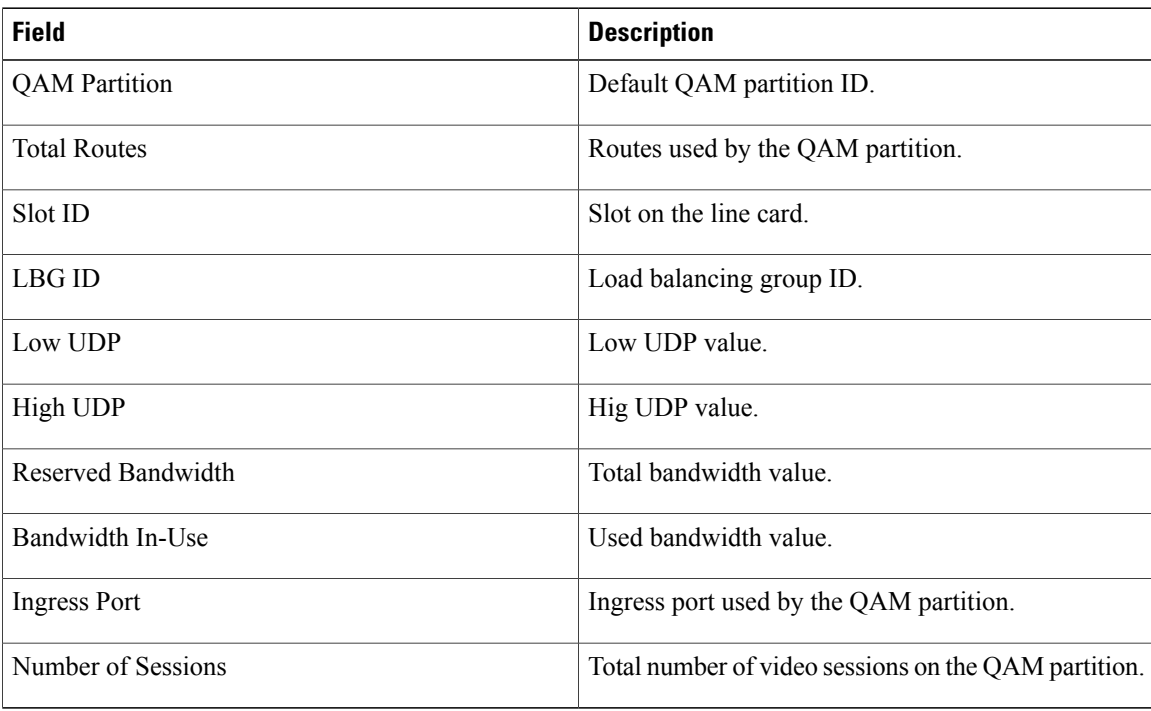

This example displays the default QAM partition information for video sessions used by the QAM partition: Router# **show cable qam-partition default sessions**

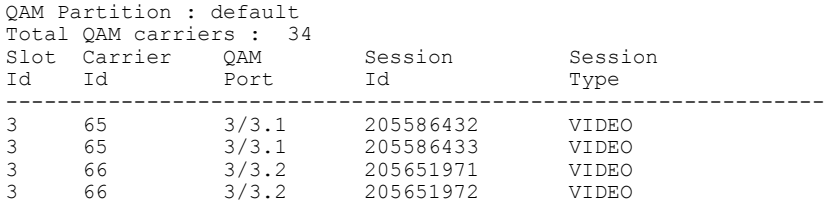

This example displays the default QAM partition information for ERMI protocol used by the QAM partition: Router# **show cable qam-partition protocol ermi**

```
QAM Partition : 1
Management IP address: 10.78.179.167
State : active
Protocol : ermi
Keepalive Timeout Period : 5 seconds
Number of Retry : 3
ERRP Addr Domain : 0<br>ERRP Hold Time : 90
                          \begin{array}{r} . 90 \text{ seconds} \\ . 10 \text{ seconds} \end{array}ERRP Connect Time : 10<br>ERRP Connect Retry : 0
ERRP Connect Retry : 0<br>ERRP Keepalive Time : 0 Seconds
ERRP Keepalive Time
ERRP Keepalive Retry : 0<br>RTSP Connect Time : 200 Seconds
RTSP Connect Time : 20<br>RTSP Connect Retry : 0
RTSP Connect Retry
RTSP Keepalive Time : 10 Seconds
RTSP Keepalive Retry : 0
RTSP Session Timeout : 10800 Seconds
Server State
--------------------------------
```
 **Cisco RF Gateway 10 Command Reference**

10.78.179.170 disconnected Total QAM carriers : 0

The table below describes the significant fields shown in the display.

**Table 16: show cable qam-partition protocol ermi Field Descriptions**

| <b>Field</b>                | <b>Descriptions</b>                 |
|-----------------------------|-------------------------------------|
| <b>ERRP</b> Hold Time       | Hold time in seconds.               |
| <b>ERRP</b> Connect Time    | Connection time in seconds.         |
| <b>ERRP</b> Connect Retry   | Connection retry interval.          |
| <b>ERRP</b> Keepalive Time  | Keepalive time interval in seconds. |
| <b>ERRP</b> Keepalive Retry | Keepalive retry interval.           |
| <b>RTSP Connect Time</b>    | Connection time in seconds.         |
| <b>RTSP Connect Retry</b>   | Connection retry interval.          |
| RTSP Keepalive Time         | Keepalive time interval in seconds. |
| RTSP Keepalive Retry        | Keepalive retry interval.           |
| <b>RTSP Session Timeout</b> | Session timeout interval.           |

This example displays the default QAM partition information for GQI protocol used by the QAM partition: Router# **show cable qam-partition protocol gqi**

```
QAM Partition : 2
Management IP address: 10.78.179.185<br>State: active
              active
Protocol : gqi
Keepalive Timeout Period : 5 seconds
Number of Retry : 3
SDV Bindings Service : Not Available
MAC Address : 30e4.db04.8dc1
Reset Timeout Period : 5 seconds<br>Server State
Server
 --------------------------------
10.78.179.170
Total QAM carriers : 32
QAM Carrier Logical External<br>Interface ID QAMID ChannelID
Interface ID QAM ID Channel ID
-----------------------------------------------------------------
3/2.1 33 32 1<br>3/2.2 34 33 2\frac{3}{2}.2 \frac{34}{35} \frac{33}{34} \frac{2}{3}3/2.3 35 34 3<br>3/2.4 36 35 4
3/2.4 36 35 4<br>3/2.5 37 36 5
3/2.5 37 36
```
This example displays the default QAM partition information for all QAM partitions:

Router# **show cable qam-partition all**

QAM Partition : 1

I

Management IP address: 10.78.179.167 State : active<br>Protocol : ermi Protocol : Keepalive Timeout Period : 5 seconds Number of Retry : 3 ERRP Addr Domain : 0 ERRP Hold Time : 90 Seconds ERRP Connect Time : 10 Seconds ERRP Connect Retry : 0 ERRP Keepalive Time : 0 Seconds ERRP Keepalive Retry : 0 RTSP Connect Time : 200 Seconds RTSP Connect Retry : 0 RTSP Keepalive Time : 10 Seconds RTSP Keepalive Retry : 0 RTSP Session Timeout : 10800 Seconds Server State -------------------------------- 10.78.179.170 disconnected Total QAM carriers : 0 Total Routes: 1 Slot LBG Destination 100 High Reserved Bandwidth Ingress Numb<br>Id Id IP UDP UDP Bandwdith In-Use Port Sess Bandwdith In-Use s -----------------------------------------------------------------------------  $\frac{1}{3}$ 3 1 1.1.1.1 1 65535 21 0 0 0 QAM Partition : 2 Management IP address: 10.78.179.185 State : active Protocol : gqi Keepalive Timeout Period : 5 seconds Number of Retry : 3 SDV Bindings Service : Not Available MAC Address : 30e4.db04.8dc1 Reset Timeout Period : 5 seconds Server State -------------------------------- 10.78.179.170 connected Total QAM carriers : 32<br>QAM Carrier Loo QAM Carrier Logical External Interface ID QAM ID Channel ID -----------------------------------------------------------------  $\begin{array}{cccccc} 3/2\, .1 & \quad & 33 & \quad & 32 & \quad & 1 \\ 3/2\, .2 & \quad & 34 & \quad & 33 & \quad & 2 \end{array}$ 3/2.2 34 33 2<br>3/2.3 35 34 3  $3/2.3$   $35$   $34$   $3$ <br> $3/2.4$   $36$   $35$   $4$  $3/2.4$ 3/2.5 37 36 5 3/2.6 38 37 6 3/2.7 39 38 7  $\begin{array}{ccccccc}\n3/2.8 & & 40 & & 39 & & 8 \\
3/2.9 & & 41 & & 40 & & 9\n\end{array}$  $\begin{array}{cccc} 3/2 \, . \, 9 & \phantom{00} & \phantom{0}41 & \phantom{00} & \phantom{00} & \phantom{00} & \phantom{00} & \phantom{00} & \phantom{00} & \phantom{00} & \phantom{00} & \phantom{00} & \phantom{0} & \phantom{0} & \phantom{0} & \phantom{0} & \phantom{0} & \phantom{0} & \phantom{0} & \phantom{0} & \phantom{0} & \phantom{0} & \phantom{0} & \phantom{0} & \phantom{0} & \phantom{0} & \phantom{0} & \phantom{0} &$  $\begin{array}{cccc} 3/2\,.\,10 & \quad & 42 & \quad & 41 & \quad & 10 \\ 3/2\,.\,11 & \quad & 43 & \quad & 42 & \quad & 11 \end{array}$  $3/2.11$  43 42 11<br> $3/2.12$  44 43 12  $\begin{array}{cccc} 3/2\,.12 & \quad \ \, 44 & \quad \quad \ \, 43 & \quad \quad \ \, 12 \\ 3/2\,.13 & \quad \ \, 45 & \quad \quad \ \, 44 & \quad \quad \ \, 13 \\ 3/2\,.14 & \quad \quad \ \, 46 & \quad \quad \quad \ \, 45 & \quad \quad \ \, 14 \end{array}$  $3/2.13$   $45$   $44$   $13$ <br> $3/2.14$   $46$   $45$   $14$  $\begin{array}{cccc} 3/2\cdot 14 & 46 & 45 \\ 3/2\cdot 15 & 47 & 46 \\ 3/2\cdot 16 & 48 & 47 \end{array}$ 3/2.15 47 46 15<br>3/2.16 48 47 16 3/2.16 48 47 16<br>3/2.17 49 48 17  $3/2.17$   $49$   $48$ <br> $3/2.18$   $50$   $49$ 3/2.18 50 49 18<br>3/2.19 51 50 19 3/2.19 51 50 19<br>3/2.20 52 51 20 3/2.20 52 51 20<br>3/2.21 53 52 21 3/2.21 53 52 21 3/2.22 54 53 22 3/2.23 55 54<br>3/2.24 56 55 3/2.24 56 55 24<br>3/2.25 57 56 25<br>3/2.26 58 57 26 3/2.25 57 56 25 3/2.26 58 57 26 3/2.27 59 58 27 3/2.28 60 59 28 3/2.29 61 60 29<br>3/2.30 62 61 30  $3/2.30$ 

3/2.31 63 62 31 3/2.32 64 63 32 Total Routes: 0 QAM Partition : 3 Management IP address: 10.78.179.187 State : active Protocol : gqi Keepalive Timeout Period : 5 seconds Number of Retry : 3 SDV Bindings Service : Not Available MAC Address : 30e4.db04.8dc0 Reset Timeout Period : 5 seconds<br>Server State Server State<br>-------------------------------------------------------------- 10.78.179.150 disconnected Total QAM carriers : 34 QAM Carrier Logical External Interface ID QAM ID Channel ID ----------------------------------------------------------------- 3/1.1 1 0 1  $3/1.2$  2 1 2 3/1.3 3 2 3  $3/1.4$  4 3 4  $3/1.5$  5 4 5 3/1.6 6 5 6 3/1.7 7 6 7 3/1.8 8 7 8 3/1.9 9 8 9 3/1.10 10 9 10 3/1.11 11 10 11 3/1.12 12 11 12 3/1.13 13 12 13 3/1.14 14 13 14 3/1.15 15 14 15 3/1.16 16 15 16 3/1.17 17 16 17 3/1.18 18 17 18 3/1.19 19 18 19 3/1.20 20 19 20 3/1.21 21 20 21 3/1.22 22 21 22 3/1.23 23 22 23 3/1.24 24 23 24 3/1.25 25 24 25 3/1.26 26 25 26 3/1.27 27 26 27 3/1.28 28 27 28 3/1.29 29 28 29 3/1.30 30 29 30 3/1.31 31 30 31 3/1.32 32 31 32<br>3/5.1 129 128 33  $3/5.1$  129<br> $3/5.2$  130 3/5.2 130 129 34 Total Routes: 3<br>Slot LBG Destination Slot LBG Destination 100 Low High Reserved Bandwidth Ingress Numb<br>Id Id IP UDP UDP Bandwdith In-Use Port Sess Bandwdith In-Use Port Sess s -----------------------------------------------------------------------------  $\frac{1}{3}$  $\begin{array}{ccccccccccc}\n 3 & 1 & 0.0.0.0 & 0 & 0 & 34 & 0 & 20 & 0 \\
 3 & 1 & 10.1.1.1 & 1 & 65535 & 21 & 0 & 10 & 0 \\
 3 & 1 & 30.0.3.10 & 49261 & 65535 & 1000000 & 0 & 1 & 0\n\end{array}$ 3 1 10.1.1.1 1 65535 21 0 10 0 3 1 30.0.3.10 49261 65535 1000000 0 1 0 QAM Partition : 4 Management IP address: 10.78.179.184 State : active Protocol : gqi Keepalive Timeout Period : 5 seconds Number of Retry : 3 SDV Bindings Service : Not Available MAC Address : 30e4.db04.8dc2 Reset Timeout Period : 5 seconds<br>Server State Server --------------------------------

 $\overline{\phantom{a}}$ 

I

10.78.179.150 disconnected

# **Related Commands**

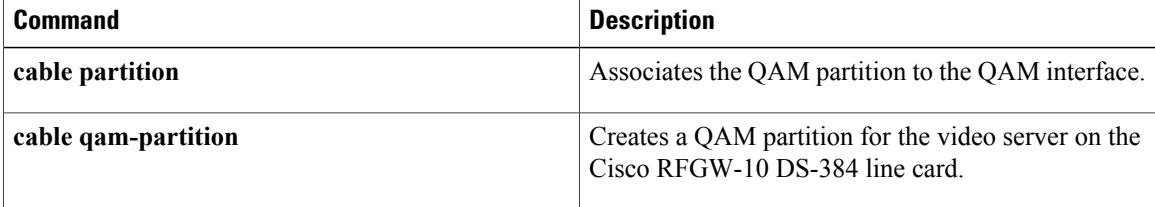

# **show cable qam-replication-group**

To display the QAM Replication Group (QRG) information on the line card, use the **show cable qam-replication-group** command in privileged EXEC mode.

**show cable qam-replication-group** {*qam-replication-group-id***| all**| **slot** *slot-id*}

**Syntax Description**  $\boxed{qam-replication-group-id}$  Specifies the QRG group ID. The valid range is from 1 to 3840. *qam-replication-group-id* **all all** Displays all QRGs configured on the line card. **slot** *slot-id* Specifies a slot on the line card.

**Command Default** This command is enabled by default.

# **Command Modes** Privileged EXEC (#)

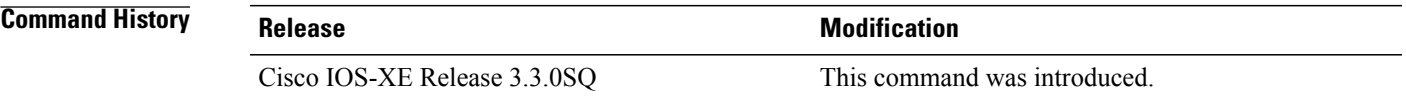

**Examples** The following example displays QRG information for group ID 3 on the line card:

## Router# **show cable qam-replication-group 10**

QRG Pilot Qam Replicate Qams --------------------------------------------------- 10 3/1.2 3/6.2, 3/8.2, 3/7.2

The following example displays QRG information for slot 8:

Router# **show cable qam-replication-group slot 8**

QRG Pilot Qam Replicate Qams -------------------------------------------------  $\begin{array}{cccc} 3 & 8/1.1 & 8/2.1, 8/3.1 \\ 4 & 8/1.2 & 8/2.2, 8/3.2 \end{array}$ 8/2.2, 8/3.2

The following example displays QRG information for all line cards:

Router# **show cable qam-replication-group all**

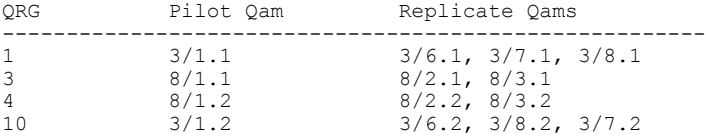

T

11 3/1.3 3/6.3, 3/7.3, 3/8.3

The table below describes the significant fields shown in the display.

# **Table 17: show cable qam-replication-group Field Descriptions**

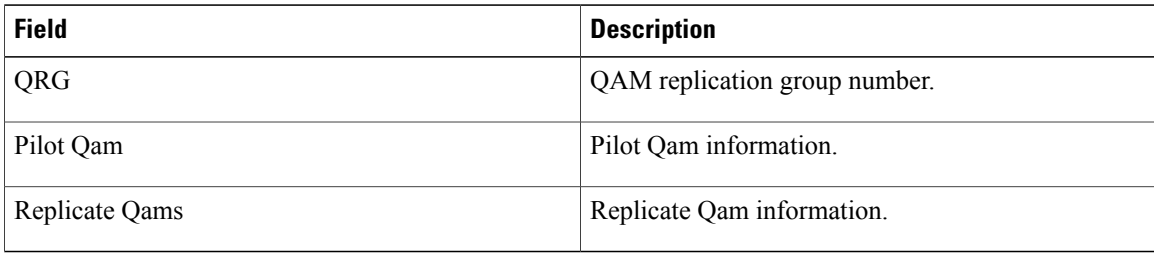

# **Related Commands**

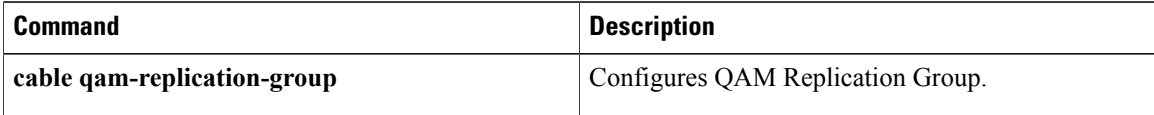

 $\mathbf I$ 

# **show cable rf-profile**

To display RF profiles created on the Cisco RFGW-10, use the **show cable rf-profile** command in privileged EXEC mode.

**show cable rf-profile** [**all**| *profile-id*]

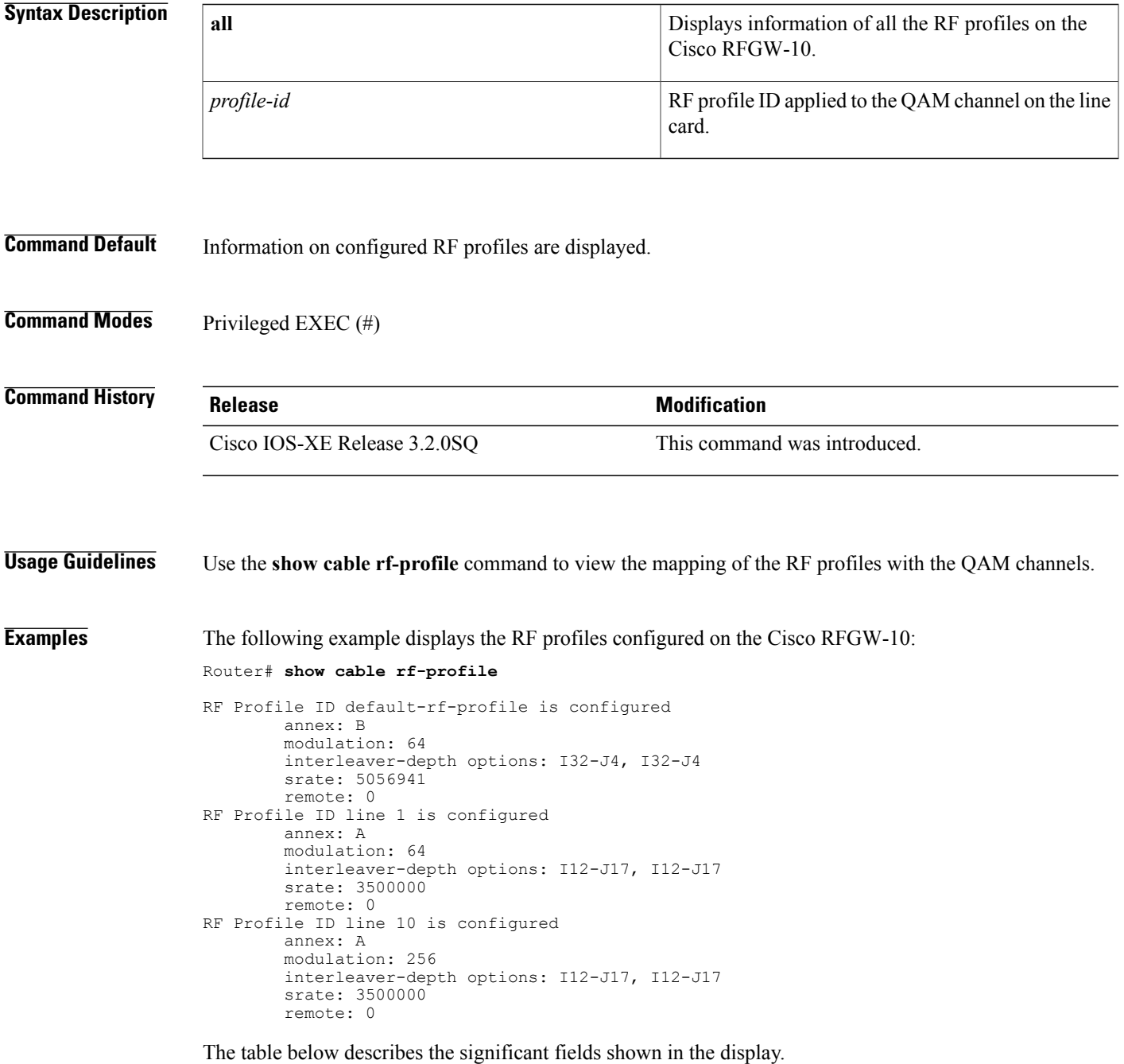

T

# **Table 18: show cable rf-profile Field Descriptions**

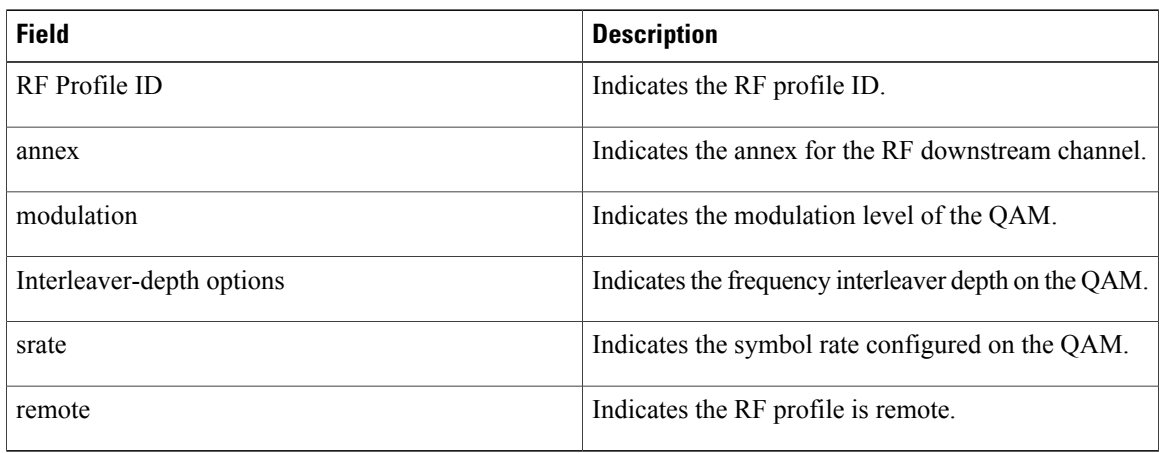

# **Related Commands**

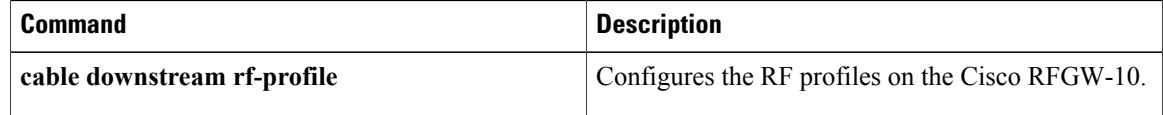

 $\mathbf{I}$ 

# **show cable service group**

To display the service group information, use the **show cable service-group** command in privileged EXEC mode.

**show cable service-group** {**brief| detail**} {**all| name**}

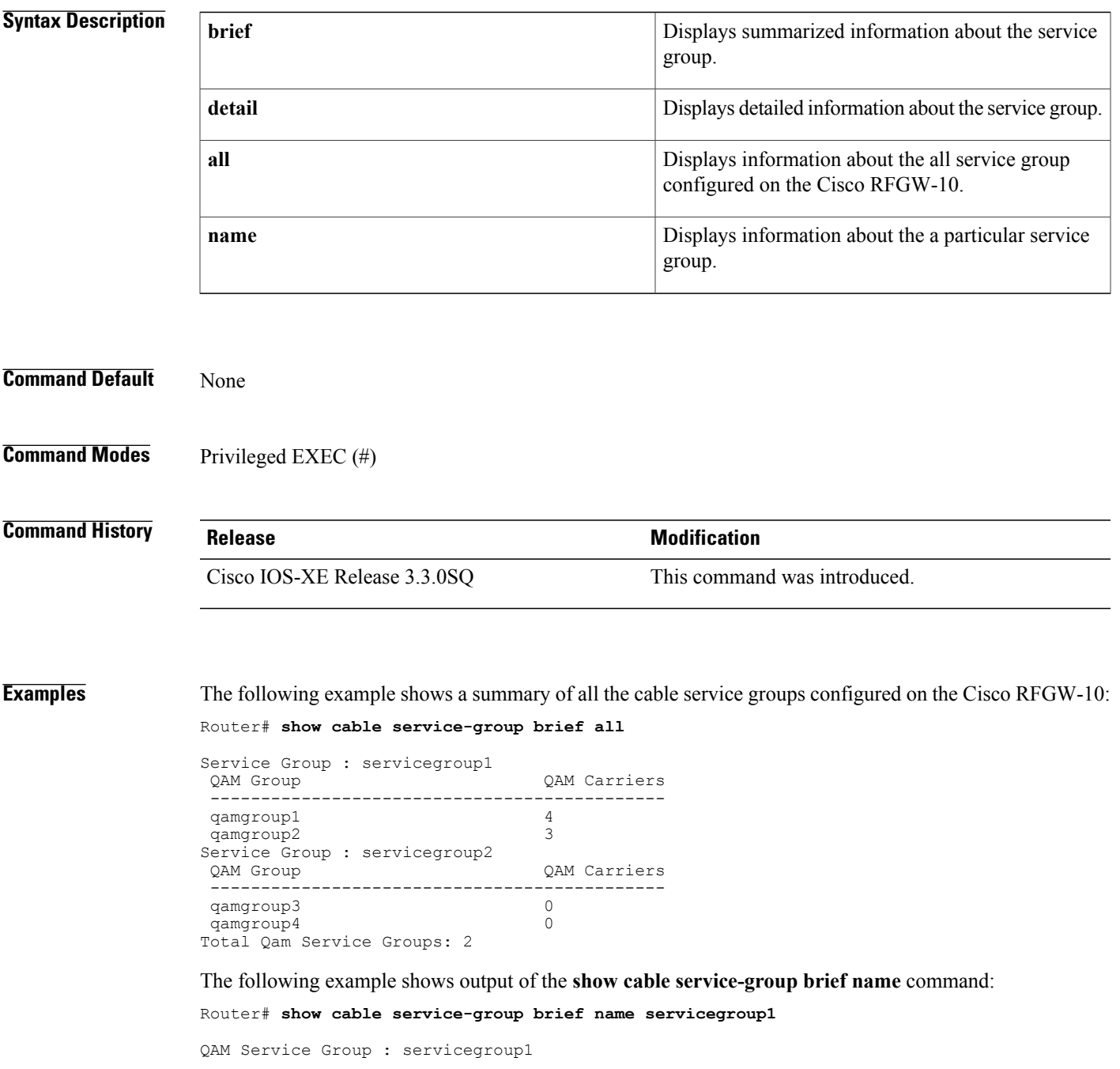

OAM Group CAM Carriers ---------------------------------------------- qamgroup1 4<br>qamqroup2 3 qamgroup2 3

The following example shows output of the **show cable service-group detail name** command:

Router# **show cable service-group detail name servicegroup1**

```
Service Group : servicegroup1<br>Qam Group : qamgroup1
               : qamgroup1
  Slot Carrier ID Qam Group
  ---- --------- -------<br>3 1 cameroux
  3 1 qamgroup1<br>3 2 qamgroup1
  3 2 qamgroup1<br>3 3 qamgroup1
  3 3 qamgroup1
                     qamgroup1
  Total QAM carriers : 4
  Qam Group : qamgroup2
  Slot Carrier ID Qam Group
  ---- ----------<br>3 5
  3 5 qamgroup2<br>3 6 qamgroup2<br>7 camgroup2
  3 6 qamgroup2
                     3 7 qamgroup2
  Total QAM carriers : 3
```
The following example shows output of the **show cable service-group detail all** command:

Router# **show cable service-group detail all**

```
Service Group : servicegroup1
  Qam Group : qamgroup1
  Slot Carrier ID Qam Group
  ---- ---------- ------<br>3 1 cramgrov
  3 1 qamgroup1<br>3 2 qamgroup1
                    gamgroup1
  3 3 qamgroup1
                    qamgroup1<br>3 : 4
  Total QAM carriers : 4
  Qam Group : qamgroup2
  Slot Carrier ID Qam Group
  ---- ---------- --------<br>3 5 camaroup
  3 5 qamgroup2
  3 6 qamgroup2<br>3 7 qamgroup2
                    3 7 qamgroup2
  Total QAM carriers : 3
Service Group : servicegroup2
  Qam Group : qamgroup3
  Slot Carrier ID Qam Group
  ---- ---------- ---------
  Total QAM carriers : 0
  Qam Group : qamgroup4
  Slot Carrier ID Qam Group
         ---- ---------- ---------
 Total QAM carriers : 0
Router#
```
The table below describes the significant fields shown in the display.

**Table 19: show cable service-group Field Descriptions**

| <b>Field</b>  | <b>Description</b>  |
|---------------|---------------------|
| Carrier ID    | Carrier identifier. |
| Service Group | Service group name. |
| QAM group     | QAM group name.     |

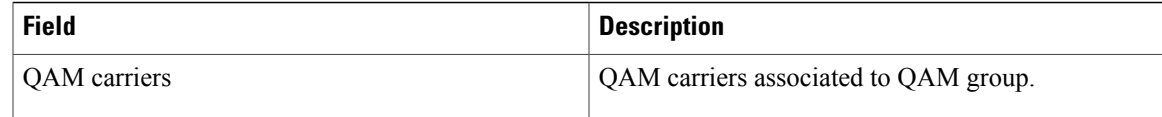

# **Related Commands**

 $\mathbf{I}$ 

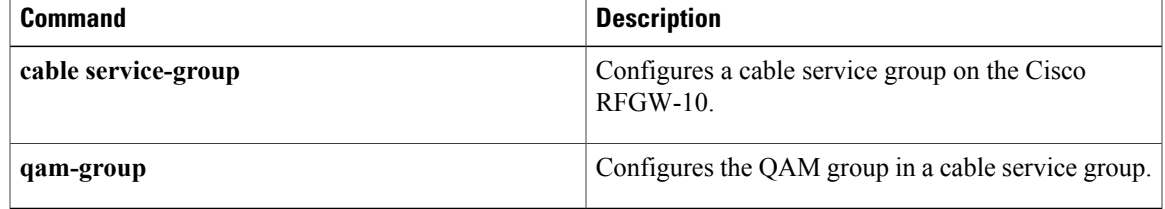

T

# **show cable video gqi**

To display all the GQI video sessions information, use the **show cable video gqi** command in privileged EXEC mode.

**show cable video gqi** {**connection| sessions| statistics**} {**all**| **qam-partition** *partition-id*}

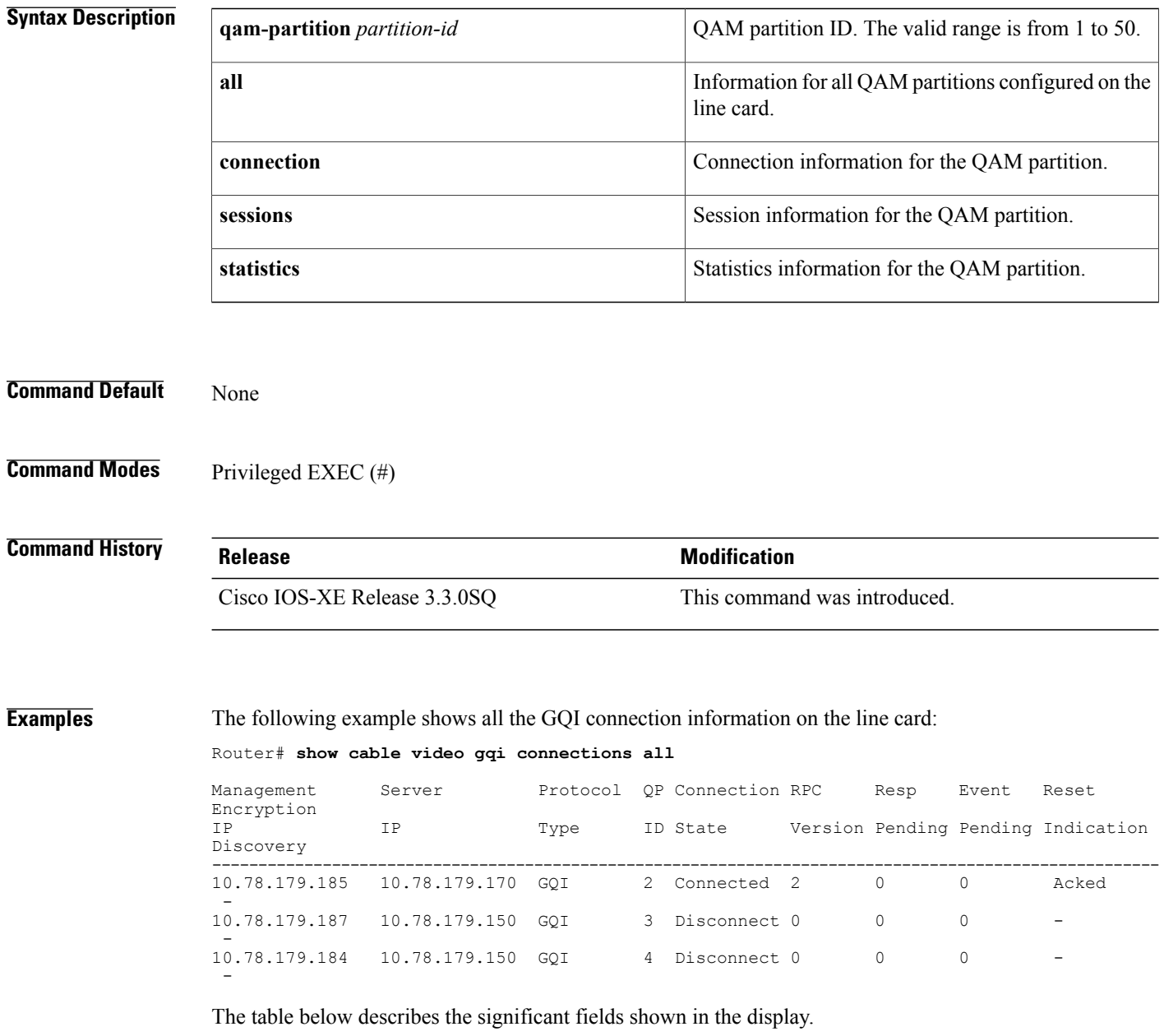

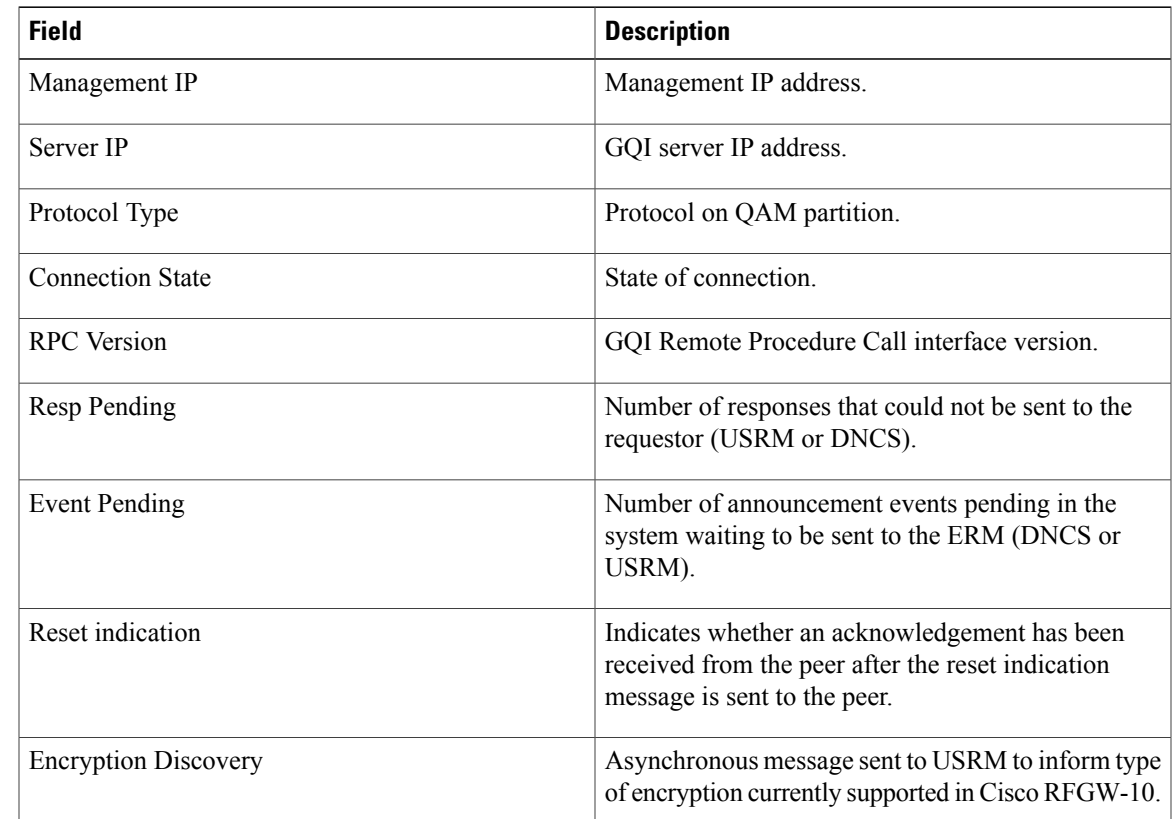

## **Table 20: show cable video gqi connections Field Descriptions**

The following example shows the GQI session information for all QAM partitions on the line card:

Router# **show cable video gqi sessions all**

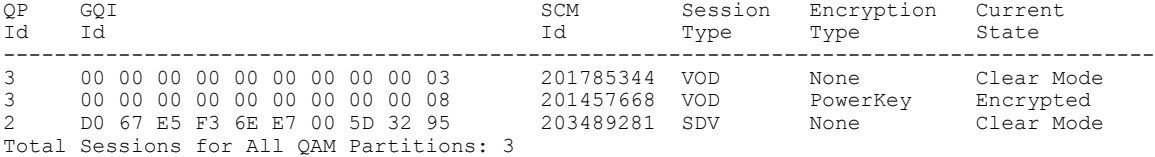

The following example shows how to create an encrypted session with no CA blob and verify that the session is created, but the gqi state is set to 'Waiting CA':

Router# **show cable video gqi sessions all**

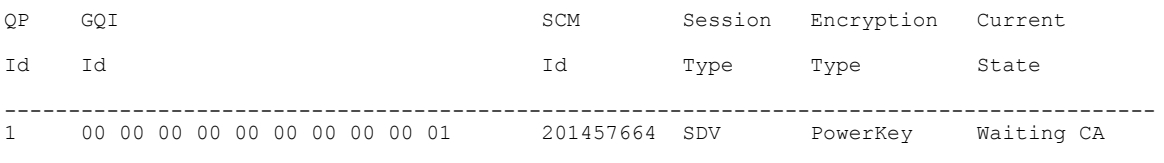

Total Sessions: 1

Г

The following example shows how to create a session with override and verify that the session is updated and session is active:

Router# **show cable video session a**

Slot:11 Lic-Enforcement module sent Simultaneous PKEY\_N\_DVB encryption to GQIll<br>Session  $\alpha$  QAM Stream Sess IP UDP  $\alpha$ ut Input Input Outp Session Controller Controller Controller Controller Controller Controller PSI Ctrl<br>S Port Pgm Bitrate State State Rdy State ID Port Type Type Address Port Pgm Bitrate State State Rdy State ---------- ------- ------ ---- ---------------- ----- ----- -------- ------ ------ --- -- 201457664 3/1.2 Remap SSM - - - 1 2500320 ACTIVE OFF NO -Total Sessions = 1 Router# **show cable video gqi sessions all** SCM Session Encryption Current Id Id Id Type Type State ------------------------------------------------------------------------------------------ 00 00 00 00 00 00 00 00 00 01

Total Sessions: 1

The following example shows the GQI session information on QAM partition ID 3 of the line card:

Router# **show cable video gqi sessions qam-partition 3**

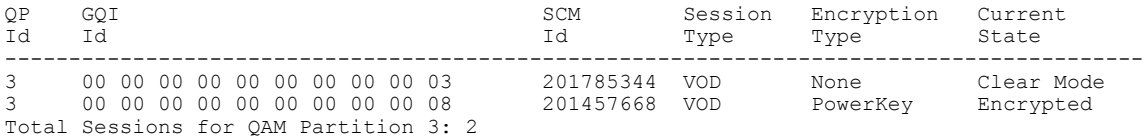

The table below describes the significant fields shown in the display.

## **Table 21: show cable video gqi sessions Field Descriptions**

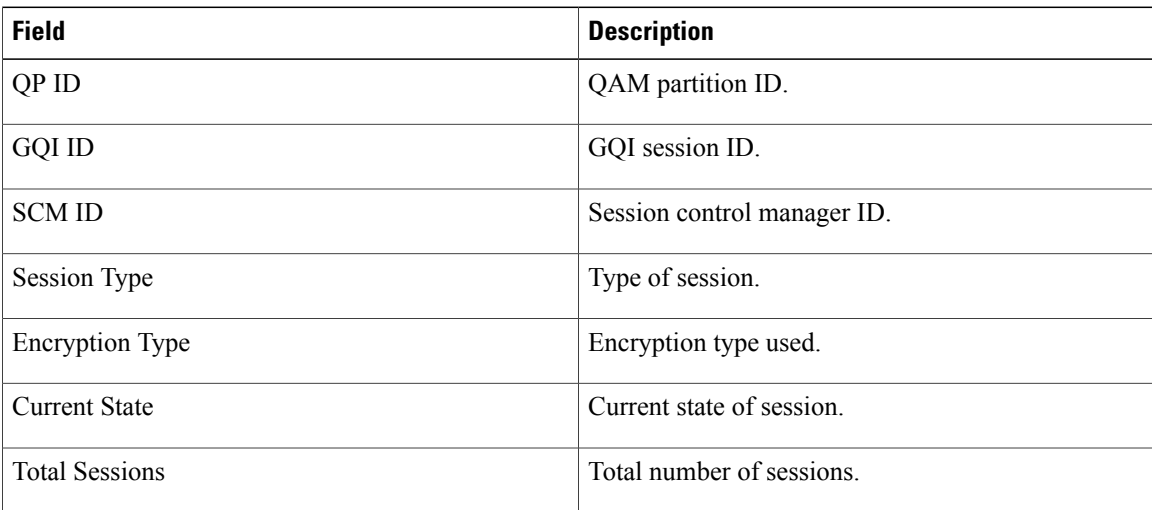

The following example shows the GQI statistics on QAM partition 3 on the line card:

```
Router# show cable video gqi statistic qam 3
```
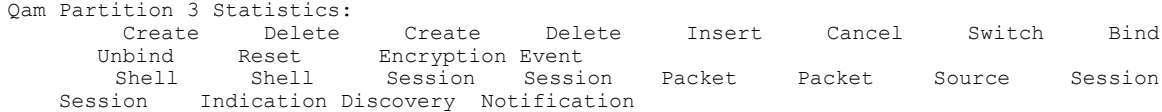

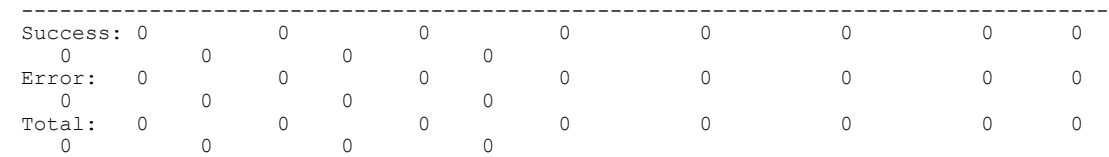

# **Related Commands**

 $\overline{\phantom{a}}$ 

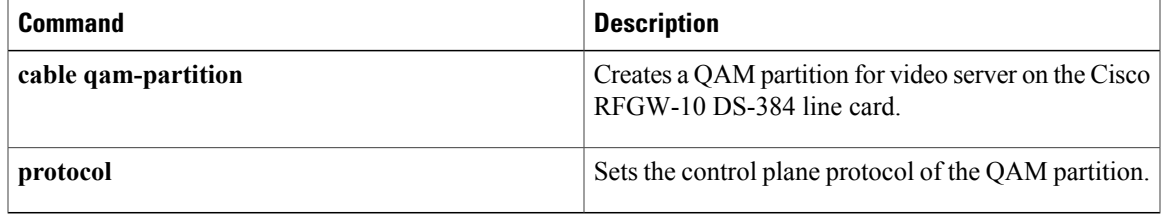

T

# **show cable video label**

To display the active video labels, use the **show cable video label** command in privileged EXEC mode.

**show cable video label** [ *label* ]

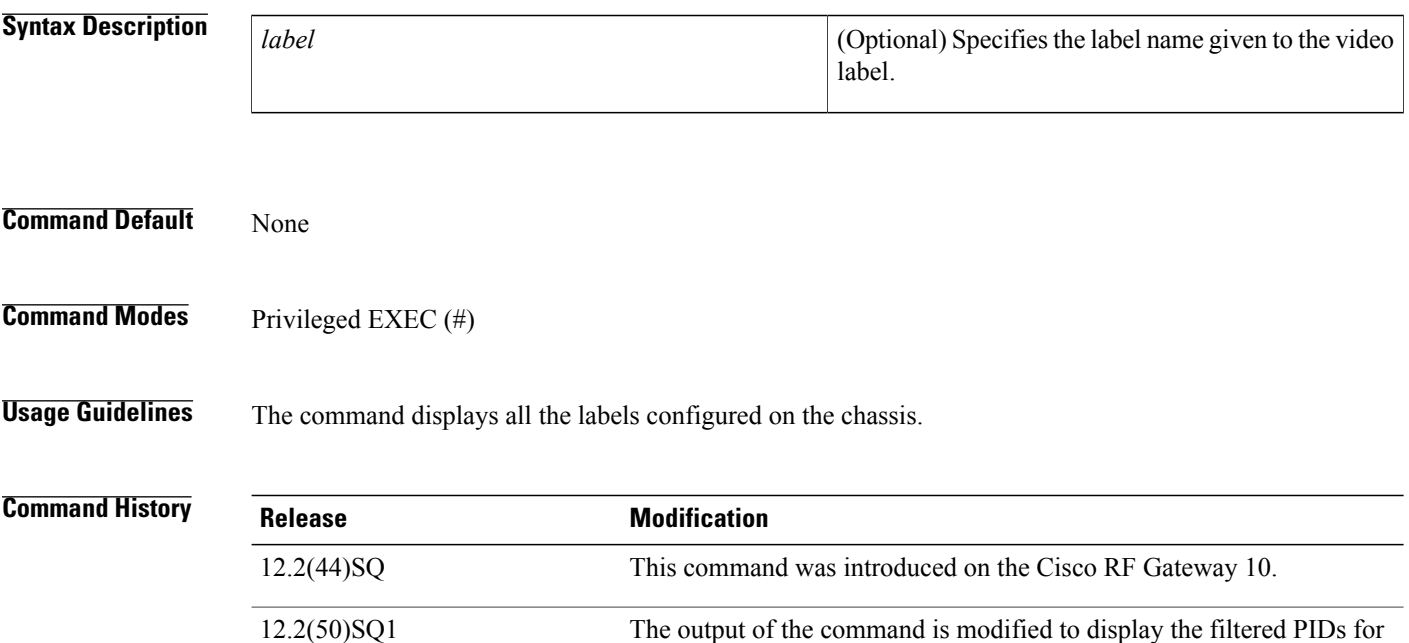

**Examples** The following example shows the video labels configured on the Cisco RFGW-10:

pass-through video sessions.

Router# **show cable video label**

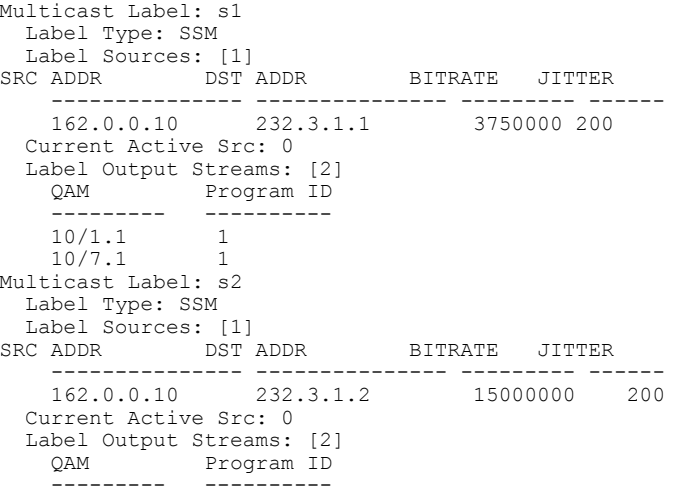

Г

 $10/1.1$  2<br> $10/7.1$  2  $10/7.1$ 

The following example shows the PIDs filtered when filtering is configured for pass-through video sessions:

```
Router# show cable video label
Multicast Label ID: 2
  Label Name: ssm0
  Label Type: SSM
Label Sources: [3]<br>SRC ADDR DST ADDR
                      ADDR BITRATE JITTER<br>-------------- -------- --
     --------------- --------------- --------- ------
    111.17.1.101 232.2.1.0<br>SRC ADDR DST ADDR
    SRC ADDR DST ADDR BITRATE JITTER
          --------------- --------------- --------- ------
    111.17.1.102 232.2.1.0<br>SRC ADDR DST ADDR
                                       BITRATE JITTER
                --------------- --------------- --------- ------
    111.17.1.103 232.2.1.0 25000000
Filtered PIDs: [25]
      00000101 00000102 00000103 00000104 00000105 00000106 00000107 00000108
     00000109 00000110 00000111 00000112 00000113 00000114 00000115 00000116
     00000117 00000118 00000119 00000120 00000200 00000201 00000202 00000203
     00000800
MAP: 1
Current Active Src: 0
  Label Output Streams: [1]<br>OAM Program ID
                 Program ID
    ---------- ----------<br>3/7.1 -1
    3/7.1
```
The table below describes the significant fields shown in the display.

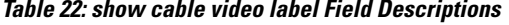

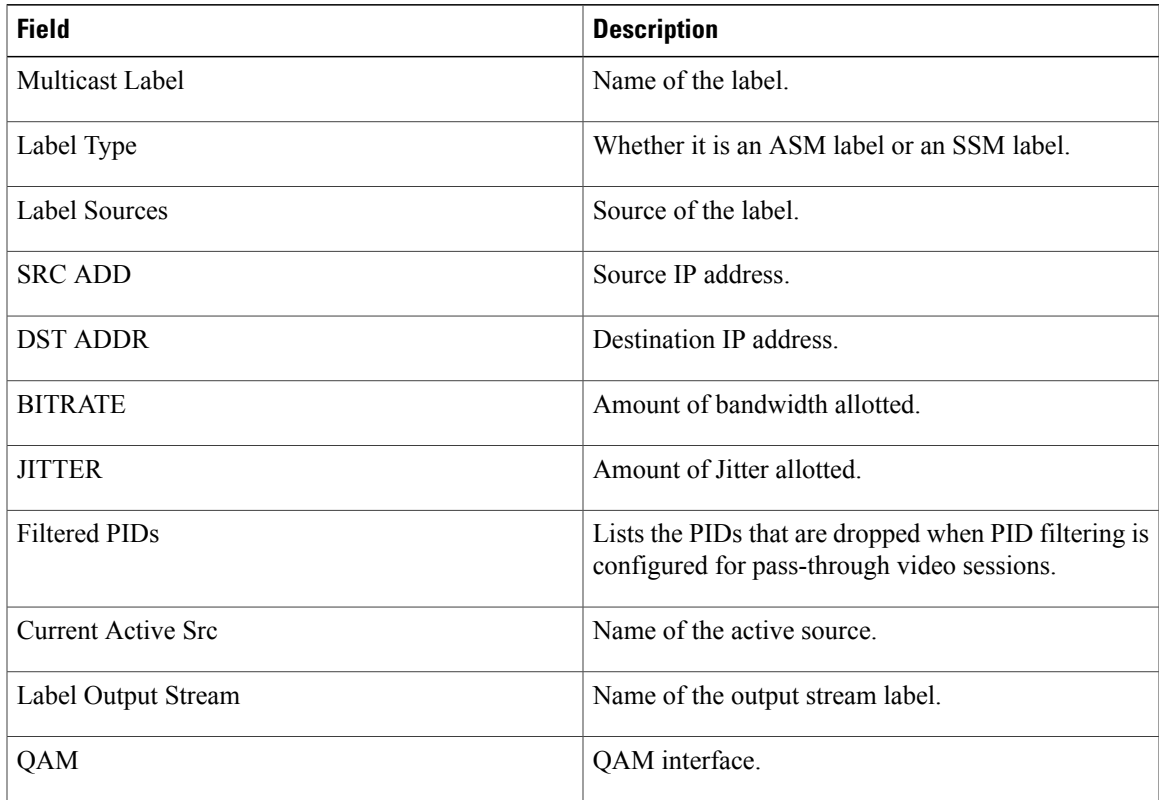

 $\mathbf l$ 

T

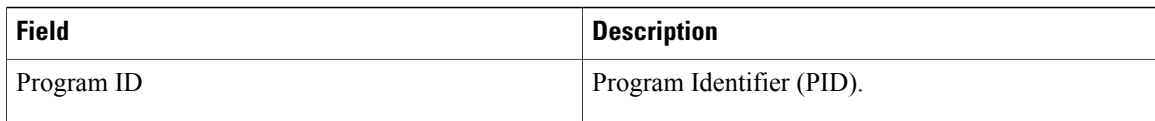

# **Related Commands**

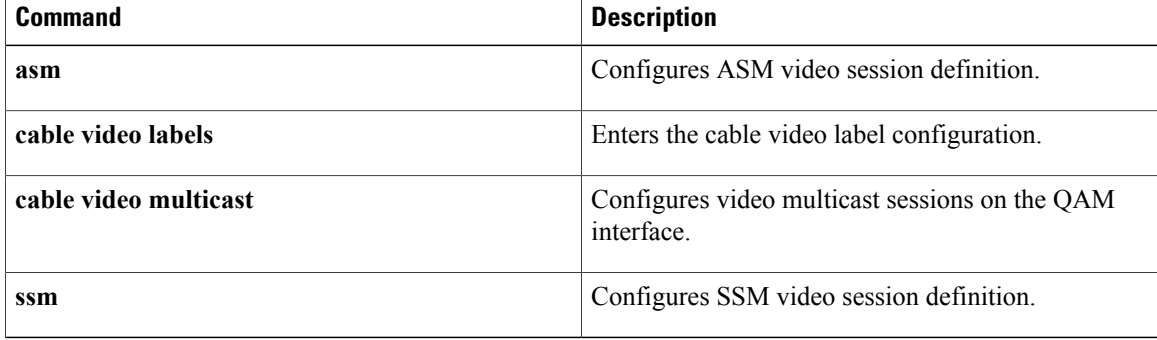

# **show cable video multicast uplink**

To display the multicast uplink interfaces, use the **show cable video multicastuplink**command in privileged EXEC mode.

**show cable video multicast uplink** [**GigabitEthernet**| **TenGigabitEthernet** *interface/port*]

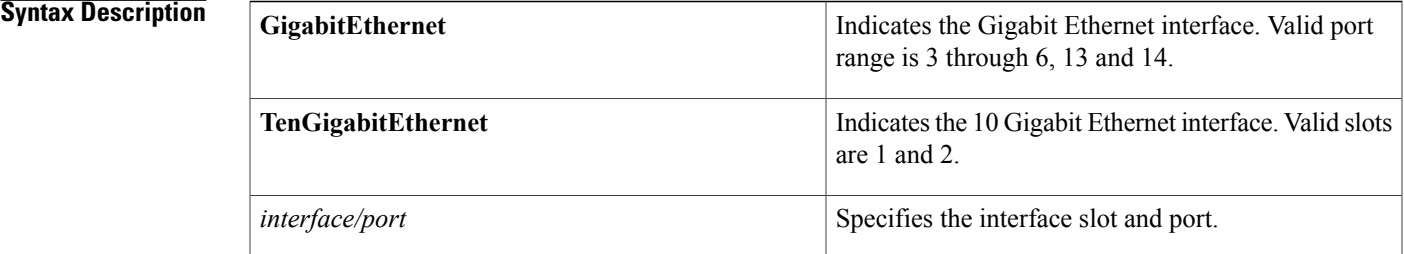

## **Command Default** None

# **Command Modes** Privileged EXEC (#)

# **Command History Release Modification** 12.2(44)SQ This command was introduced on the Cisco RF Gateway 10.

**Examples** The following example shows all uplink interfaces configured on the Cisco RFGW-10:

Router# **show cable video multicast uplink**

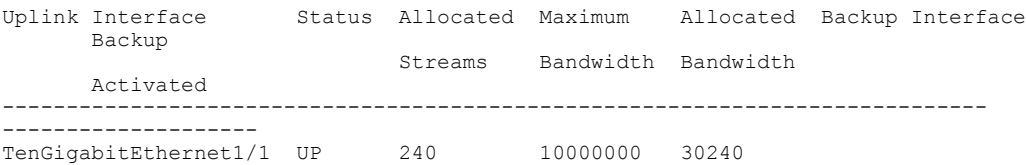

The table below describes the significant fields shown in the display.

## **Table 23: show cable video multicast uplink Field Descriptions**

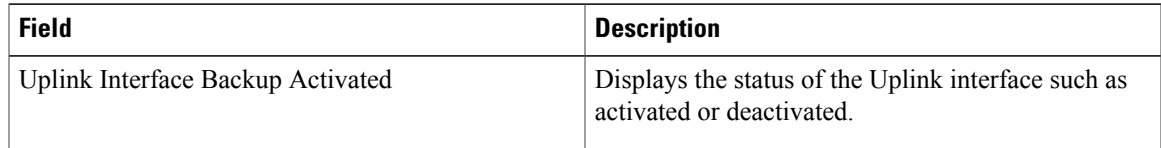

 $\overline{\phantom{a}}$ 

T

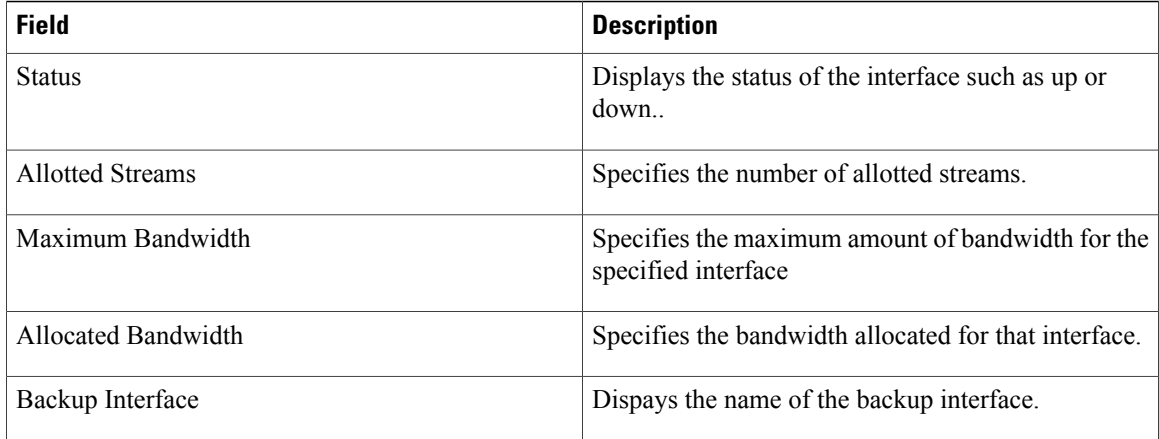

# **Related Commands**

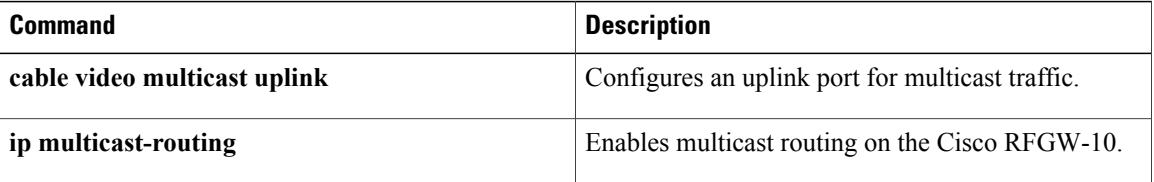

# **show cable video packet**

To display the video insertion packet information, use the **show cable video packet** command in privileged EXEC mode.

**show cable video packet** {**qam**| **qam-red** *slot/port.channel* [**stream** *stream-id*]**| all**| **slot** *slot*}

# **Syntax Description**

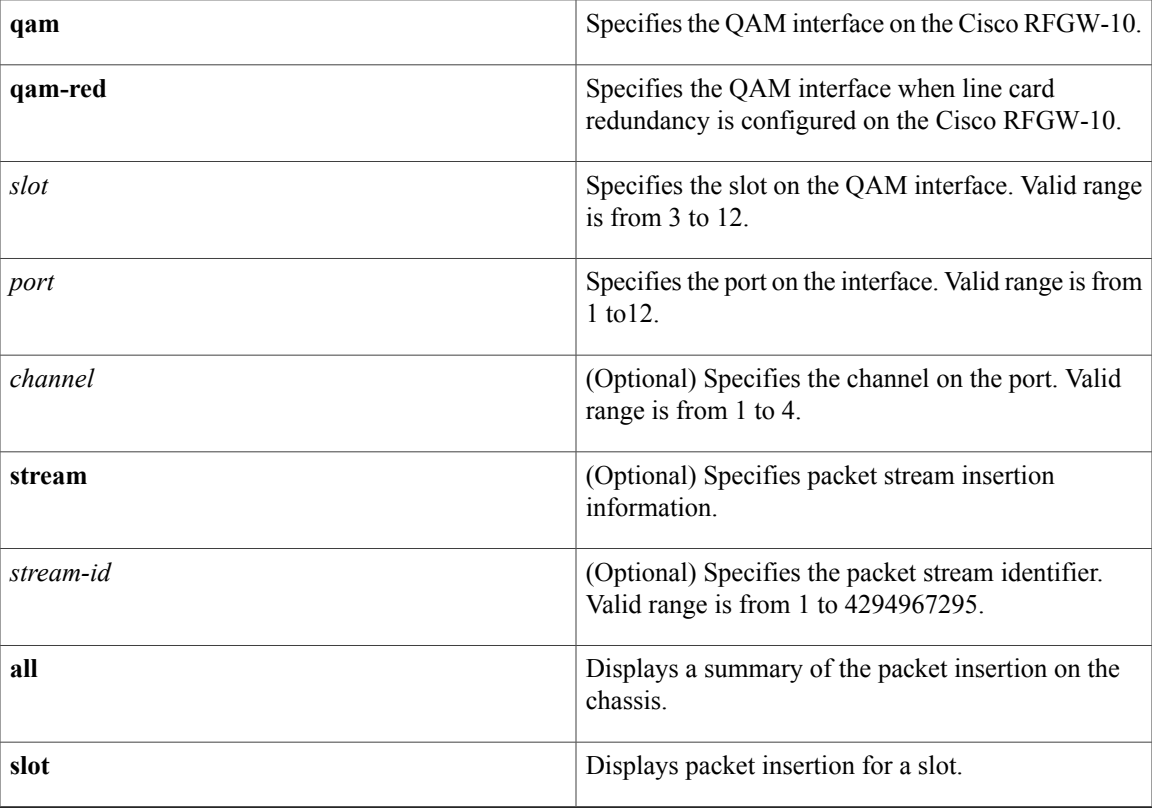

# **Command Default** None

# **Command Modes** Privileged EXEC (#)

# **Command History**

Г

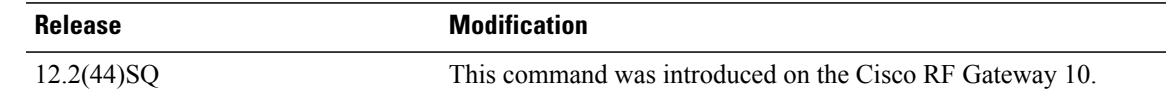

T

# **Examples** The following example shows the video packets on a QAM interface 3:

Router# **show cable video packet qam-red 3/1.1**

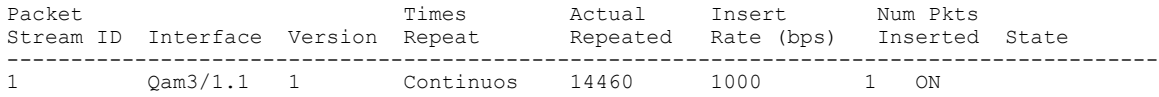

The table below describes the significant fields shown in the display.

# **Table 24: show cable video packet Field Descriptions**

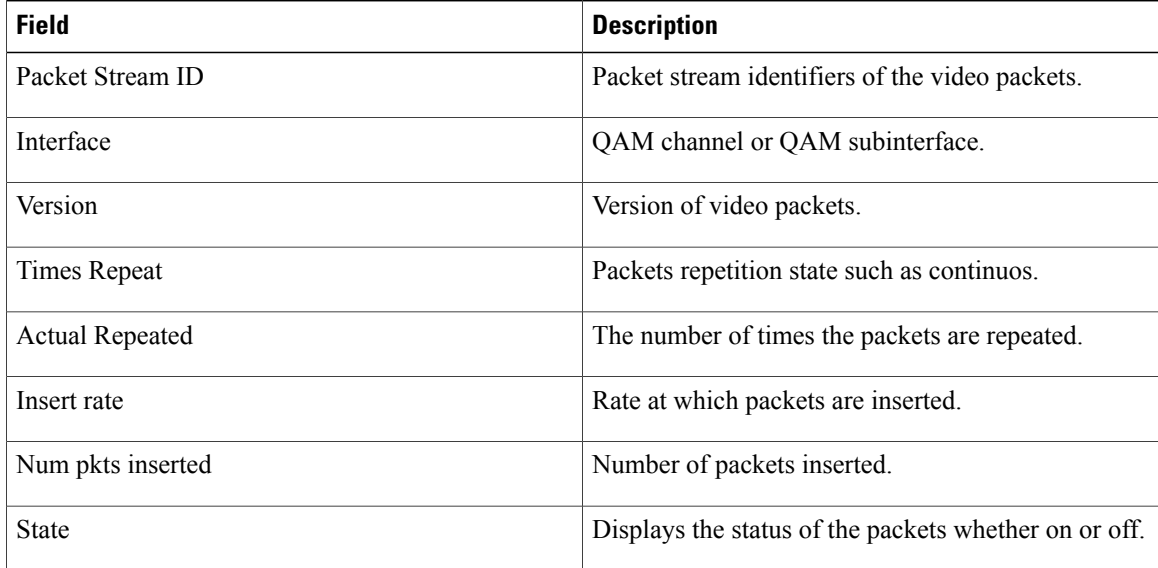

# **show cable video route**

To display video route information, use the **show cable video route** command in privileged EXEC mode.

**show cable video route** {**multicast| unicast**} {**all**| **slot** *slot*}

# **Syntax Description**

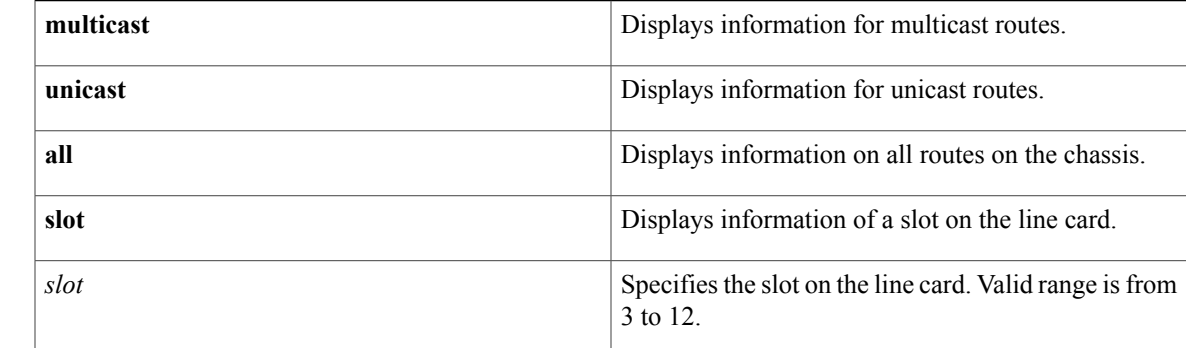

# **Command Default** None

**Command Modes** Privileged EXEC (#)

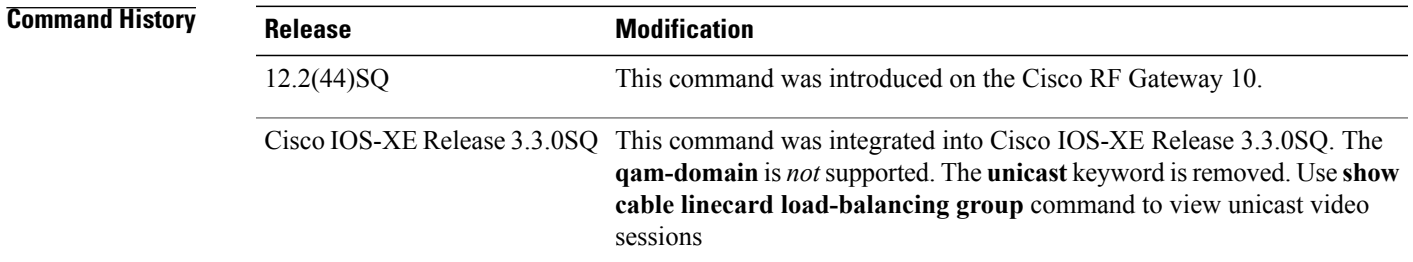

I

**Examples** The following example displays all the multicast routes configured on the chassis:

Router# **show cable video route multicast all**

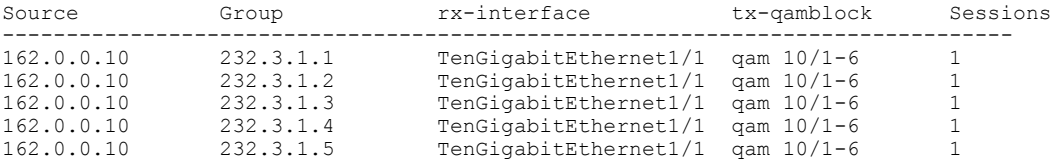

The table below describes the significant fields shown in the display.

 $\mathbf l$ 

T

# **Table 25: show cable video route Field Descriptions**

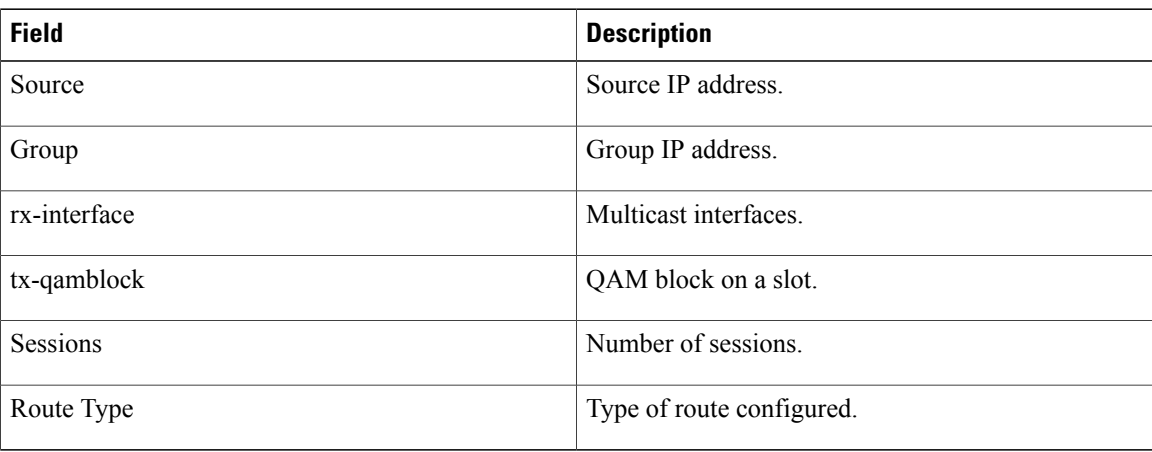

# **Related Commands**

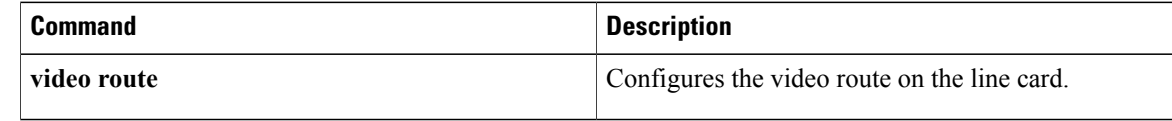

Г

# **show cable video scrambler**

To display scrambling information for the video sessions, use the **show cable video scrambler** command in privileged EXEC mode.

**show cable video scrambler** {**brief**| **eis** {*eis-id***| all**}| **linecard** *slot* {**brief| tier-based| arp-entries| routes**| **ecmg** {**all**| *ecmg-id* {**brief| connection| desc-rule| overrule**}}}| **scg** {**all**| **tsid** *tsid*| **slot** *slot*| **eis-id** *eis-id* {*scg-id* {**brief| detail**}**| all**}}**| pme status**}

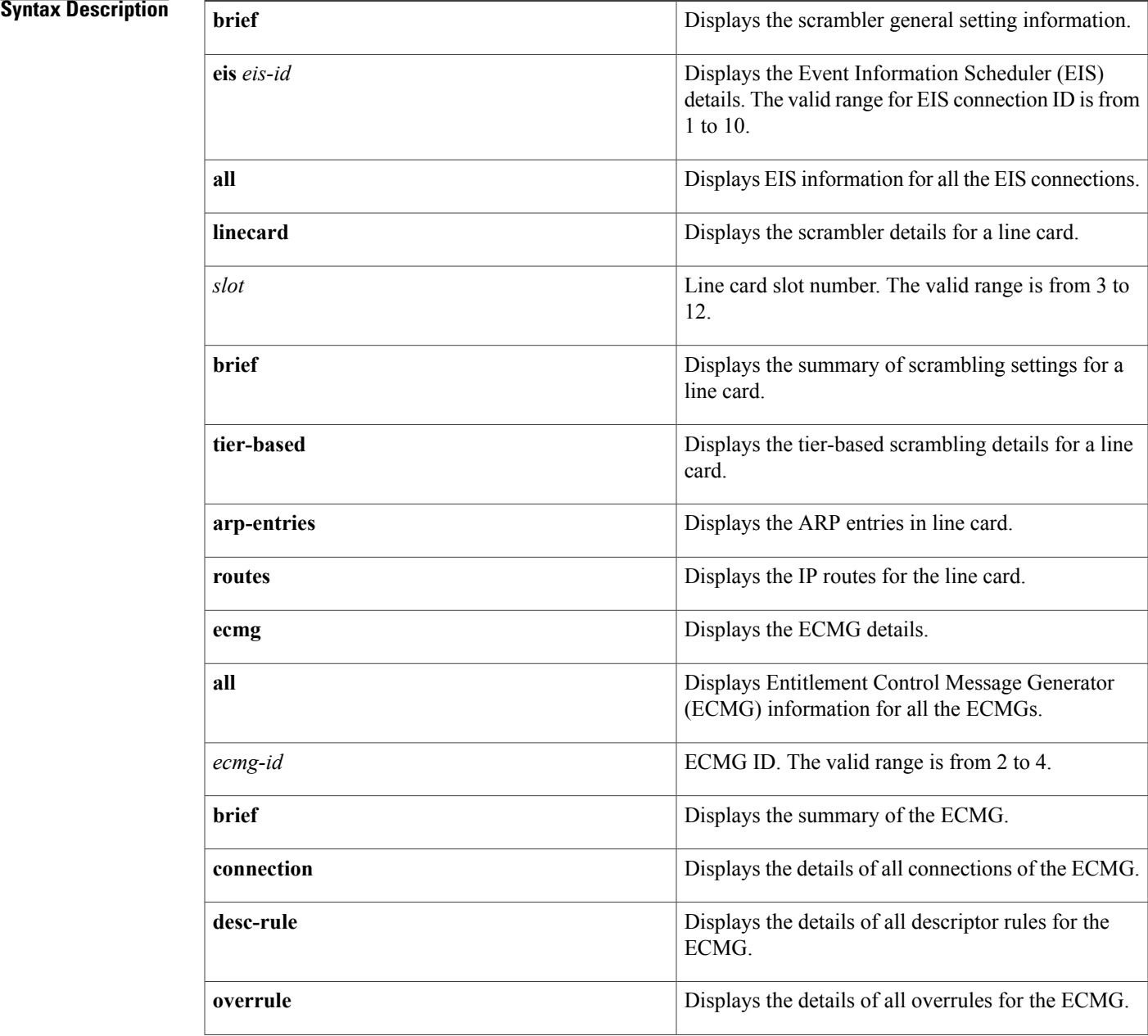

T

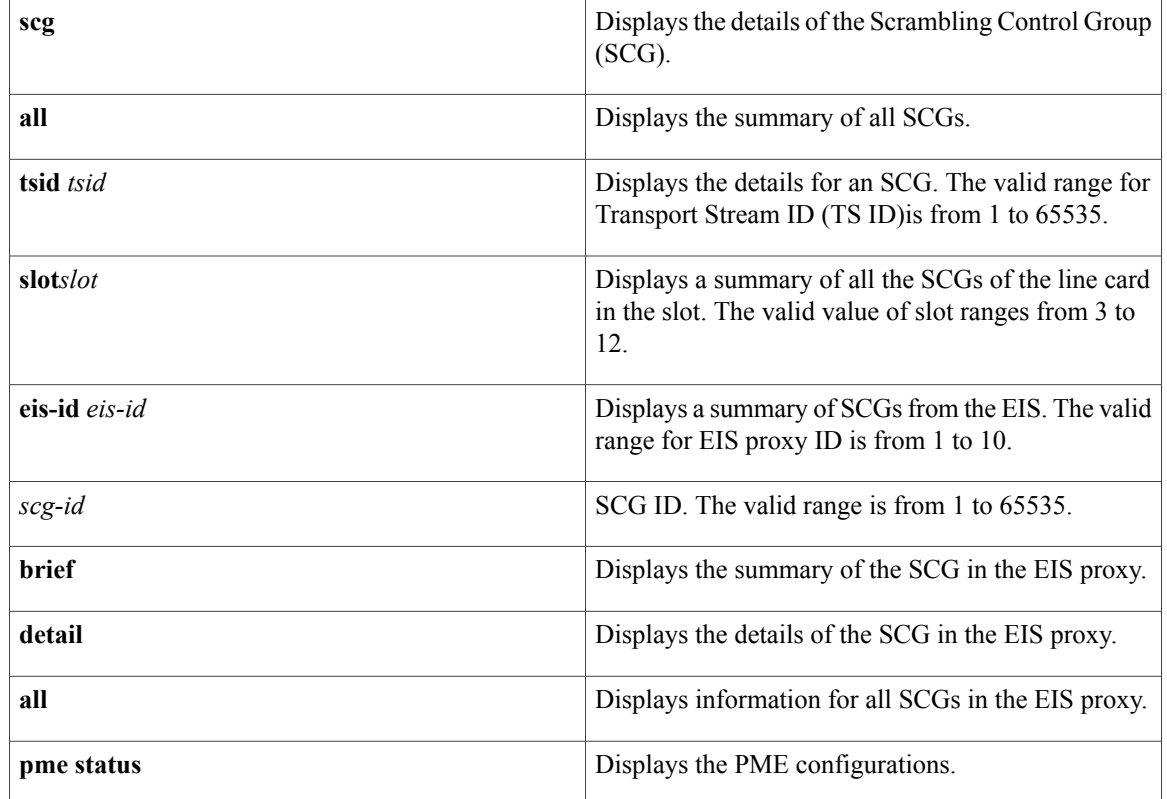

# **Command Default** None **Command Modes** Privileged EXEC (#)

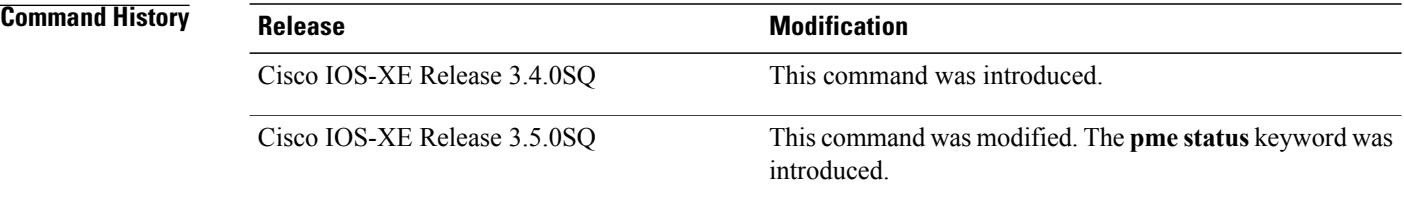

**Examples** The following example shows the summary of scrambler general settings :

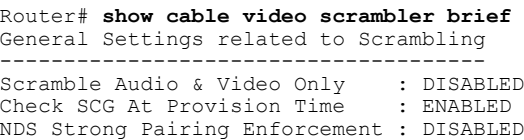

The following example shows the EIS settings for all EIS connections:

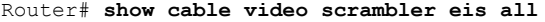

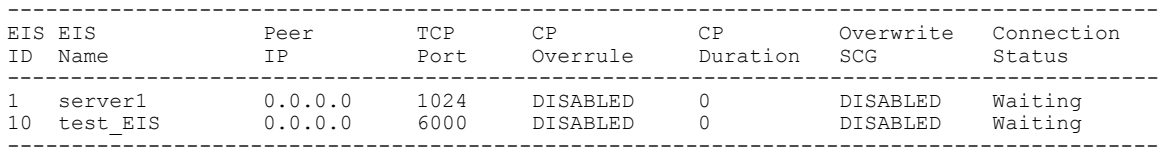

NA - Not Available

The following example shows the EIS settings for EIS ID 1:

```
Router# show cable video scrambler eis 1
```
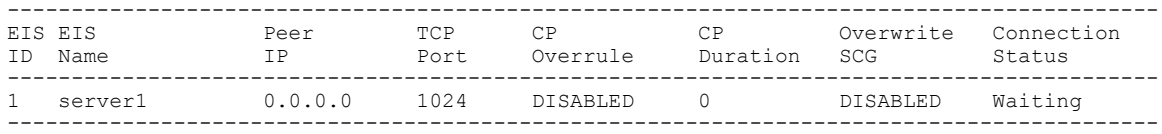

```
NA - Not Available
```
The following example shows the scrambler settings on line card 3:

```
Router# show cable video scrambler linecard 3 brief
CA Interface Details of Line Card : 3
        --------------------------------------
IP Address : 192.168.2.250
Net Mask : 255.255.255.0<br>Gateway : 0.0.0.0
            : 0.0.0.0--------------------------------------
Encryption Configuration Details of Line Card : 3
--------------------------------------------------
Encryption: DVB
Algorithm : DVB-CSA
                              --------------------------------------------------
```
The following example shows the tier-based scrambling details on line card 3:

Router# **show cable video scrambler linecard 3 tier-based**

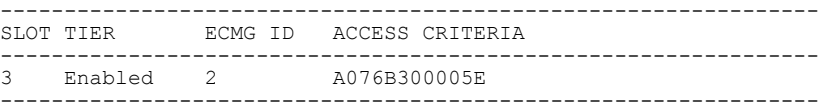

The following example shows the ARP entries for line card 5:

Router# **show cable video scrambler linecard 3 arp-entries**

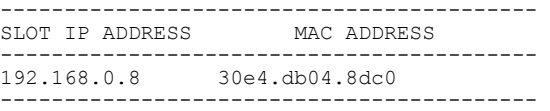

The following example shows the IP routes for line card 3:

Router# **show cable video scrambler linecard 3 routes**

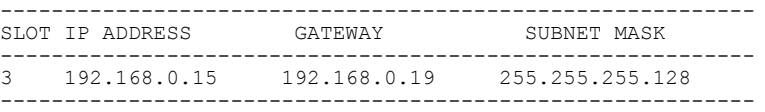

The following example shows the ECMG information for all ECMGs on line card 3:

Router# **show cable video scrambler linecard 3 ecmg all**

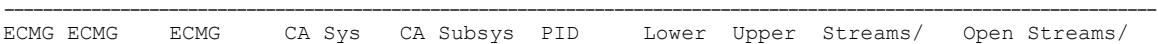

| Auto Chan LC ECMG<br>ID Name Type ID ID<br>ID Slot Connections |  |                                        | Source limit limit ECMG |  | E.C.MG |
|----------------------------------------------------------------|--|----------------------------------------|-------------------------|--|--------|
| 2 ecmq1 standard 0x952 0x0<br>Enabled 3 1                      |  |                                        | sid 0 0 0               |  |        |
| Enabled 3 1                                                    |  | 3 ecmq2 standard 0x952 0x0 sid 34 36 0 |                         |  |        |

The following example shows the summary of ECMG configuration for an ECMG on line card 3:

# Router# **show cable video scrambler linecard 3 ecmg 2 brief**

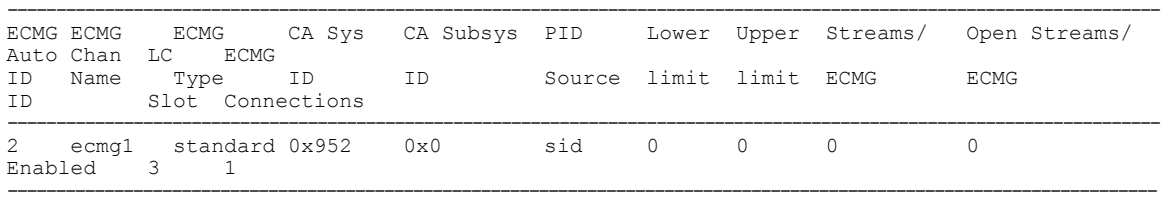

## The following example shows the details of all the ECMG connections for an ECMG on line card 3:

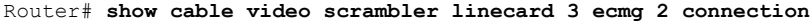

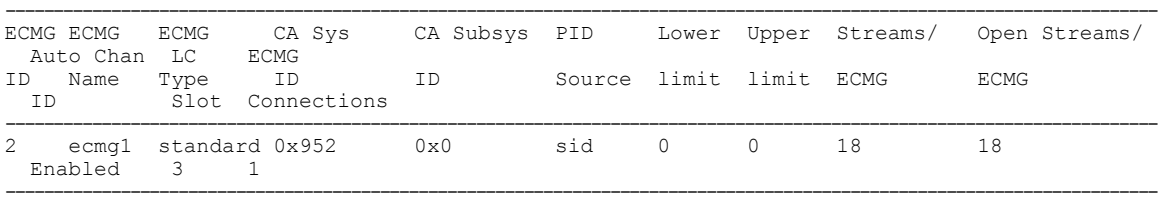

ECMG Connections for ECMG ID = 2

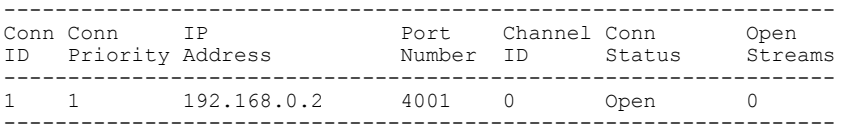

# The following example shows the details of the descriptor rules for an ECMG on line card 3:

## Router# **show cable video scrambler linecard 3 ecmg 2 desc-rule**

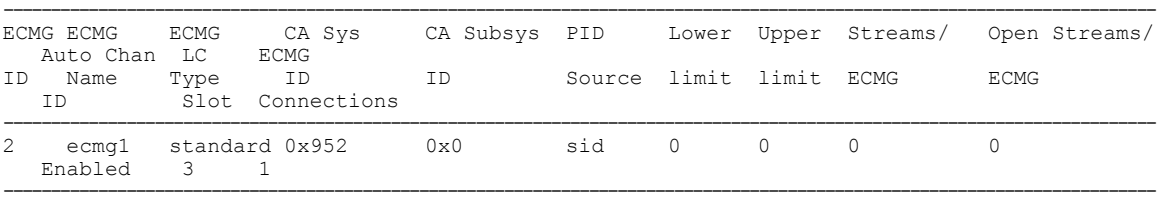

### ECMG Descriptor Rules for ECMG ID = 2 ----------------------------------------

```
Rule ID : 1
Rule Name : rule1
Rule Type : add-priv-data
```

```
Insert Option : as-per-eis
ECM ID(s)
Private Data : a042
                                                                 ----------------------------------------------------------------------
```
 $\mathbf I$ 

The following example shows the details of the overrules for an ECMG on line card 3:

Router# **show cable video scrambler linecard 3 ecmg 2 overrule**

|                                       |         |                               |              |                         |  | ECMG ECMG ECMG CA Sys CA Subsys PID Lower Upper Streams/ Open Streams/ |
|---------------------------------------|---------|-------------------------------|--------------|-------------------------|--|------------------------------------------------------------------------|
| Auto Chan LC ECMG<br>ID Name<br>T.D   | Type ID | <b>TD</b><br>Slot Connections |              | Source limit limit ECMG |  | <b>ECMG</b>                                                            |
| 2 ecmg1 standard 0x952<br>Enabled 3 1 |         |                               | $0 \times 0$ | sid O O                 |  |                                                                        |

## ECMG Advanced Overrule Settings for ECMG ID = 2

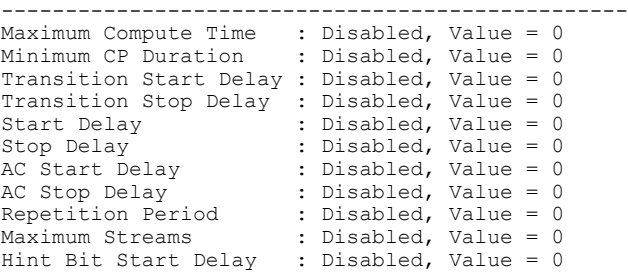

# The following examples shows the summary of all SCGs:

## Router# **show cable video scrambler scg all**

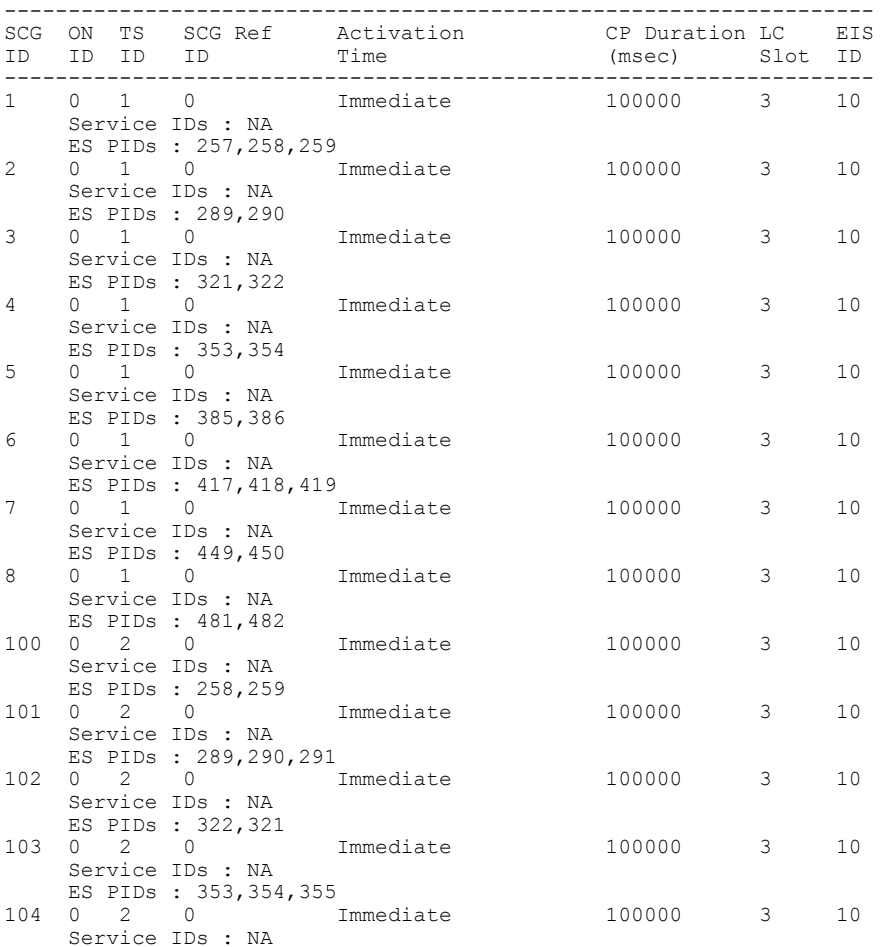

Τ

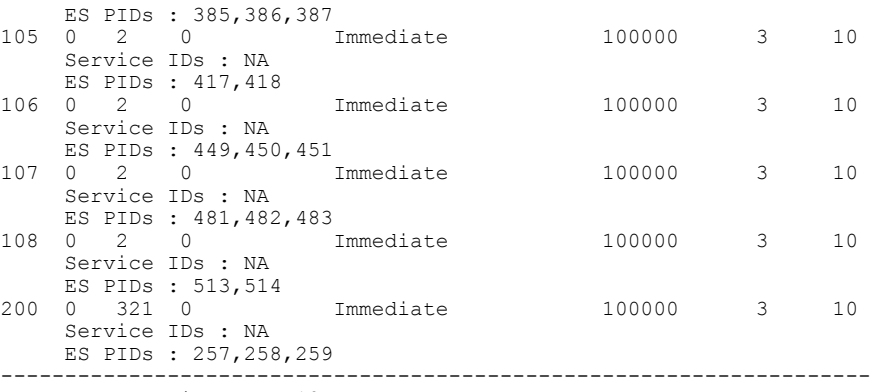

Total SCGs available = 18

# The following example shows the details of the SCG with TSID 1:

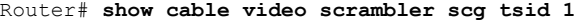

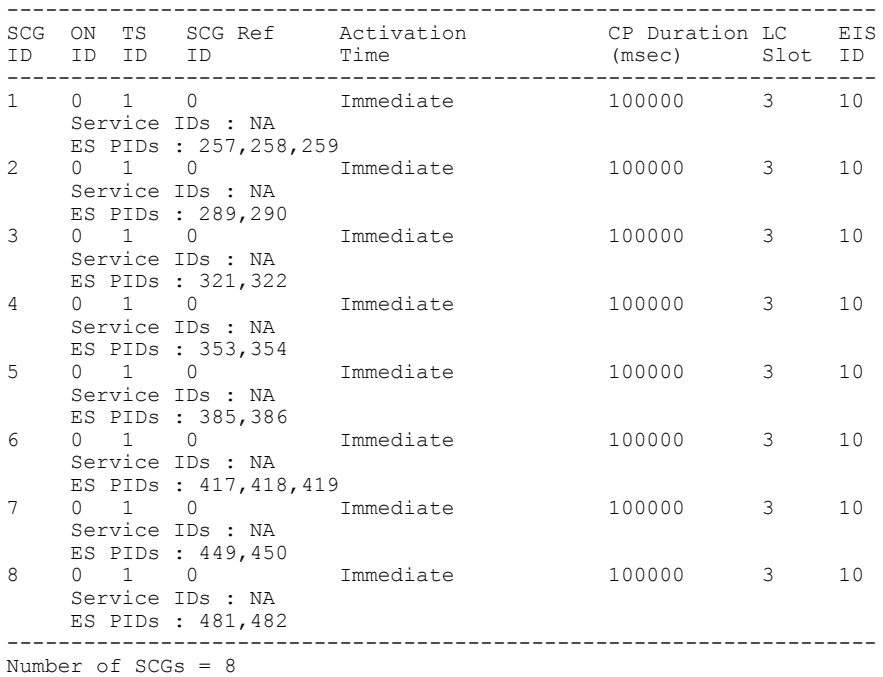

# The following example shows the summary of all SCGs on the line card in slot 3:

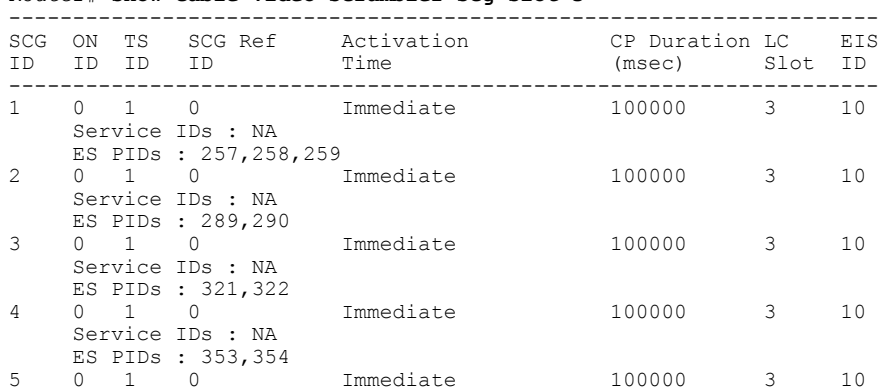

Router# **show cable video scrambler scg slot 3**

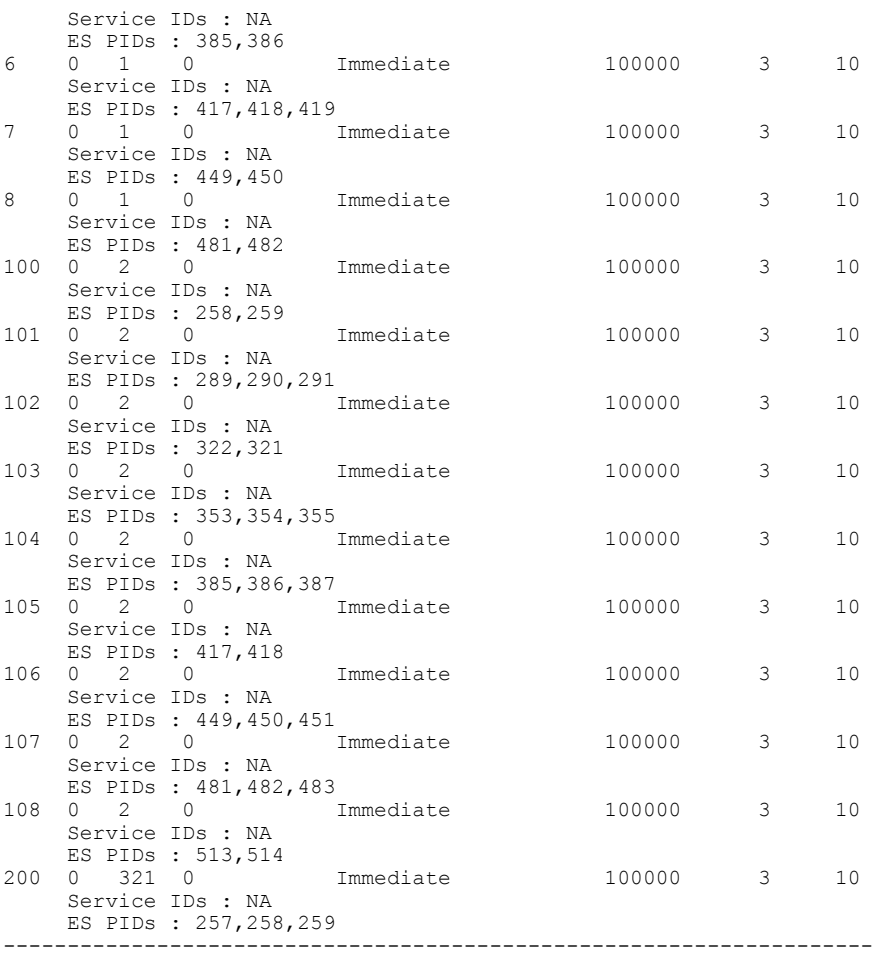

Number of SCGs = 18

 $\mathbf I$ 

The following example shows the summary of all the SCGs from the EIS:

Router# **show cable video scrambler scg eis-id 10 all**

| SCG<br>T D    | ON<br>ТD | ТS<br>TD. | SCG Ref<br>TD.                                        | Activation<br>Time | CP Duration LC<br>(msec) | Slot | <b>ETS</b><br>-T D |
|---------------|----------|-----------|-------------------------------------------------------|--------------------|--------------------------|------|--------------------|
| $\mathbf{1}$  |          |           | Service IDs : NA<br>ES PIDs : 257, 258, 259           | Immediate          | 100000                   | 3    | 10                 |
| $\mathcal{L}$ |          |           | <sup>0</sup><br>Service IDs : NA<br>ES PIDs : 289,290 | Immediate          | 100000                   | -3   | 10                 |
| 3             |          |           | Service IDs : NA<br>ES PIDs : 321,322                 | Immediate          | 100000                   | 3    |                    |

The following example shows the summary of the SCG in the EIS proxy:

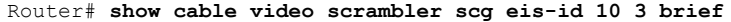

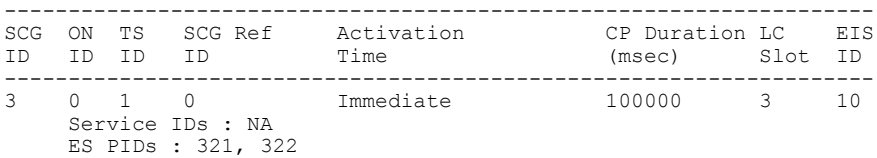

ı

The following example shows the details of the SCG in the EIS proxy:

## Router# **show cable video scrambler scg eis-id 10 3 detail**

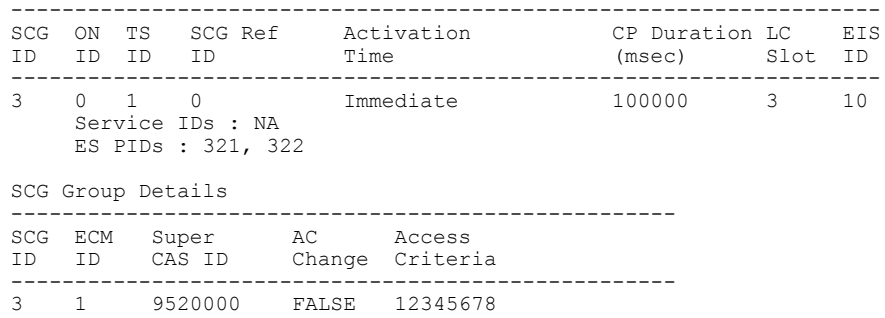

The following example shows the PME status:

Router# **show cable video scrambler pme status**

Vodsid<br>CEM IP : 111<br>: 10.78.206.100<br>: 5000 CEM Port Local Port : 63363 Count of ECMs recd : 1 CEM Connection State : Connected

The table below describes the significant fields shown in the display.

## **Table 26: show cable video scrambler Field Descriptions**

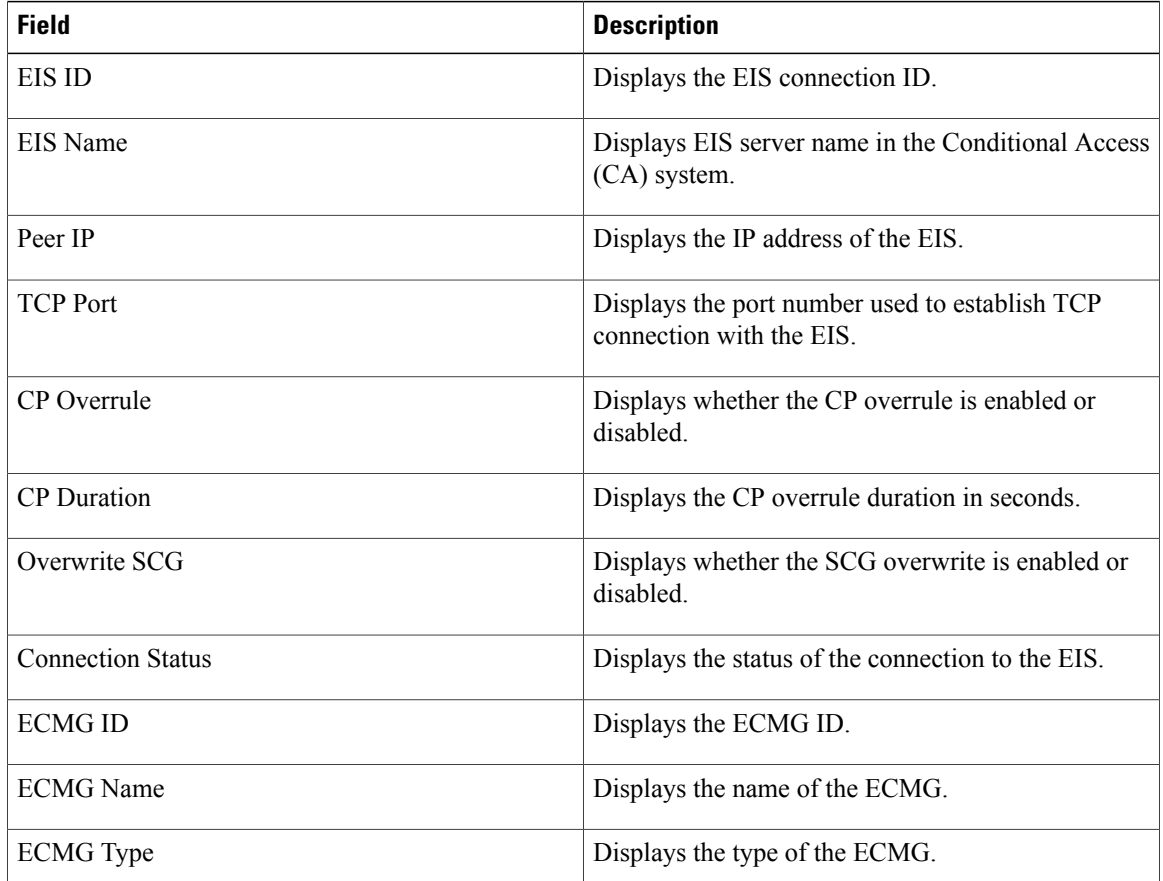

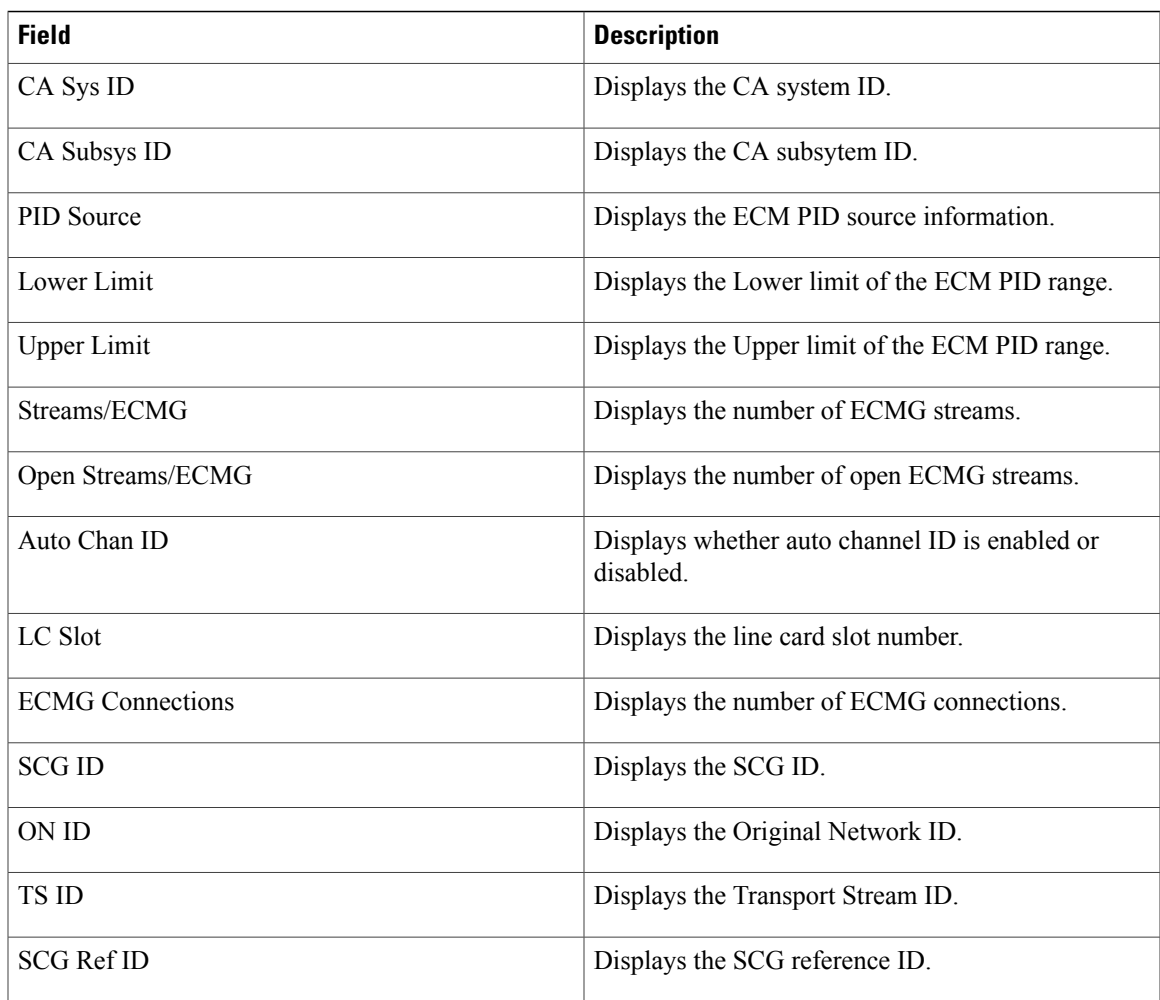

# **Related Commands**

 $\overline{\phantom{a}}$ 

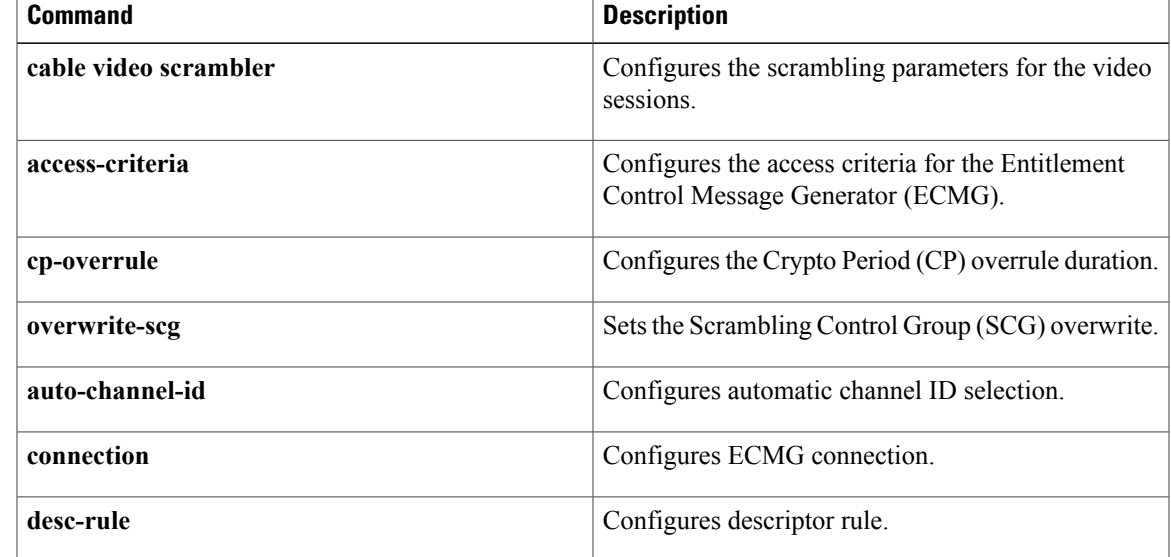

 $\overline{\phantom{a}}$ 

I

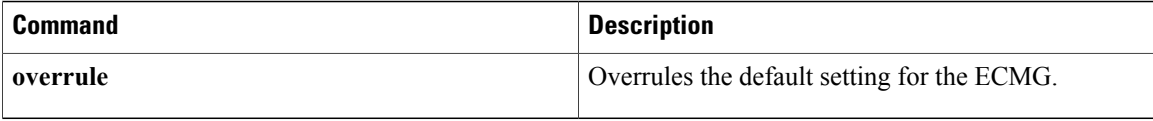
## **show cable video server-group**

To display information on a video server group, use the **show cable video server-group**command in privileged EXEC mode.

**show cable video server-group** {**all| mapping**| **name** *group\_name*}

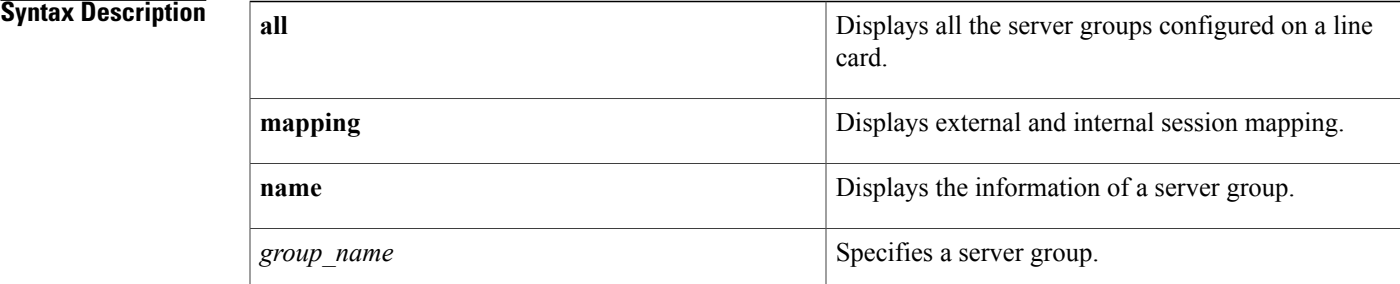

### **Command Default** None

**Command Modes** Privileged EXEC (#)

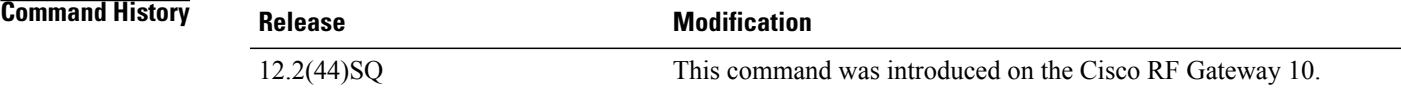

**Usage Guidelines** This command is used to view all the server groups configured on a line card.

### **Examples** The following example displays information on all server groups configured on the line card:

Ι

Router# **show cable video server-group all**

Server-Group : gqi1 State : ACTIVE Protocol : GQI Timeout Period : 5 seconds Number of Retry : 3 Server[0] : 172.22.23.161 Management IP : 172.22.22.181 Port : 844 Mac Id : 0017.94fe.a9c0 Reset Pending<br>
Indication Requests Server State Indication Requests --------------------------------------------------------------------- 172.22.23.161 Connected In-progress 0 Server-Group : GQI State : NON-ACTIVE<br>Protocol : GQI Emulat: GQI Emulation Emulation Type : 24-qam Timeout Period : 5 seconds

T

Number of Retry : 3 Server[0] : 56.1.1.11 Management IP : 56.1.1.101 Port : 0 Mac Id : 001a.a2ff.0d03 QAM Interfaces : 5/1.1-5/6.4

The table below describes the significant fields shown in the display.

### **Table 27: show cable video server-group Field Descriptions**

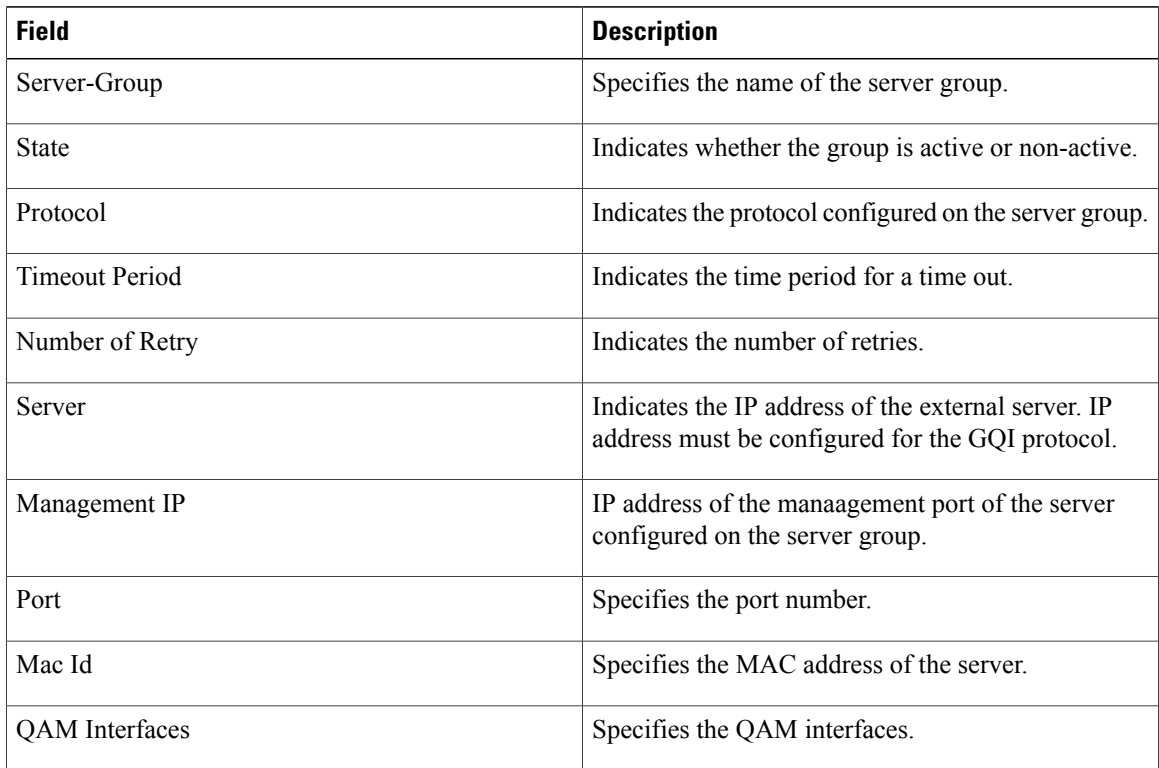

### **Related Commands**

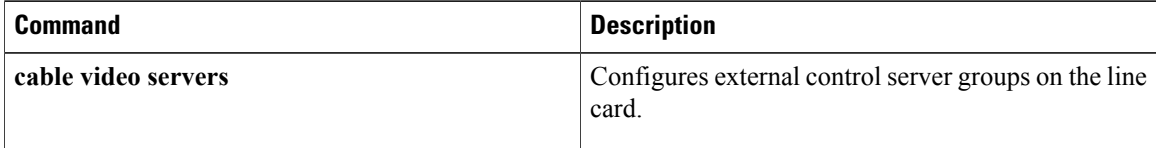

## **show cable video session**

To display the video session information, use the **show cable video session** command in privileged EXEC mode.

{**show cable video session** [{**Qam** *qam-interface-number*| **Qam-red** *qam-interface-number***| all**} [**brief** [ *filter* ]**| summary**]]| **id** *session-id-number* [**in| out**] [**psi| si| stats**]| **local** {**Qam** *qam-interface-number*| **Qam-red** *qam-interface-number***| all**| **slot** *slot*}| **remote** {**Qam** *qam-interface-number*| **Qam-red** *qam-interface-number***| all| ermi| gqi**| **slot** *slot*}| **slot** [**brief** [ *filter* ]**| count| summary**]}

Г

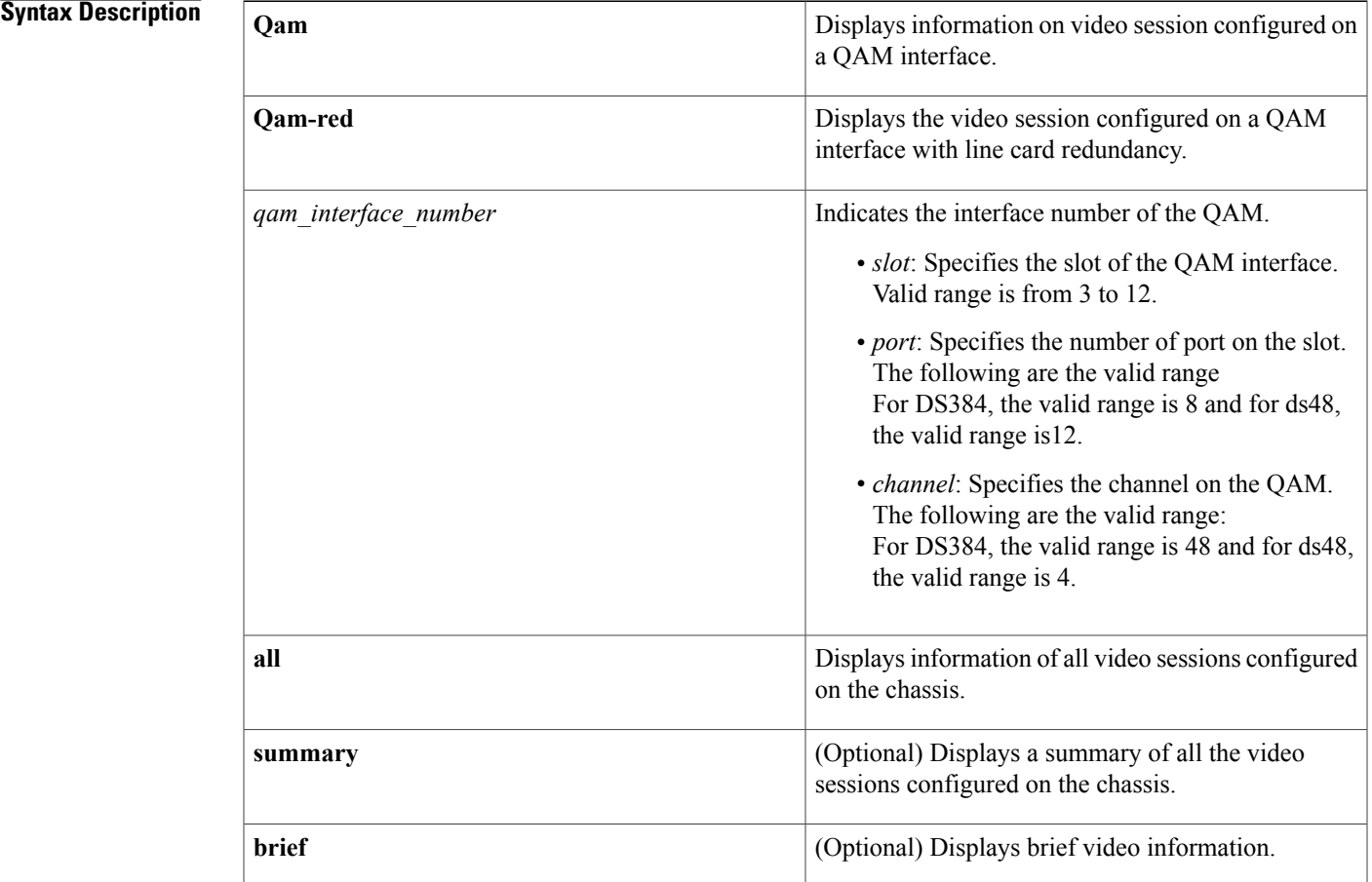

 $\mathbf{I}$ 

I

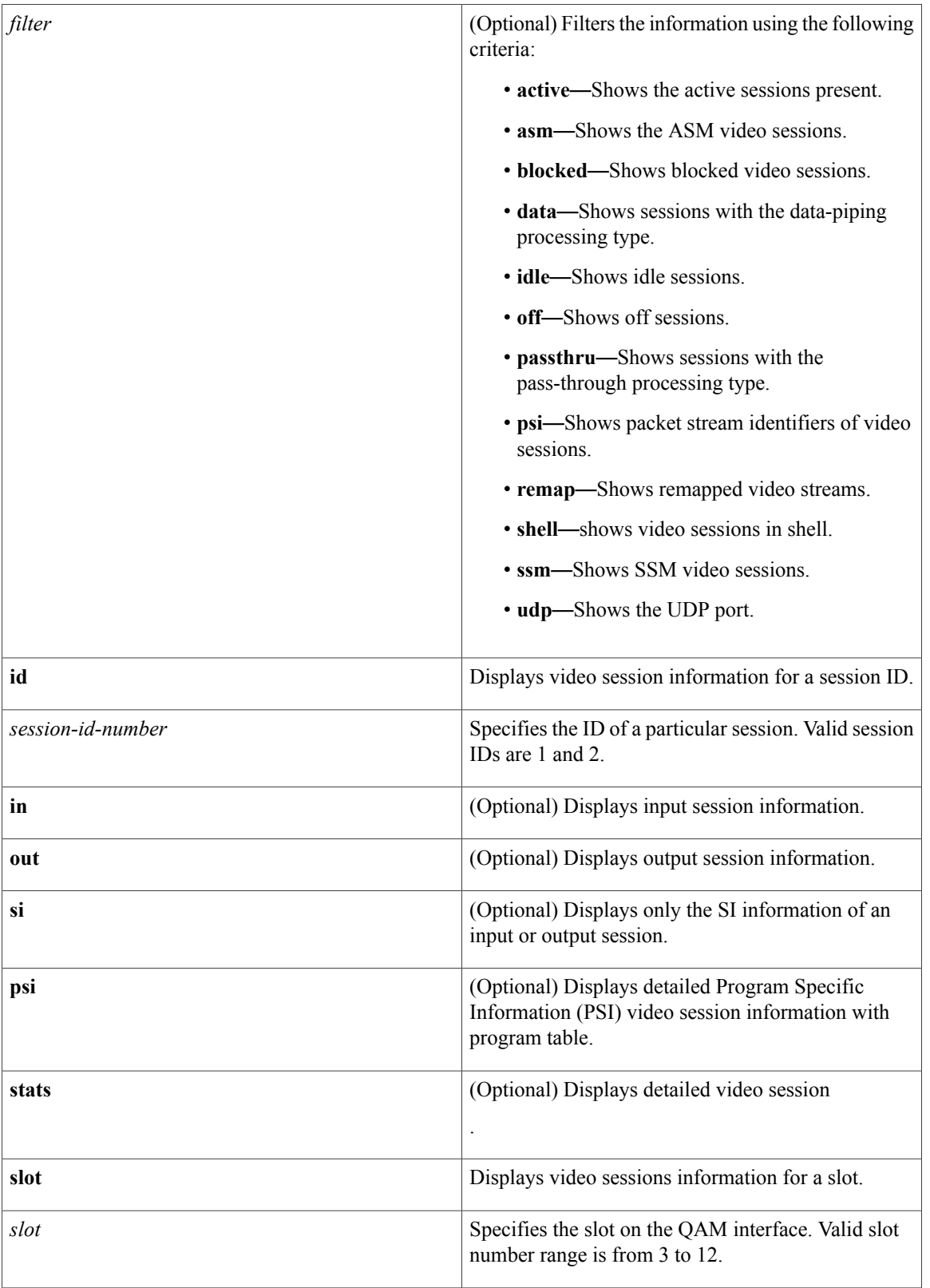

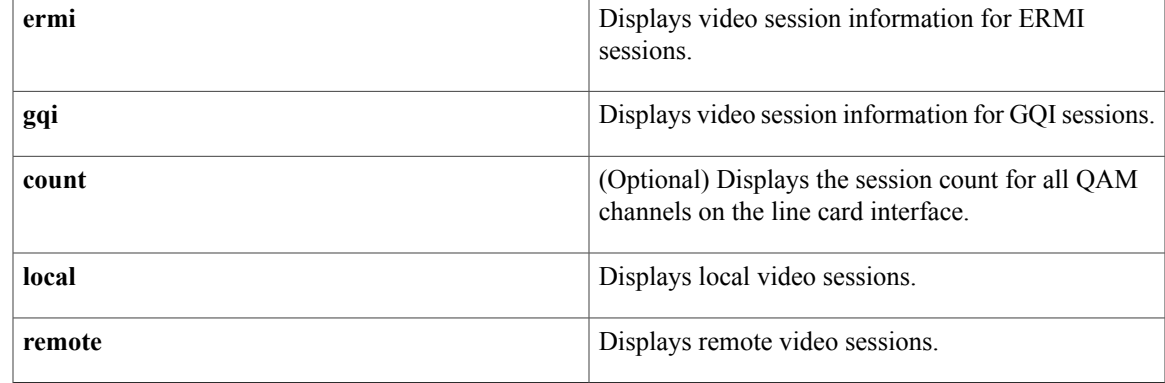

### **Command Default** None

 $$ 

**Command Modes** Privileged EXEC (#)

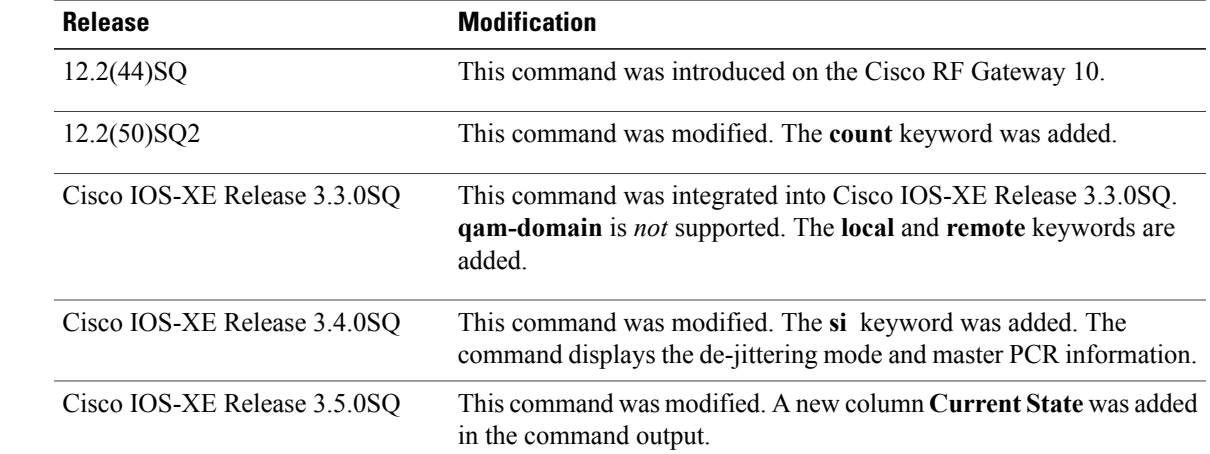

 $\mathbf I$ 

**Examples** The following example shows the video sessions configured on 3/1.1 QAM interface:

Router# **show cable video session qam 3/1.1**

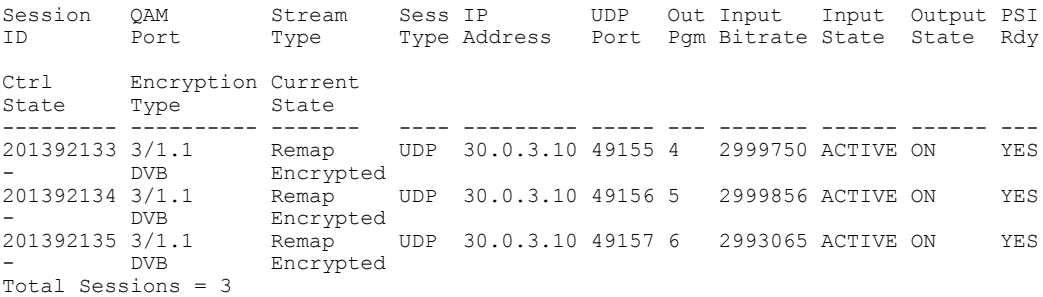

Π

The following example shows the video sessions configured on the chassis:

Router# **show cable video session all**

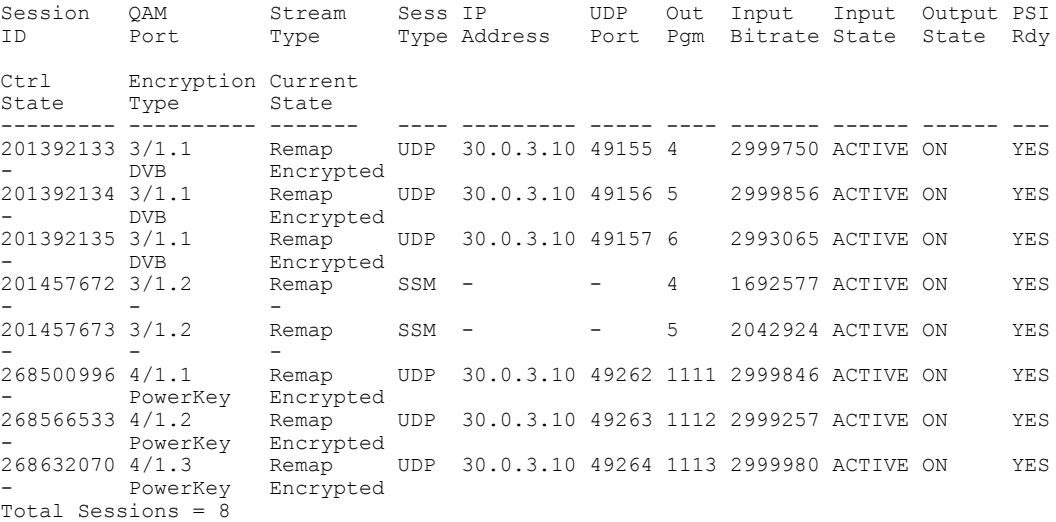

The following example shows the SI information along with the other information of the sessions configured on the chassis:

```
Router# show cable video session id 201523208
INPUT Source : 201523208<br>Created On : 07:38:55 2
  Created On : 07:38:55 AM<br>Uptime [SUP] : 07:38:55 AM
                    : 07:38:55 AM
  Data State : ACTIVE, PSI,
  Config Bitrate : 3000000 bps<br>Jitter : 200 ms
                       : 200 ms
  Stream Type : SPTS<br>Stream Rate : VBR
  Stream Rate
  PID Remap : ENABLED<br>Source IP : 20.0.1.
                       : 20.0.1.1Source UDP :
  Destination IP : 232.2.2.2
  Destination UDP : -
  Idle Timeout : 250 msecs<br>Init Timeout : 1000 msec:
  Init Timeout : 1000 msecs<br>Off Timeout : 70 seconds
                      : 70 seconds
Input SI Info:
NIT : pid 0x10<br>SDT : pid 0x11
SDT : pid 0x11
TDT : pid 0x14
Output Session: 201523208:
  SPTS PGM Number: 265<br>Data State : PSI,
  Data State
  Control State : ACTIVE<br>QAM : 3/1.3
                      : 3/1.3QAM-partition : None
Output SI Info:
NIT : pid 0x10<br>SDT : pid 0x11
SDT : pid 0x11<br>TDT : pid 0x14
          pid 0x14
The following example shows the SI information for the input sessions:
Router# show cable video session id 201523208 in
INPUT Source : 201523208<br>Created On : 07:38:55 2
```
 $: 07:38:55$  AM

Uptime [SUP] : 07:38:55 AM<br>Data State : ACTIVE, PSI : ACTIVE, PSI, Config Bitrate : 3000000 bps<br>Jitter : 200 ms : 200 ms<br>: SPTS Stream Type : SPT<br>Stream Rate : VBR Stream Rate<br>PID Remap PID Remap : ENABLED<br>Source IP : 20.0.1.  $: 20.0.1.1$ Source UDP : Destination IP : 232.2.2.2 Destination UDP : -<br>Idle Timeout : 2 Idle Timeout : 250 msecs<br>Init Timeout : 1000 msec Init Timeout : 1000 msecs<br>Off Timeout : 70 seconds : 70 seconds Input PSI Info: PAT Info: Ver 2, TSID 1, len 16, section 0/0 Prog 1: pmt 16 PMT Info: Ver 2, program 1, pcr pid 17, len 32 Type 2, PID 17, len 0 Type 129, PID 20, len 6 (desc 10, len 4) Input SI Info: NIT : pid 0x10 SDT : pid 0x11<br>TDT : pid 0x14 pid 0x14 The following example shows the SI information for the output sessions: Router# **show cable video session id 201523208 out** Output Session: 201523208: SPTS PGM Number: 265<br>Data State : PSI, Data State Control State : ACTIVE QAM : 3/1.3 QAM-partition : None Output PSI Info (Carrier ID 3): PAT Info for Pqm Num 265: Ver 5, TSID 5003, len 68, section 0/0

Prog 265: pmt 496 PMT Info for Pgm Num 265: Ver 0, program 265, pcr pid 497, len 32 Type 2, PID 497, len 0 Type 129, PID 498, len 6 (desc 10, len 4)

The following example shows only the input SI info:

Router#**show cable video session id 201523208 in si** Input SI Info:<br>NIT : pid 0x NIT : pid 0x10<br>SDT : pid 0x11 pid 0x11 TDT : pid 0x14

The following example shows only the output SI info:

Router#**show cable video session id 201523208 out si** Output SI Info:<br>NIT : pid 0x1 NIT : pid 0x10<br>SDT : pid 0x11 SDT : pid 0x11<br>TDT : pid 0x14 pid 0x14

The following example displays the de-jittering mode for a pass through session:

Router# **show cable video session id 201392130**

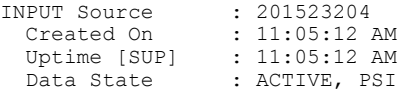

I

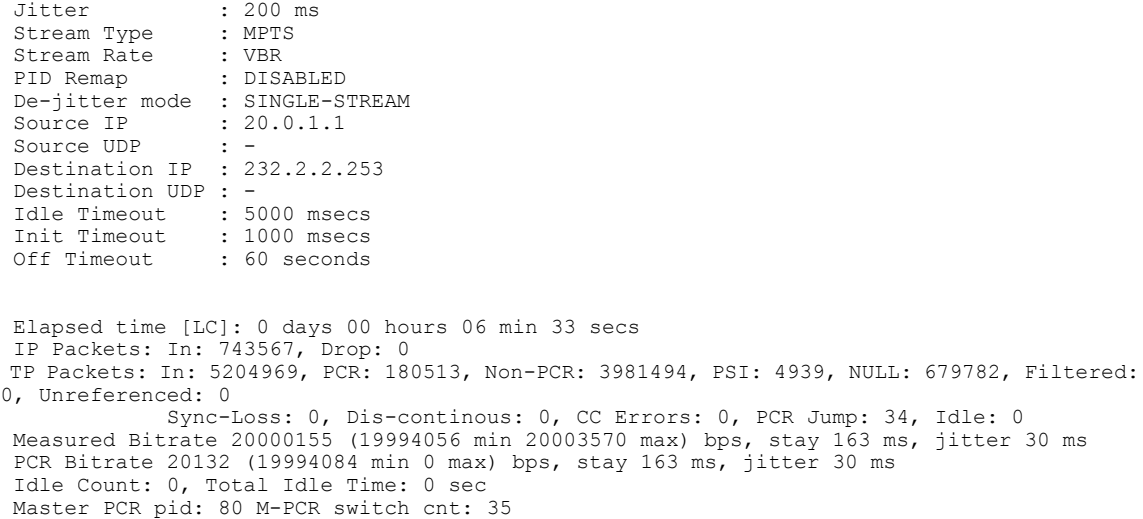

The following example shows the detailed summary of video sessions configured on the chassis:

### Router# **show cable video session all summary**

Config Bitrate : 0 bps

```
Video Session Summary for Chassis:<br>Active : 3 Init : 0
Active : 3 Init : 0 Idle : 0<br>Off : 0 Blocked : 0 PSI-Ready : 3
Off : 0 Blocked : 0<br>
UDP : 3 ASM : 0
0ff : 0 Blocked : 0 PSI-Ready : 3<br>
UDP : 3 ASM : 0 SSM : 0<br>
Remap : 3 Data : 0 Passthru : 0
Remap : 3 Data : 0 Passthru : 0<br>Shell : 0 Bound : 0
                          Bound :
Total Sessions: 3
Total Measured Bitrate : 7070361 bps
```
The following example shows information about video sessions configured on the chassis:

### Router# **show cable video session all brief**

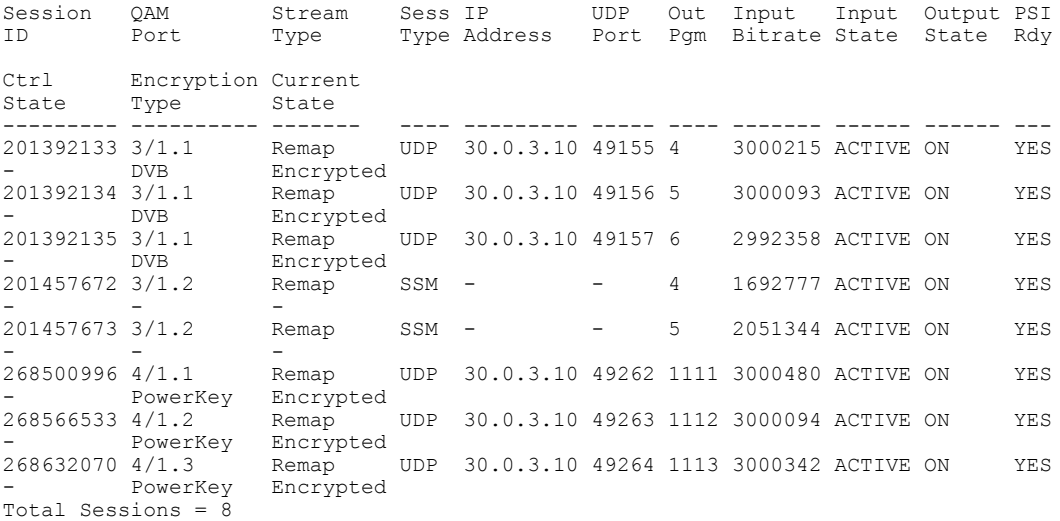

The table below describes the significant fields shown in the display.

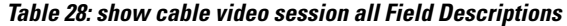

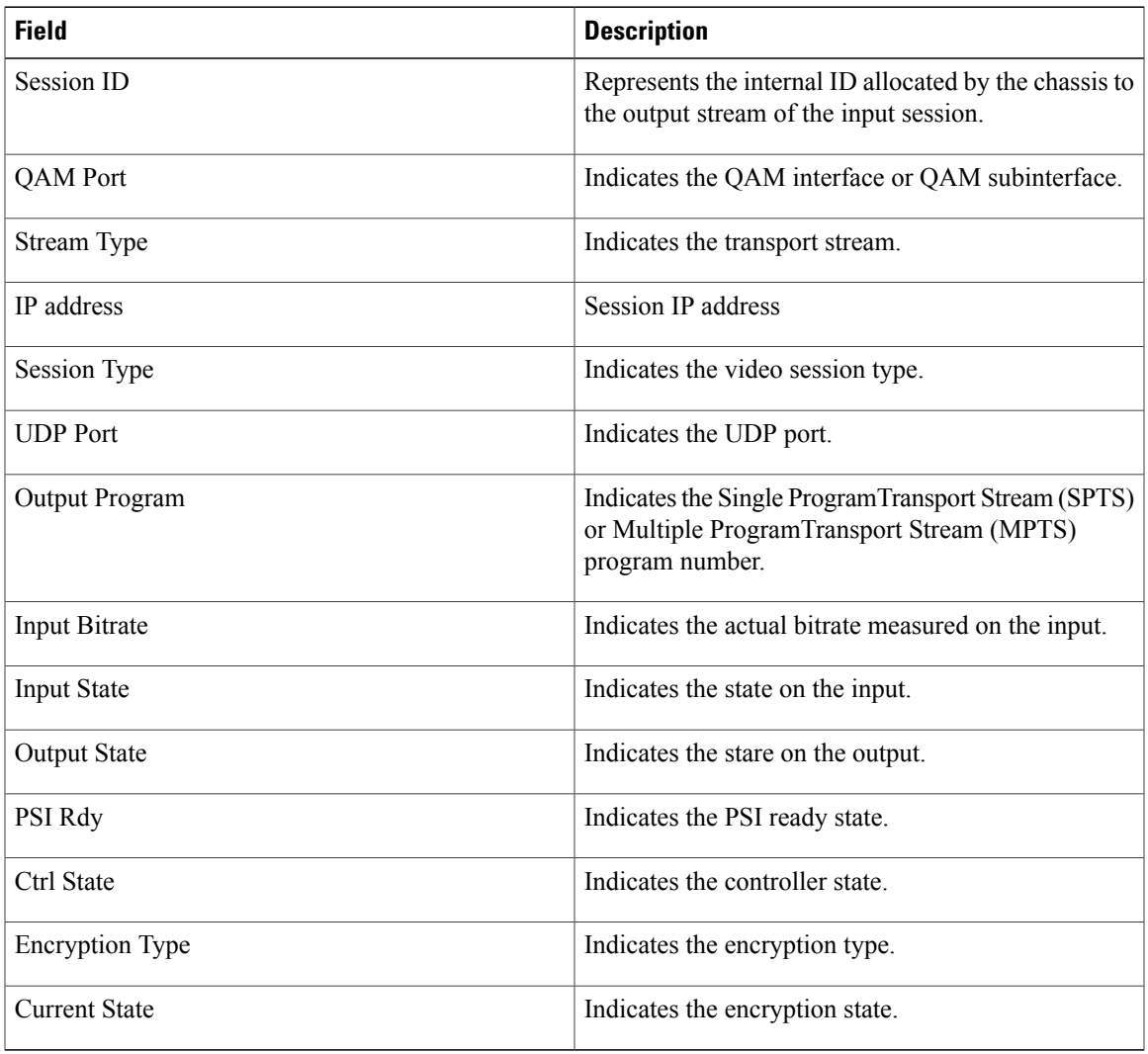

The following example shows the detailed video session configuration on the line card:

Router# **show cable video session id 201392130**

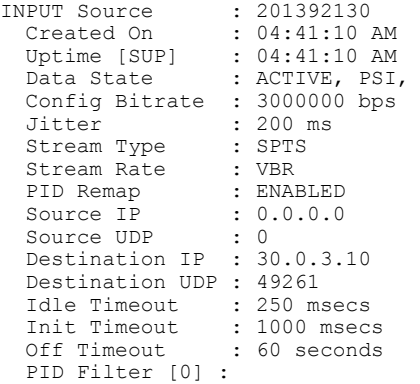

 $\mathbf{I}$ 

```
Input PSI Info:
 PAT Info:
  Ver 2, TSID 1, len 16, section 0/0
   Prog 1: pmt 16
 PMT Info:
  Ver 2, program 1, pcr pid 17, len 32
    Type 2, PID 17, len 0
    Type 129, PID 20, len 6 (desc 10, len 4)
 Elapsed time [LC]: 0 days 17 hours 48 min 52 secs
 IP Packets: In: 17879939, Drop: 0
 TP Packets: In: 125159573, PCR: 1782371, Non-PCR: 117297535, PSI: 264196, NU
: 5682013, Filtered: 0, Unreferenced: 133458
              Sync-Loss: 0, Dis-continous: 0, CC Errors: 18, PCR Jump: 826, Id
: 0
 Measured Bitrate 2998635 (0 min 3159570 max) bps, stay 169 ms, jitter 34 ms
  PCR Bitrate 3000092 (600014 min 0 max) bps, stay 169 ms, jitter 34 ms
 Idle Count: 0, Total Idle Time: 0 sec
Output Session: 201392130:
 SPTS PGM Number: 3111<br>Data State : PSI,
 Data State
 Control State : ACTIVE
 QAM : 3/1.1<br>QAM-partition: 3
 QAM-partition
 Output PSI Info (Carrier ID 1):
  PAT Info for Pgm Num 3111:
  Ver 1, TSID 311, len 16, section 0/0
   Prog 3111: pmt 352
  PMT Info for Pgm Num 3111:
  Ver 0, program 3111, pcr pid 353, len 32
   Type 2, PID 353, len 0
    Type 129, PID 354, len 6 (desc 10, len 4)
Elapsed time [LC]: 0 days 17 hours 48 min 53 secs
  TP Packets: PCR: 4, Non-PCR: 215, PSI: 2, New PAT: 1, New PMT: 1
              Drop: 0, Info-Err: 0, Inv-Rate: 0, Output Adjust: 0
              Overruns: 0, Overdue Drop 0, Under-Flow: 0, Over-Flow: 0
```
The following example shows the cable video session information for session ID 2:

Router# **show cable video session id 2 in psi**

```
Session PAT: Ver 0, TSID 1, len 16, section 0/0
   Prog 1: pmt 500
  Session PMT: Ver 0, program 1, pcr pid 481, len 43
    Type 3, PID 482, len 6 (desc 10, len 4)
    Type 129, PID 483, len 6 (desc 10, len 4)
    Type 2, PID 481, len 0
```
The following example shows detailed video session statistics:

Router# **show cable video session id 2 in stats**

Elapsed time [LC]: 14142 days 22 hours 52 min 41 secs IP Packets: In: 0, Drop: 0 TP Packets: In: 0, PCR: 0, Non-PCR: 0, PSI: 0, NULL: 0, Unreferenced: 0 Sync-Loss: 0, Dis-continous: 0, CC Errors: 0, PCR Jump: 0, Idle: 0 Measured Bitrate 0 (0 min 0 max) bps, stay 0 ms, jitter 0 ms PCR Bitrate 0 (0 min 0 max) bps, stay 0 ms, jitter 0 ms Idle Count: 0, Total Idle Time: 0 sec

The following example shows the session count on all QAMs on the line card in slot 9:

Router# **show cable video session slot 9 count**

QAM Port Sessions x------------------x----------- Channel  $9/1.1$  2<br>Channel  $9/1.2$  10 Channel  $9/1.2$ 

The table below describes the significant fields shown in the display.

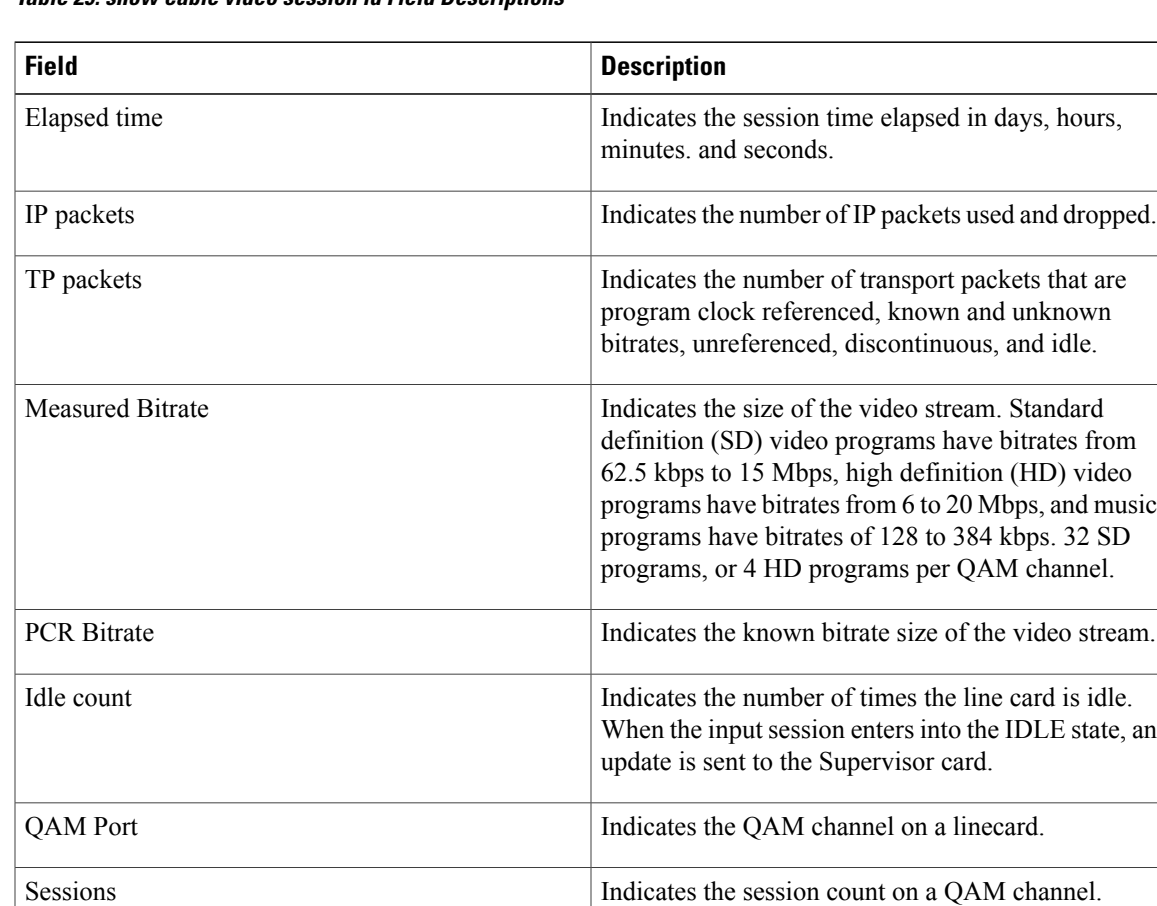

### **Table 29: show cable video session id Field Descriptions**

The following example displays the local sessions on the line card:

Router# **show cable video session local all**

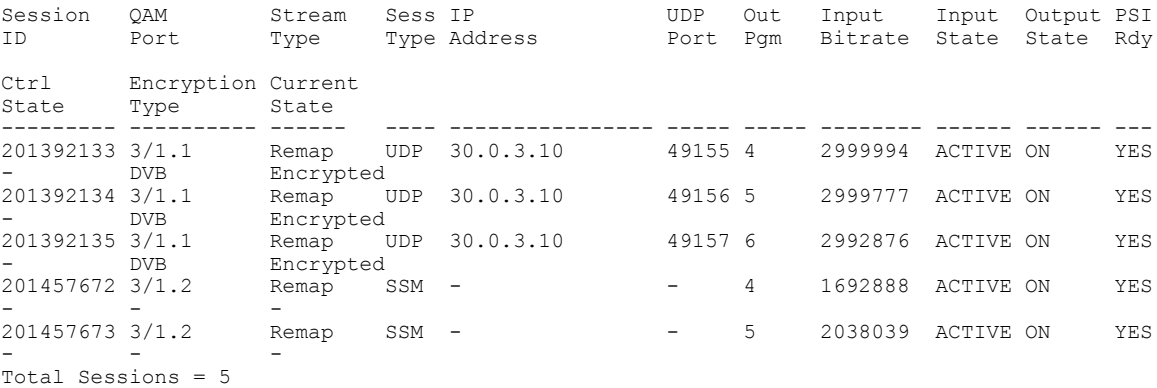

### **Related Commands**

Г

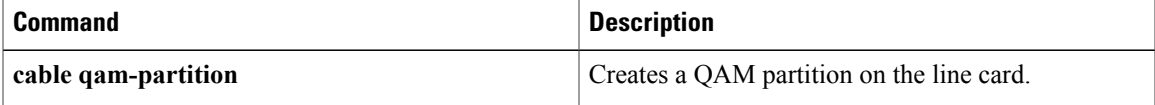

 $\mathbf{I}$ 

I

# **show cable video statistics packet**

To display unicast and multicast video packets, use the **show cable video statistics packet** command in privileged EXEC mode.

**show cable video statistics packet** {**all**| **slot** *slot-num*} {**brief| detail**}

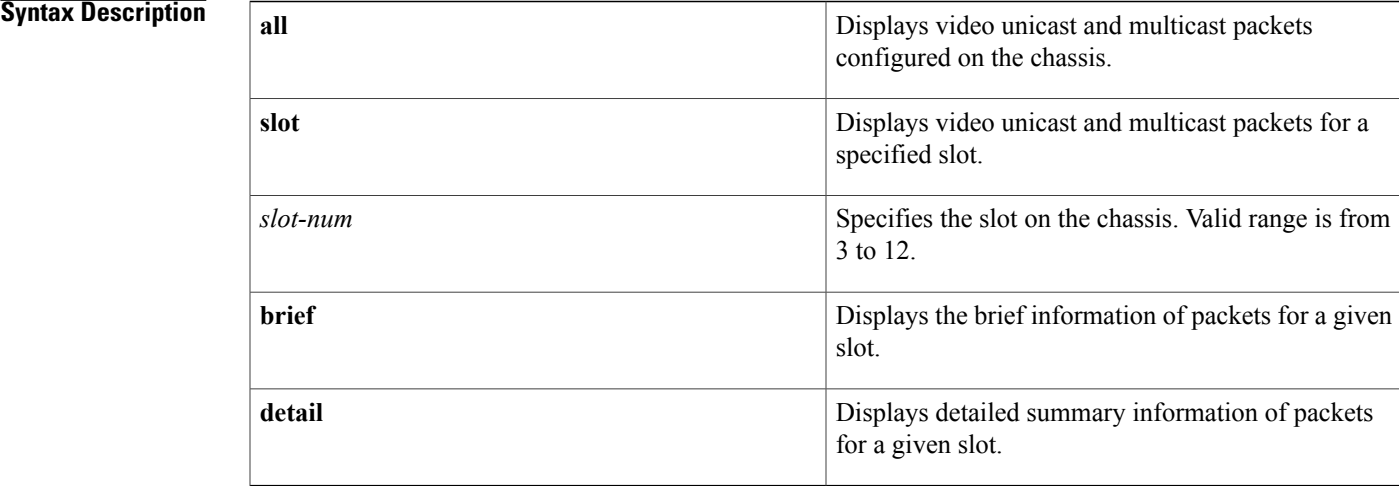

### **Command Default** None

## **Command Modes** Privileged EXEC (#)

### $Command History$

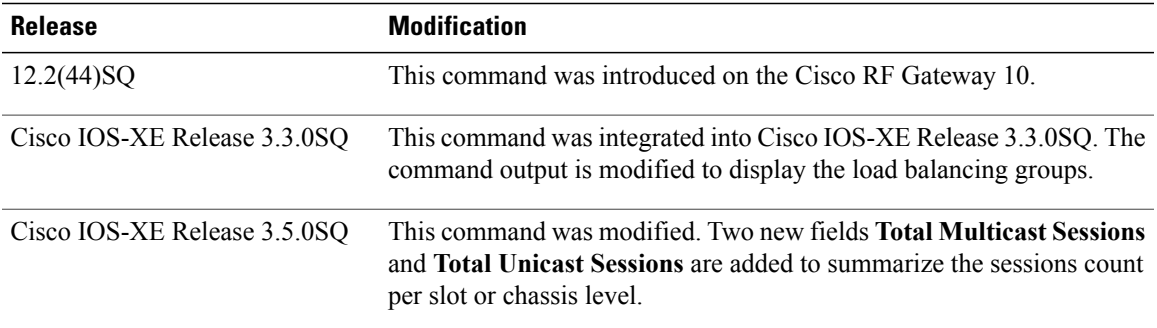

Г

**Examples** The following example shows the information of all packets on a chassis:

Router# **show cable video statistics packet all brief**

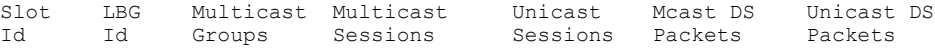

I

--------------------------------------------------------------------------  $\begin{array}{cccccccc} 3 & 1 & 0 & 0 & 40 & 17 & 858851741 \\ 3 & 2 & 6 & 48 & 0 & 1735875 & 0 \\ 6 & 1 & 0 & 0 & 0 & 29 & 0 \end{array}$  $\begin{array}{ccccccc} 6 & & & 48 & & & 0 & & & 1735875 & & 0 \\ 0 & & & & 0 & & & 0 & & 29 & & 0 \end{array}$ 6 1 0 0 0 29 0 6 2 0 0 0 29 0 Total Multicast Sessions : 48

Total Unicast Sessions : 40

The following example shows the detailed summary information of all packets on a chassis:

Router# **show cable video statistics packet slot 3 detail**

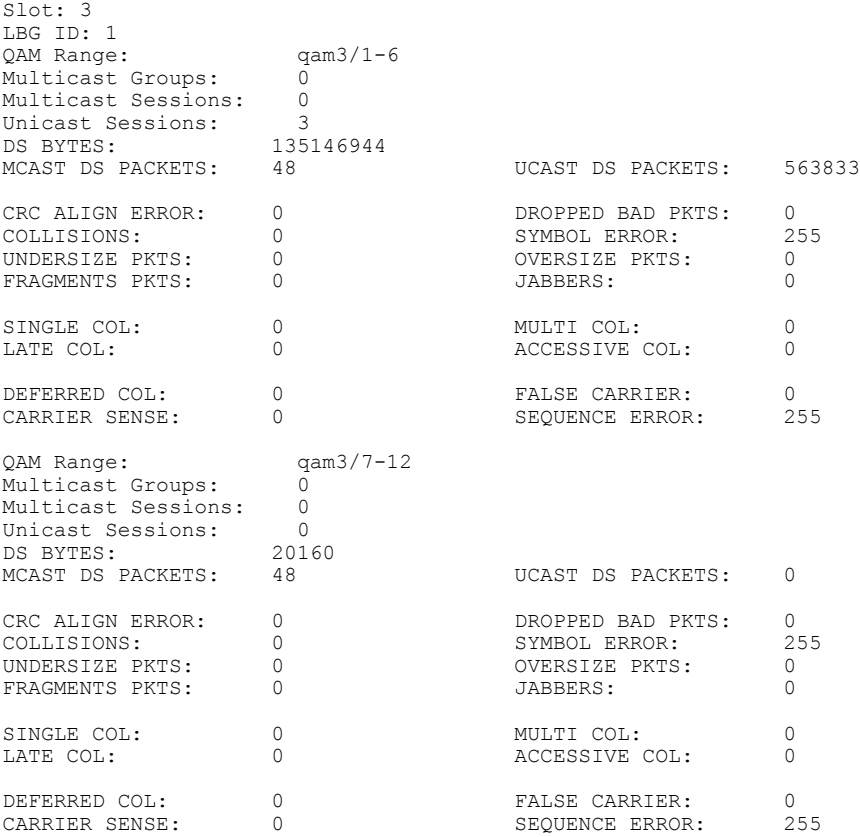

The table below describes the significant fields shown in the display.

### **Table 30: show cable video statistics packet Field Descriptions**

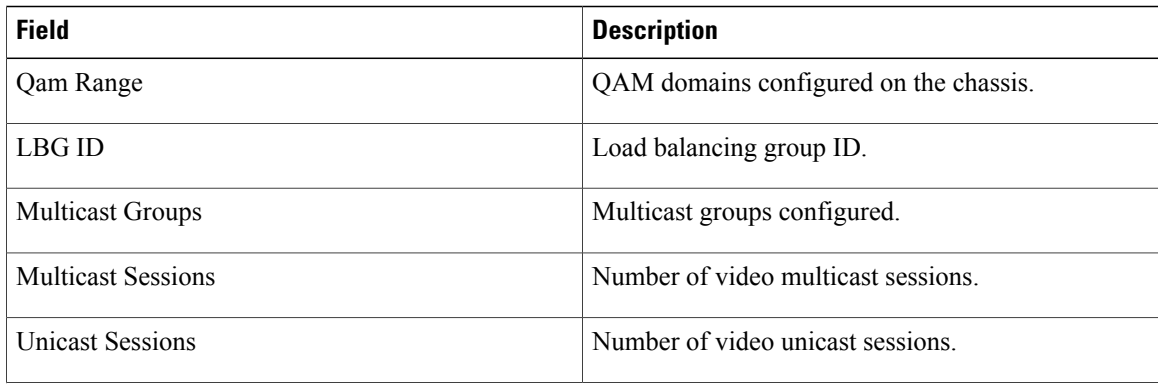

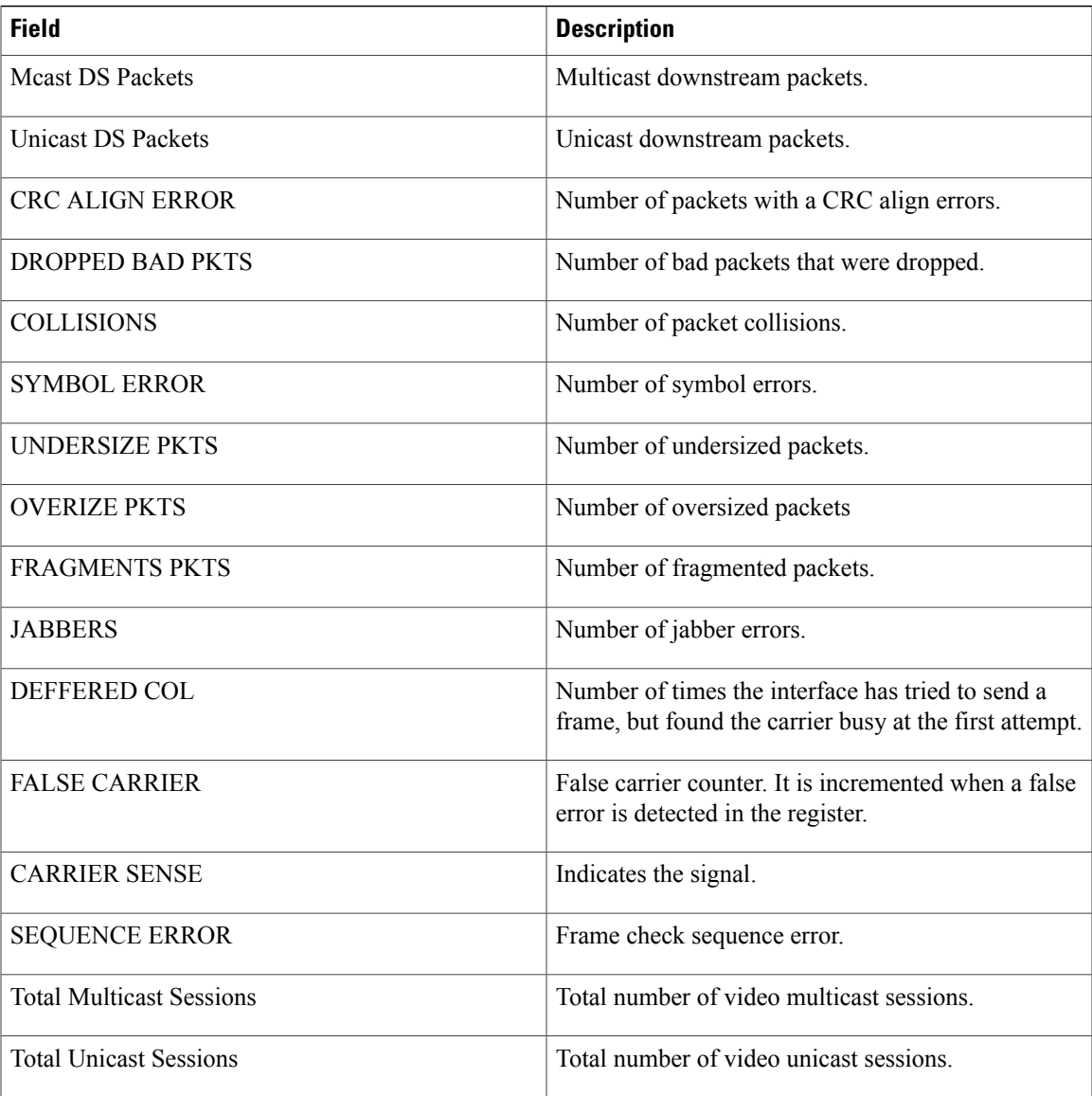

### $Related$  **Commands**

 $\mathbf{I}$ 

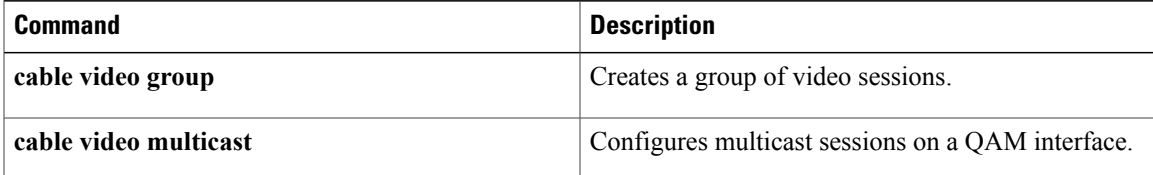

 $\overline{\phantom{a}}$ 

## **show controllers linecard**

To display information about used bandwidth and total bandwidth on all QAMs on a line card interface, use the show controllers **linecard** command in user EXEC or privileged EXEC mode.

**show controllers linecard** *number* **bandwidth**

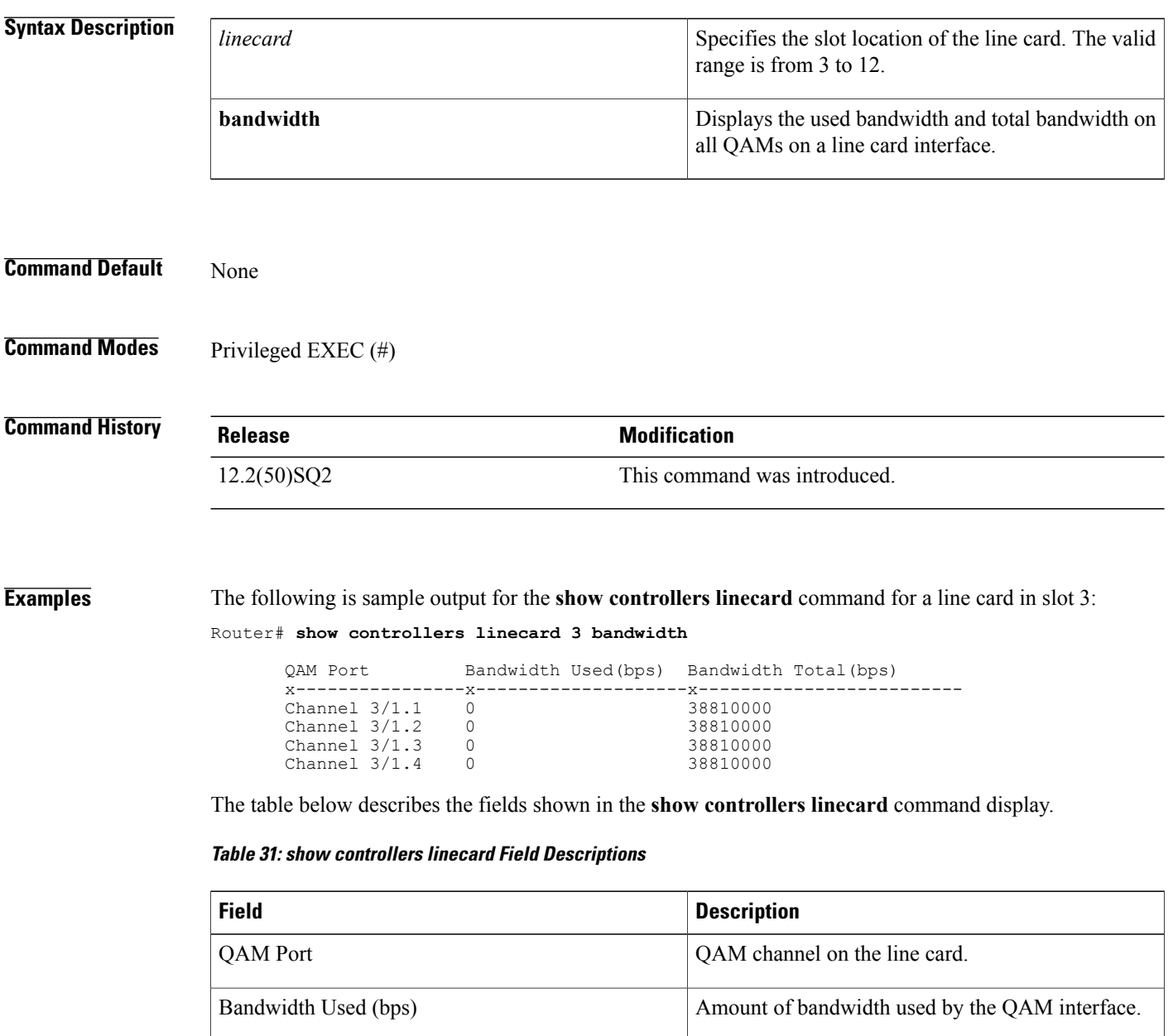

Bandwidth Total (bps) Amount of bandwidth alloted to the QAM interface.

### **Related Commands**

 $\mathbf I$ 

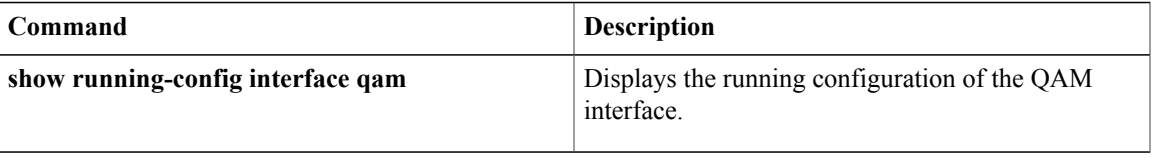

T

# **show controllers qam**

To display information about downstream configuration on a line card, use the **show controllersqam** command in privileged EXEC mode.

**show controllers** {**qam**| **qam-red**} *slot/port.channel* **downstream**

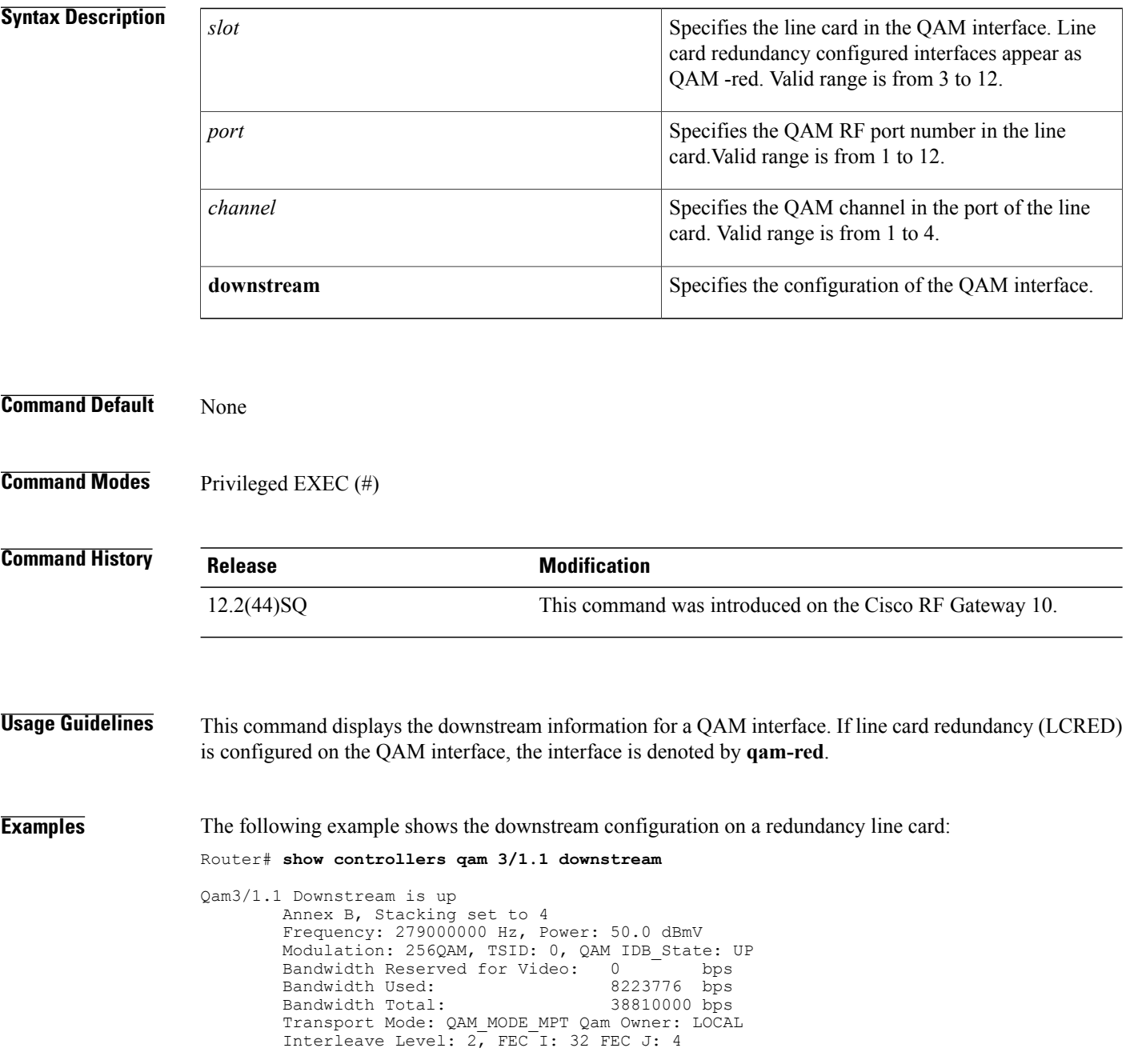

The table below describes the significant fields shown in the display.

**Table 32: show controllers qam Field Descriptions**

| <b>Field</b>                 | <b>Description</b>                                                                                                    |
|------------------------------|----------------------------------------------------------------------------------------------------|
| Downstream                   | Indicates whether the interface hardware is currently<br>active or disabled by the administrator.                                    |
| Annex                        | Indicates the annex for the RF downstream channel.                                                                                   |
| <b>Stacking</b>              | Indicates the stacking level set on the QAM interface.                                                                               |
| Modulation                   | Indicates the modulation level of the QAM.                                                                                           |
| TSID                         | Indicates the TSID value set on the QAM.                                                                                             |
| QAM IDB State                | Indicates the state of the QAM interface.                                                                                            |
| Bandwidth Reserved for video | Amount of bandwidth alloted for video.                                                                                               |
| <b>Bandwidth Used</b>        | Amount of bandwidth used by the QAM interface.                                                                                       |
| <b>Bandwidth Total</b>       | Amount of bandwidth alloted to the QAM interface.                                                                                    |
| <b>Transport Mode</b>        | Indicates the mode on the QAM.                                                                                                    |
| Interleave Level             | Indicates the frequency interleave level on the QAM.                                                                                 |
| <b>FEC</b>                   | Length of the forward error correction in bytes. The<br>range is 0 to 10 bytes; a value of 0 implies no forward<br>error correction. |

### **Related Commands**

 $\mathbf{I}$ 

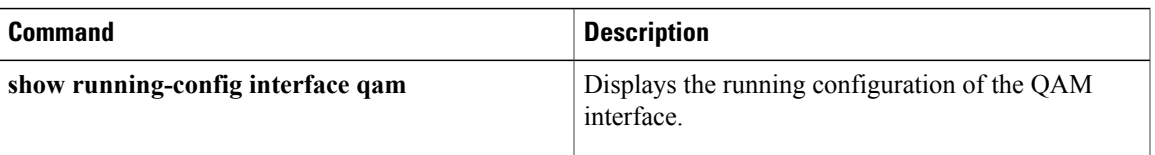

ı

## **show depi**

To display Downstream External PHY Interface (DEPI) tunnel and session information, use the **show depi** command in privileged EXEC mode.

**show depi**

- **Syntax Description** This command has no arguments or keywords.
- **Command Modes** Privileged EXEC (#)

**Command History Release Modification** 12.2(50)SQ This command was introduced.

### **Examples** The following example shows a sample output of the **show depi** command on a Cisco RF Gateway 10:

Router# **show depi**

DEPI Tunnel and Session Information Total tunnels 3 sessions 12

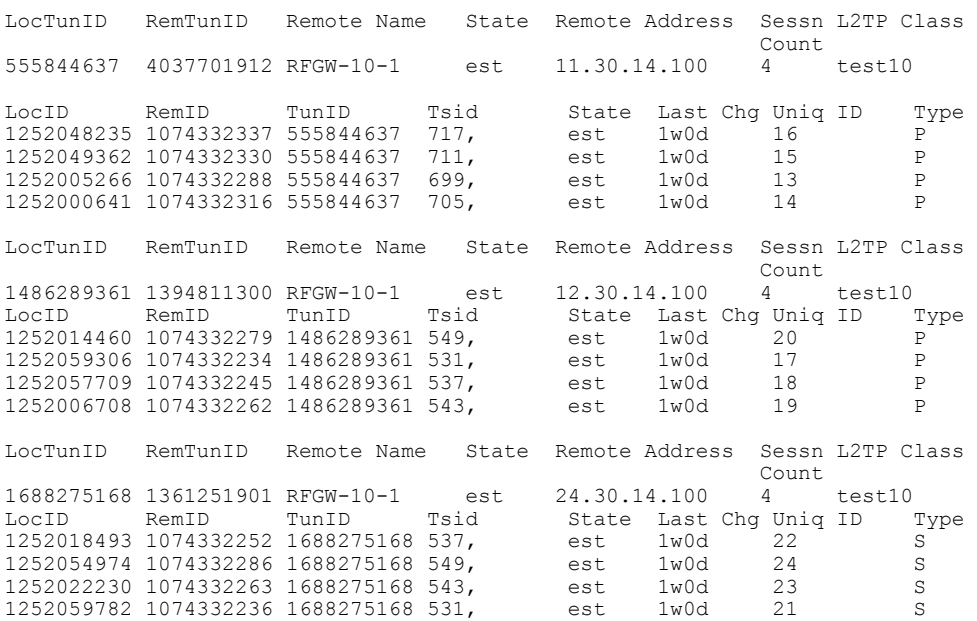

The table below describes the major fields shown in the **show depi** command display:

## **Table 33: show depi Field Descriptions**

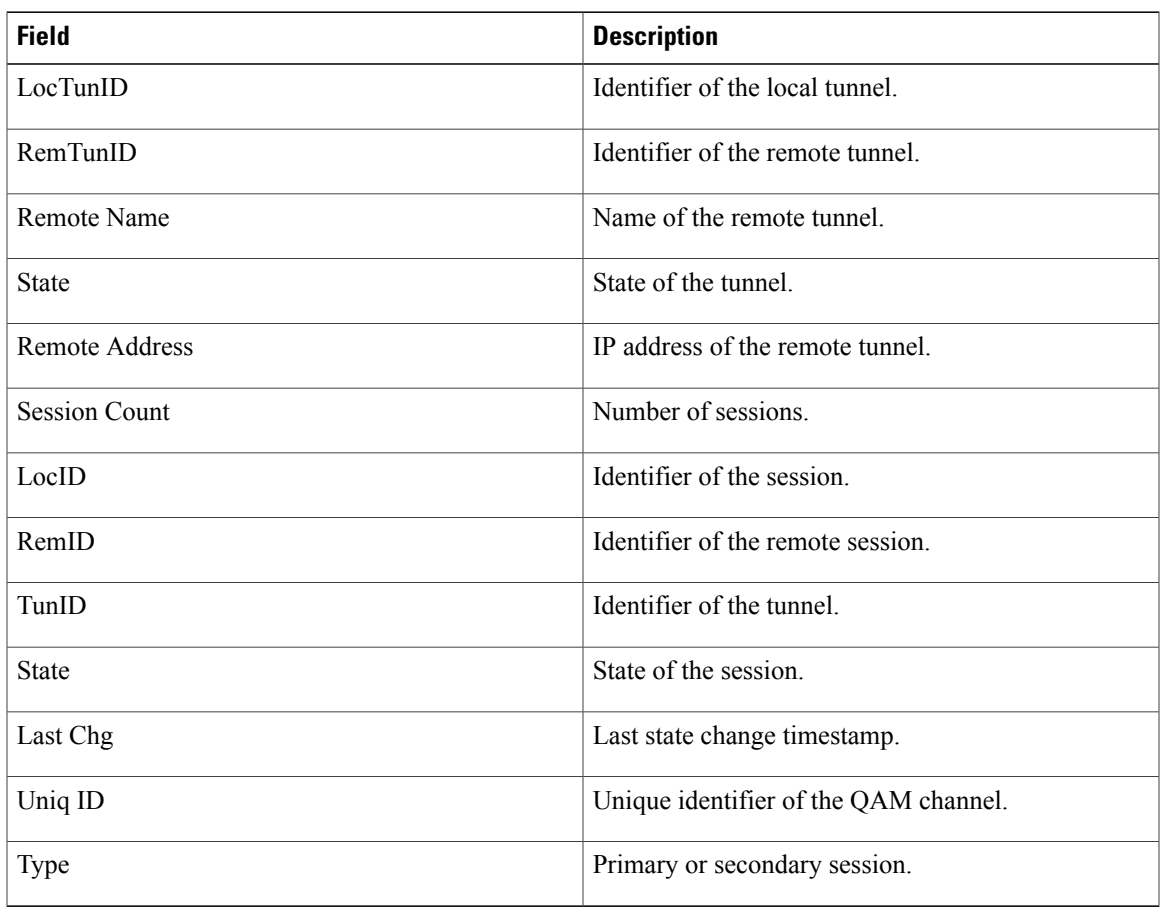

### **Related Commands**

 $\mathbf{I}$ 

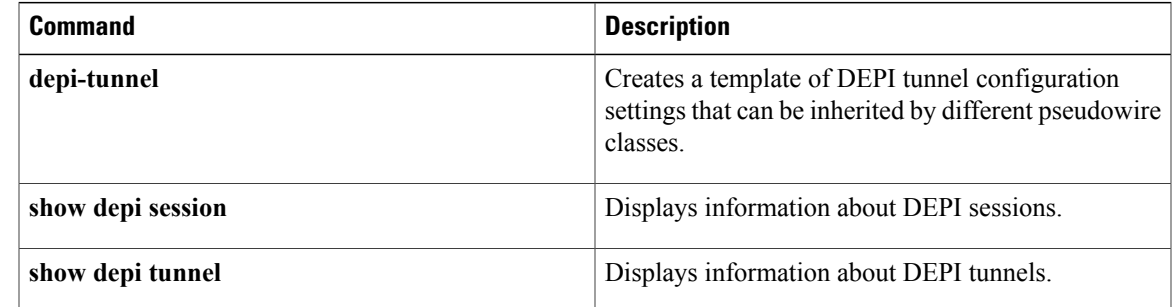

I

## **show depi session**

To display information about Downstream ExternalPHY Interface (DEPI)sessions, use the **show depisession** command in privileged EXEC mode.

**show depi session** [*session-id* **verbose| configured**| **name** *session-name* **[verbose]| primary| secondary**| **tsid** *ts-id*]

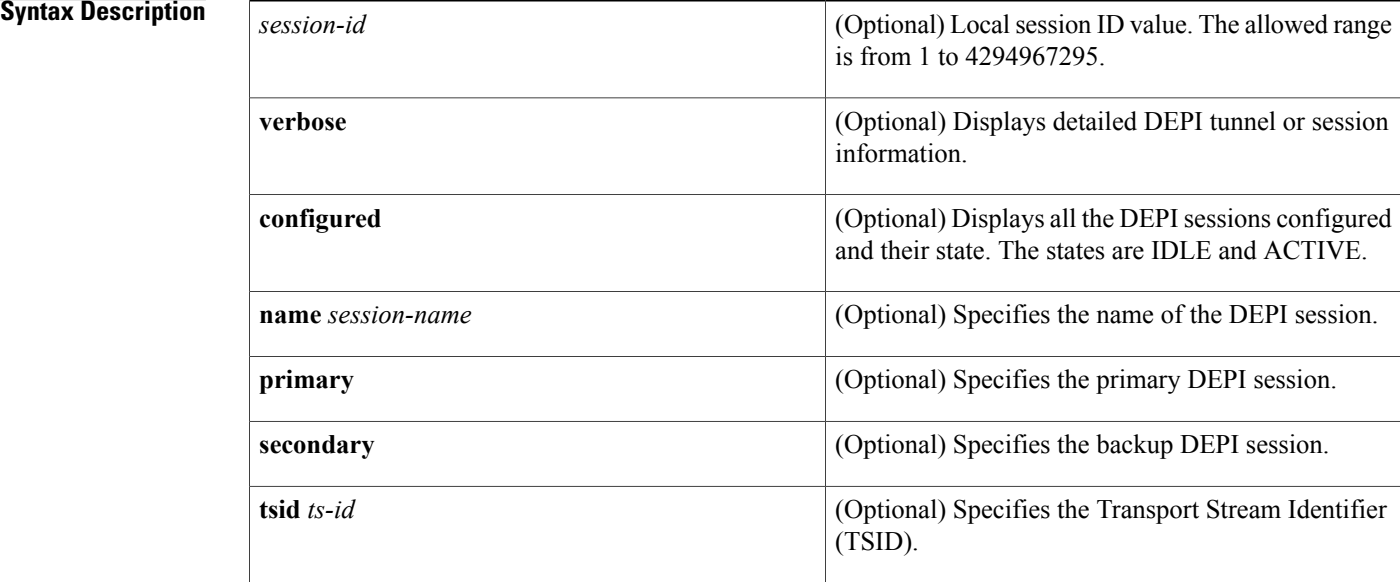

### **Command Default** None

**Command Modes** Privileged EXEC (#)

### **Command Hist**

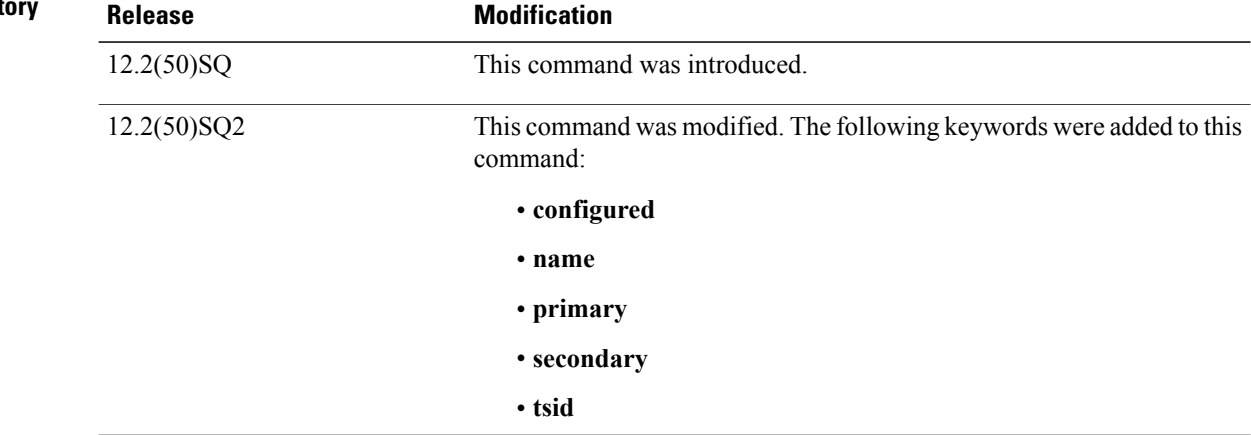

**Examples** The following example shows sample output of the **show depi session**command for all the established DEPI data sessions in Cisco IOS Release 12.2(50)SQ:

Router# **show depi session**

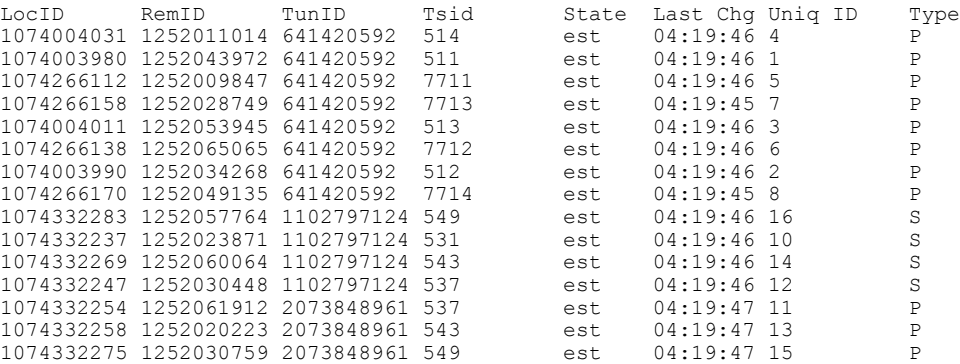

The following is sample output of the **show depi session** command for a specific established DEPI data session identified by the session-id in Cisco IOS Release 12.2(50)SQ:

Router# **show depi session 1074528558 verbose**

```
Session id 1074528558 is up, tunnel id 3574340018
  Remote session id is 1252003902, remote tunnel id 3815831337
  Remotely initiated session
  Session Type: Secondary
Qam Channel Parameters
  Tsid is 953
  Group Tsid is 76
  Frequency is 435000000
  Modulation is 256qam
  Annex is B
  Interleaver Depth I=32 J=4
  Power is 480
  Qam channel status is 0
  Unique ID is 58
Call serial number is 2504300043
Remote tunnel name is romeo
  Internet address is 1.30.54.1
Local tunnel name is RFGW-10-1
  Internet address is 1.30.54.100
IP protocol 115
  Session is L2TP signaled
  Session state is established, time since change 00:22:48
    0 Packets sent, 0 received
    0 Bytes sent, 0 received
  Last clearing of counters never
  Counters, ignoring last clear:
    0 Packets sent, 0 received
    0 Bytes sent, 0 received
   Receive packets dropped:
      out-of-order: 0
      out-of-order: 0<br>total: 0
      total:
    Send packets dropped:
      exceeded session MTU: 0<br>exceeded session MTU: 0
      exceeded session MTU:
      total: 0
  DF bit on, ToS reflect enabled, ToS value 0, TTL value 255
  UDP checksums are disabled
  Session PMTU enabled, path MTU is 1518 bytes
  No session cookie information available
  FS cached header information:
```
Π

```
encap size = 28 bytes
  45000014 00004000 FF730CD6 011E3664
  011E3601 4AA0103E 00000000
Sequencing is on
 Ns 0, Nr 0, 0 out of order packets received
 Packets switched/dropped by secondary path: Tx 0, Rx 0
Peer Session Details
Peer Session ID : 1073808091
Peer Qam ID : Qam3/12.2
Peer Qam State : ACTIVE
Peer Qam Type : Secondary
Peer Qam Statistics
Total Pkts : 35177
Total Octets : 6613276
Total Discards : 0
Total Errors : 0
Total In Pkt Rate : 0
Bad Sequence Num : 0
Total In DLM Pkts : 0
Conditional debugging is disabled
```
The following is sample output of the **show depi session** command for all the configured DEPI data sessions:

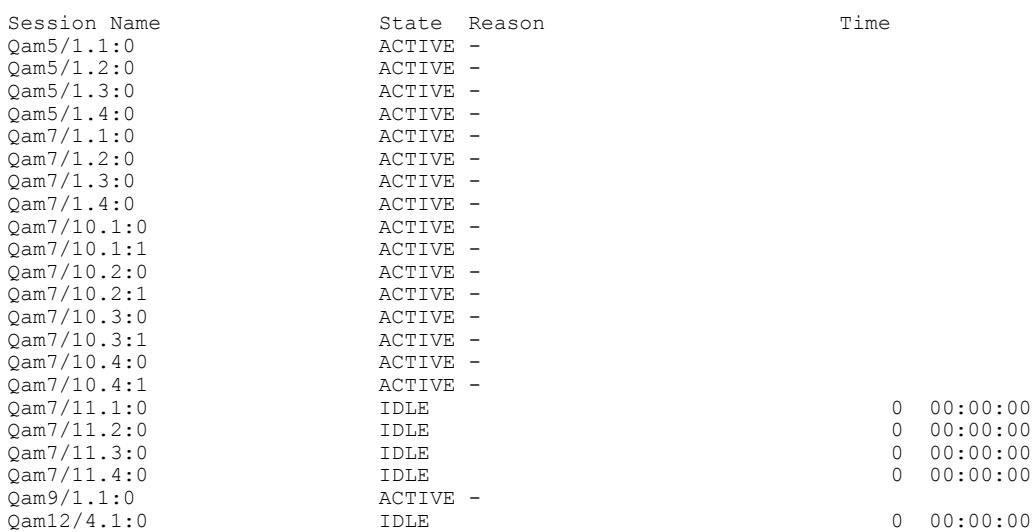

The following is a sample output of the **show depi session** command that displays all primary data sessions on the Cisco RFGW-10:

Router# **show depi session primary**

Router# **show depi session configured**

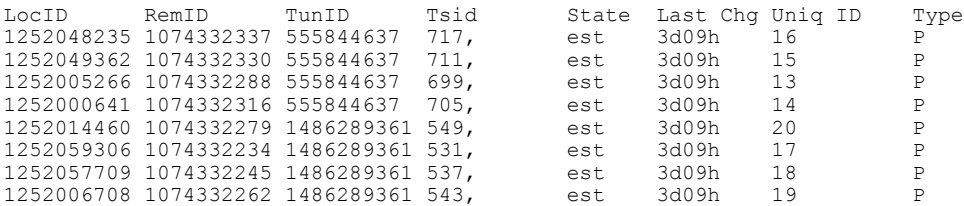

The following is a sample output of the **show depi session** command that displays all secondary data sessions on the Cisco RFGW-10:

Router# **show depi session secondary**

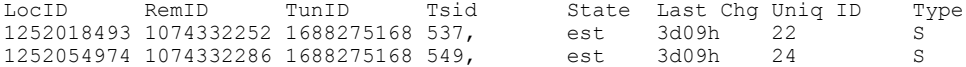

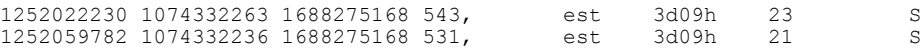

The following is a sample output of the **show depi session** command that shows all secondary data sessions on the Cisco RFGW-10:

Router# **show depi session tsid 549**

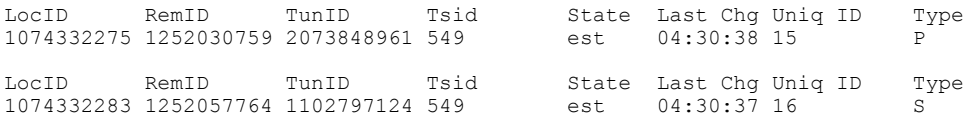

The table below describes the major fields shown in the **show depi session** command display:

**Table 34: show depi Field Descriptions**

| <b>Field</b>        | <b>Description</b>                           |
|---------------------|----------------------------------------------|
| <b>State</b>        | State of the tunnel or the session.          |
| LocID               | Identifier of the session.                   |
| RemID               | Identifier of the remote session.            |
| TunID               | Identifier of the tunnel.                    |
| Last Chg            | Last state change timestamp.                 |
| Uniq ID             | Unique identifier of the QAM channel.        |
| <b>Session Name</b> | Name of the session.                         |
| Reason              | Reason for the current state of the session. |
| Time                | Timestamp of the session.                    |
| <b>Type</b>         | Primary or secondary session.                |

### **Related Commands**

Г

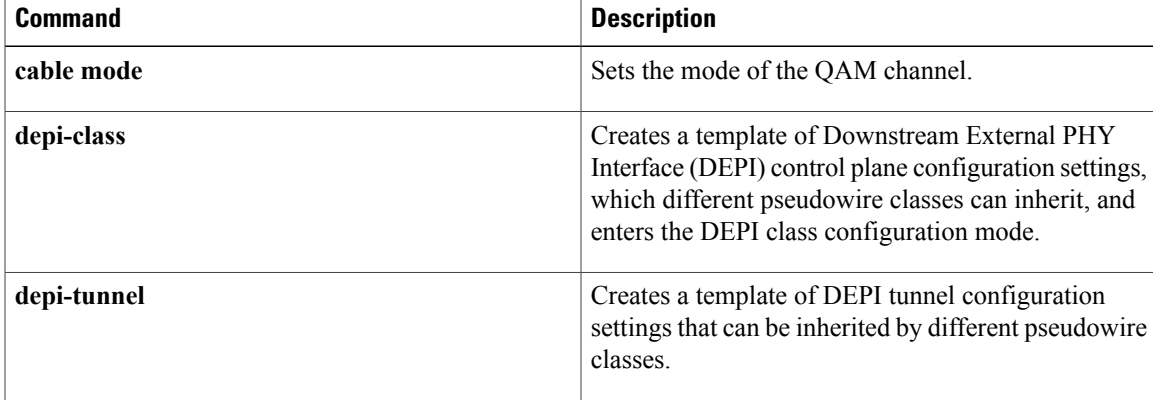

 $\mathbf l$ 

I

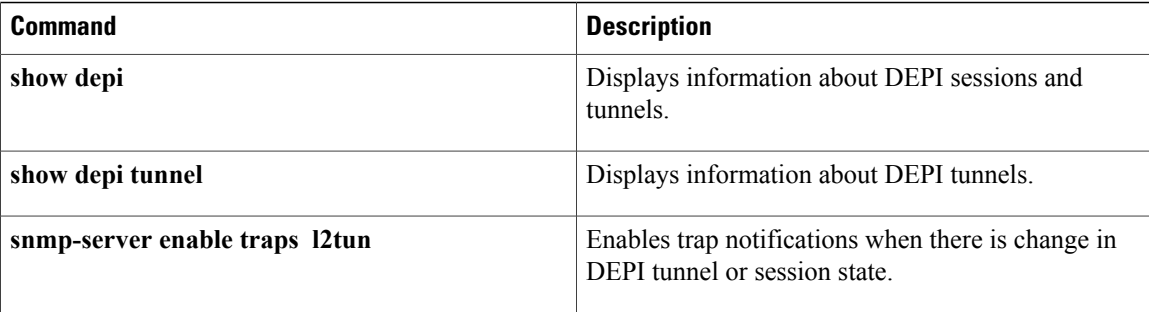

# **show depi tunnel**

 $\mathbf{I}$ 

To display information about Downstream External PHY Interface (DEPI) tunnels, use the **show depi tunnel** command in privileged EXEC mode.

**show depi tunnel** [*tunnel-id* **verbose**]

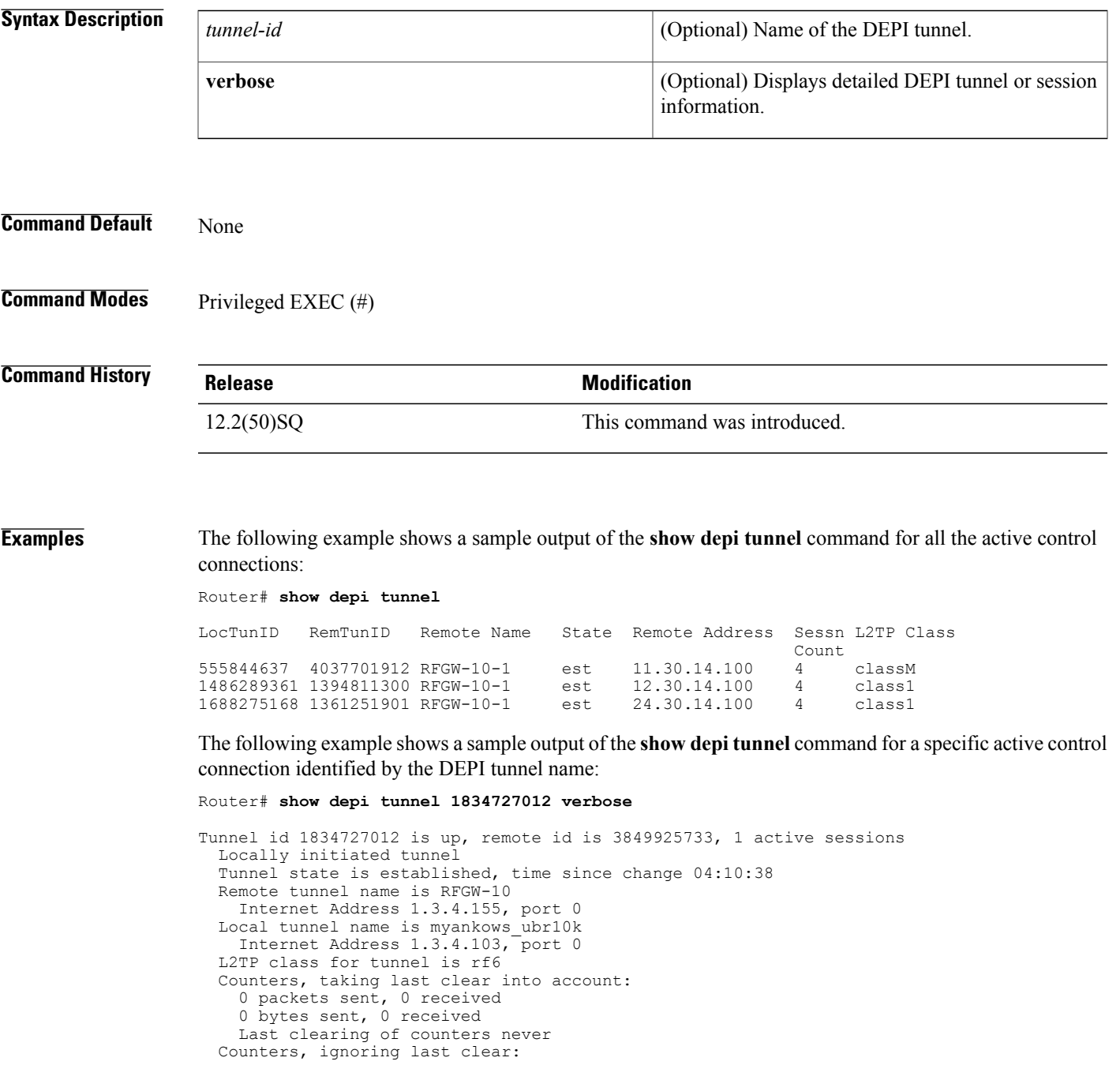

```
0 packets sent, 0 received
  0 bytes sent, 0 received
Control Ns 255, Nr 254
Local RWS 1024 (default), Remote RWS 8192
Control channel Congestion Control is enabled
  Congestion Window size, Cwnd 256
  Slow Start threshold, Ssthresh 8192
 Mode of operation is Slow Start
Retransmission time 1, max 1 seconds
Unsent queuesize 0, max 0
Resend queuesize 0, max 2
Total resends 0, ZLB ACKs sent 252
Total peer authentication failures 0
Current no session pak queue check 0 of 5
Retransmit time distribution: 0 0 0 0 0 0 0 0 0
Control message authentication is disabled
```
The table below describes the major fields shown in the **show depi tunnel** command display:

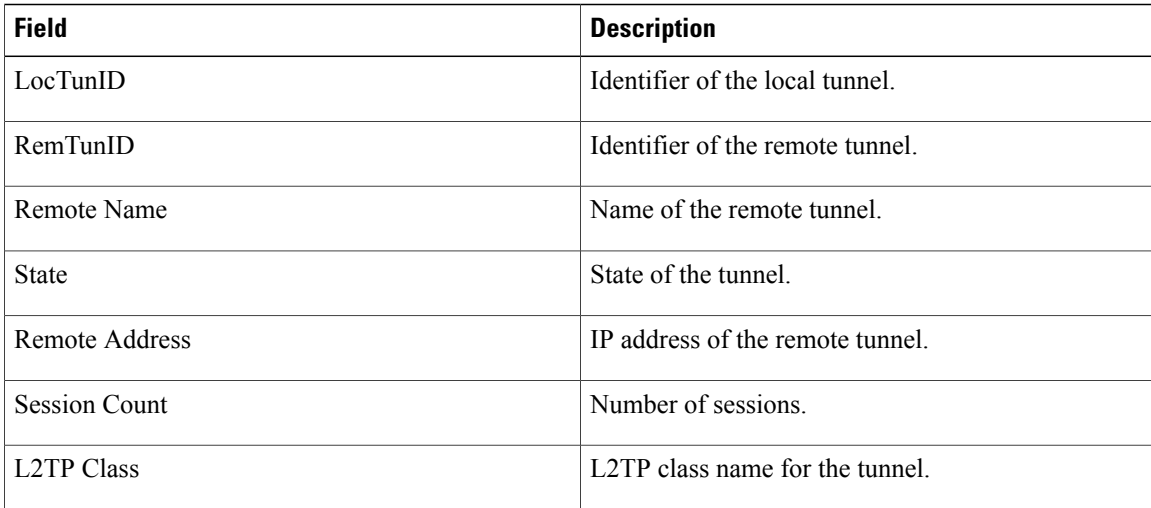

### **Table 35: show depi Field Descriptions**

### **Related Commands**

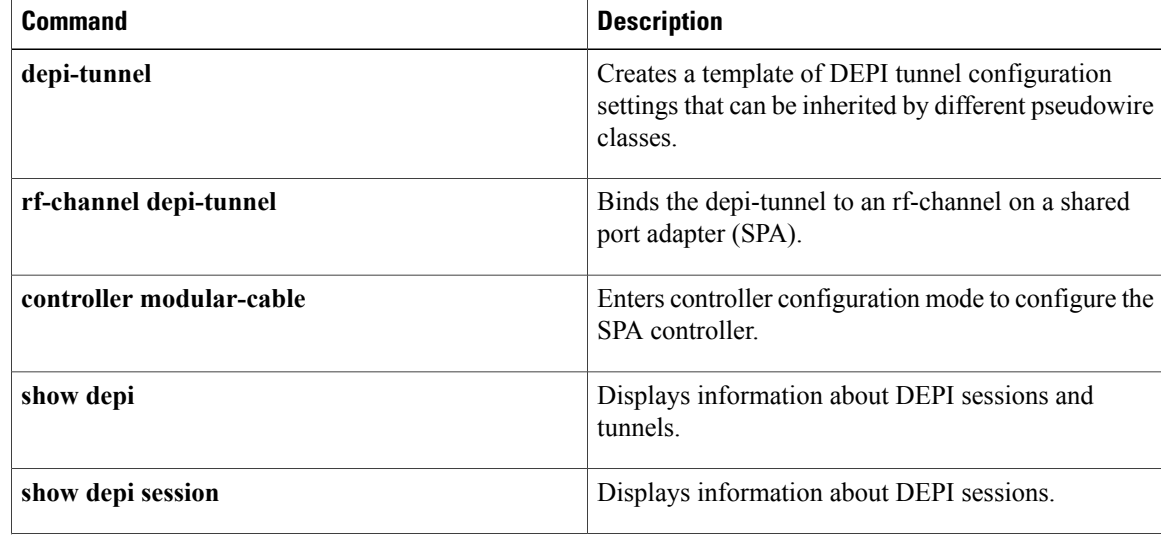

 $\mathbf{I}$ 

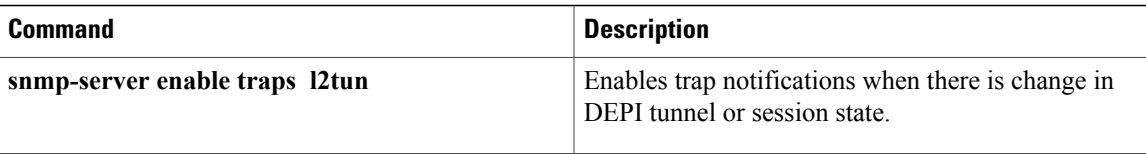

 $\overline{\phantom{a}}$ 

# **show interfaces qam**

To display the QAM details, use the **show interfaces qam** command in privileged EXEC mode.

**show interfaces** {**qam| qam-red**} *slot/port.*[ *channel* ] **[cable]** [**psi| pat| pmt| carousel**]

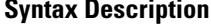

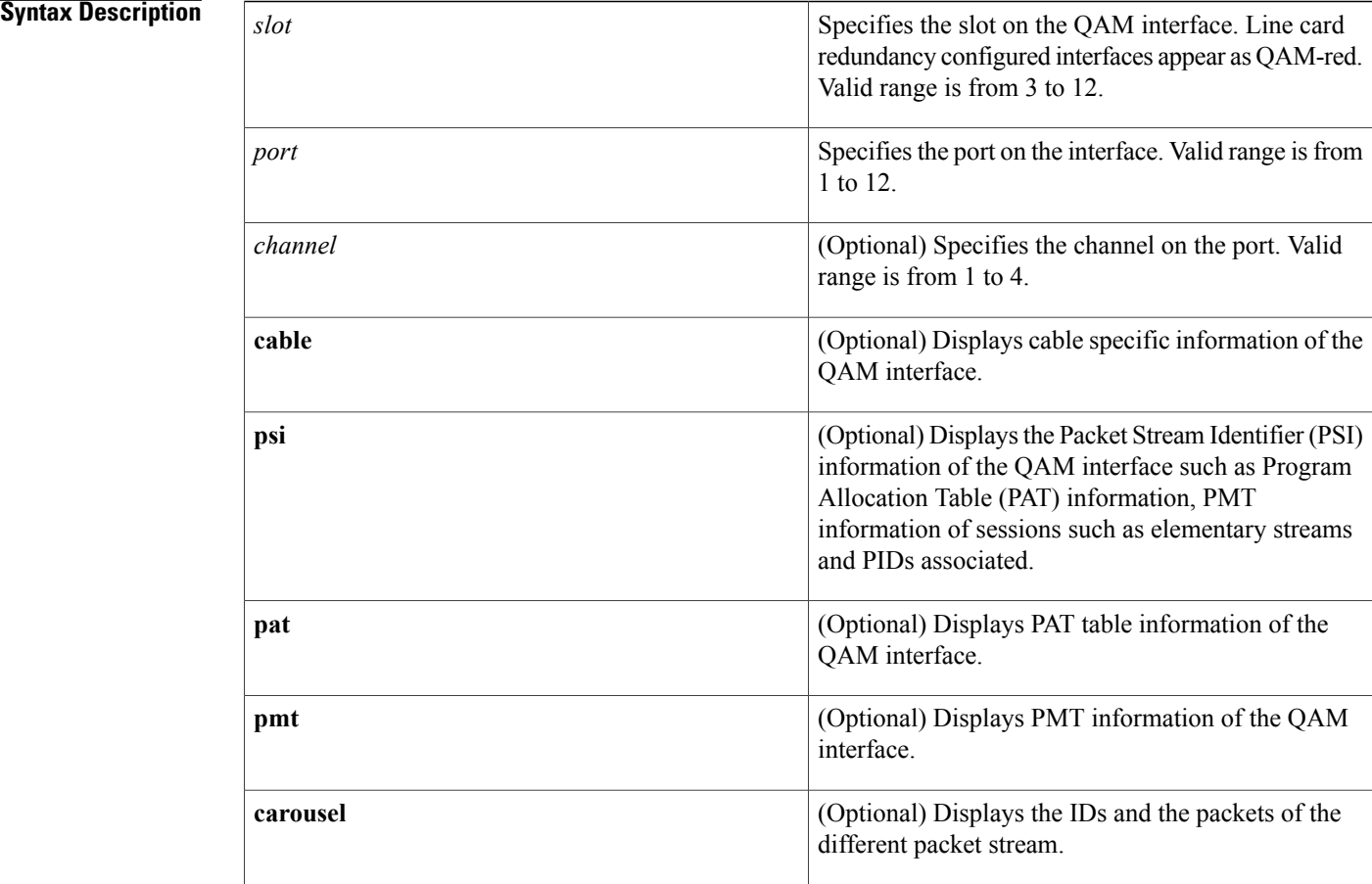

**Command Default** None

**Command Modes** Privileged EXEC (#)

### **Command Hist**

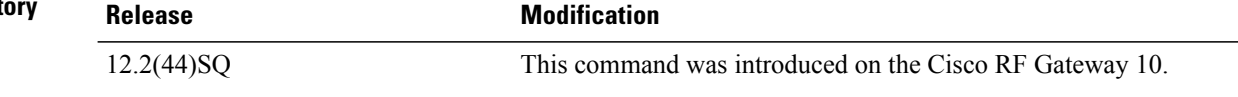

**Usage Guidelines** This command displays packet and byte counts and protocol information of the QAM interface. PSI, PMT, and PAT information details are not displayed.

> The Program Allocation Table (PAT) is the master table that contains the list of PIDs for all programs on the output stream of the QAM.

**Note**

The **show interfacesqam** *slot/port.channel***psi** and **show interfacesqam** *slot/port.channel***pmt** commands could potentially create a large amount of output and are recommended to be used sparingly.

**Examples** The following example displays the protocol and byte information on QAM slot 3:

```
Qam3/1 is up, line protocol is up
  Hardware is RFGW-48DS Line Card - QAM Port
  MTU 1464 bytes, BW 107880 Kbit, DLY 0 usec,
     reliability 0/255, txload 1/255, rxload 1/255
  Encapsulation QAM, loopback not set
  Keepalive set (10 sec)
  Last input never, output never, output hang never
  Last clearing of "show interface" counters never
  Input queue: 0/75/0/0 (size/max/drops/flushes); Total output drops: 0
  5 minute input rate 0 bits/sec, 0 packets/sec
  5 minute output rate 0 bits/sec, 0 packets/sec
     0 packets input, 0 bytes, 0 no buffer
     Received 0 broadcasts (0 IP multicasts)
     0 runts, 0 giants, 0 throttles
     0 input errors, 0 CRC, 0 frame, 0 overrun, 0 ignored, 0 abort
  8439807 packets output, 67518456 bytes 0 underruns
     0 output errors, 0 collisions, 0 interface resets
     0 output buffer failures, 0 output buffers swapped out
```
The table below describes the significant fields shown in the display.

**Table 36: show interfaces qam Field Descriptions**

Router# **show interfaces qam 3/1**

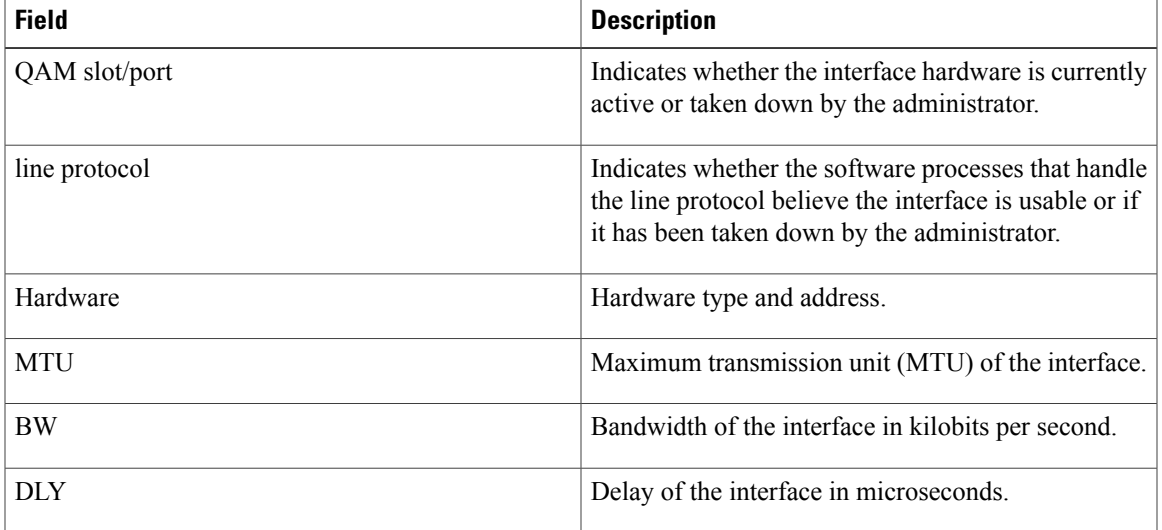

 $\overline{\phantom{a}}$ 

I

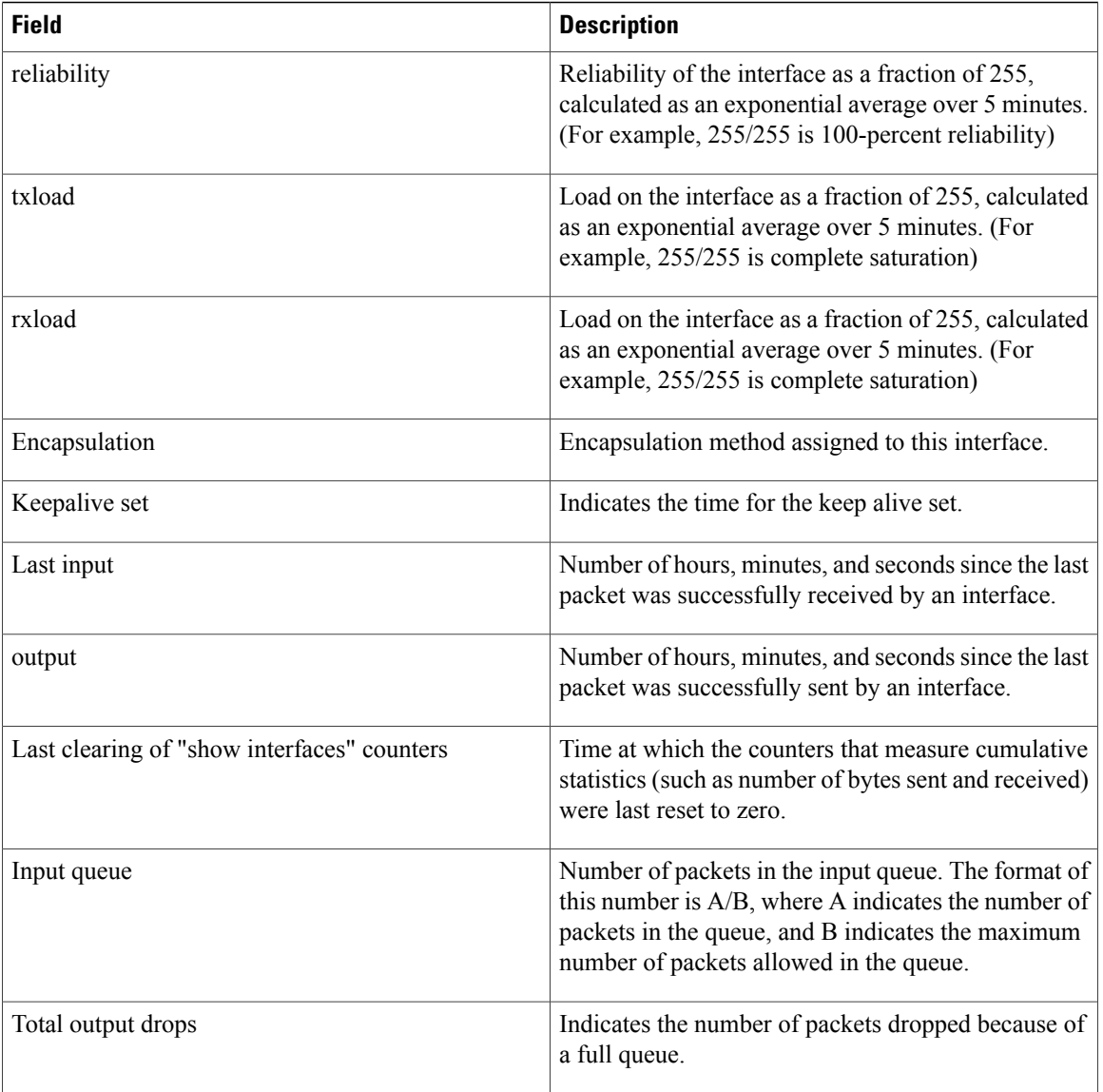

 $\mathbf{I}$ 

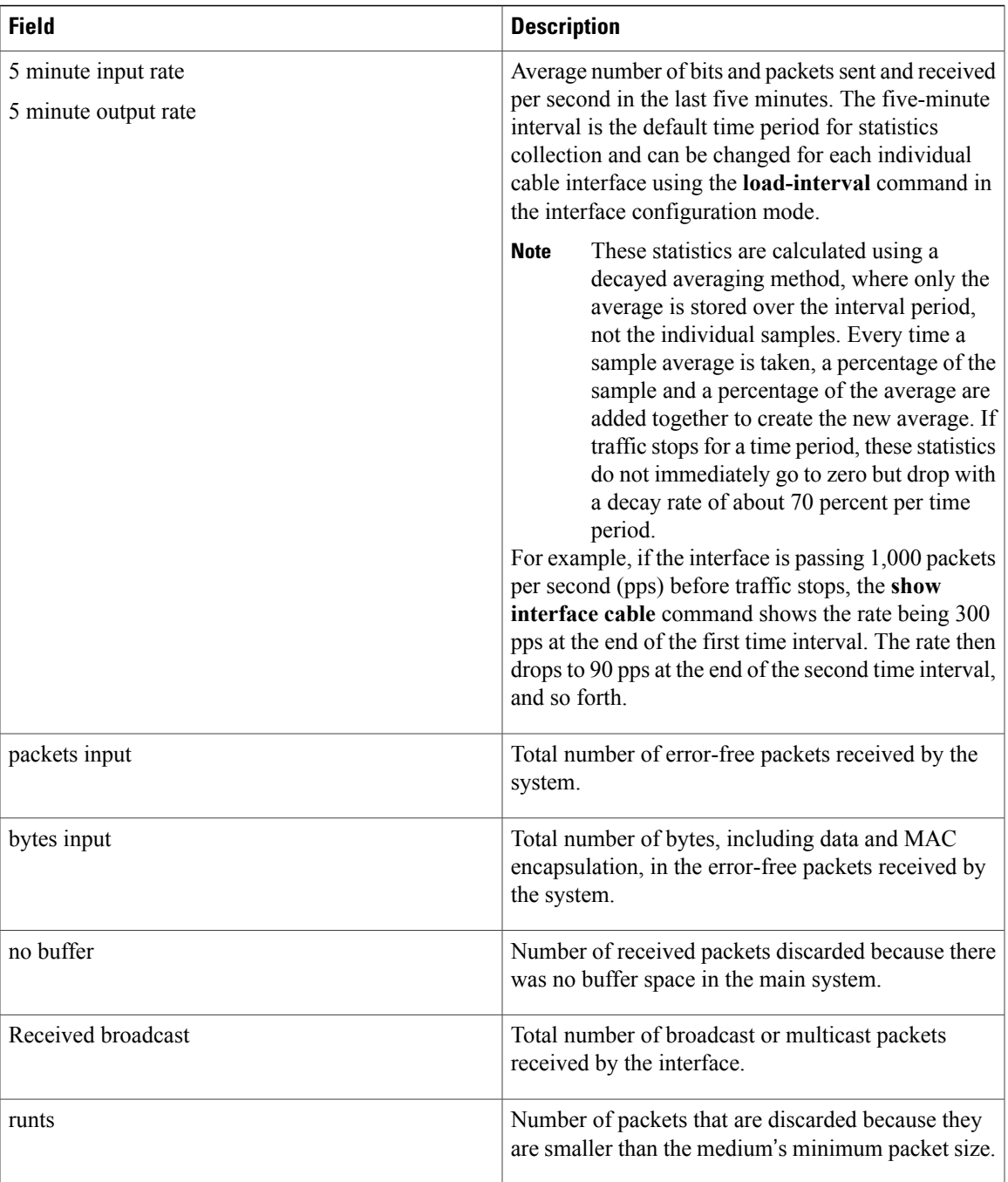

 $\overline{\phantom{a}}$ 

I

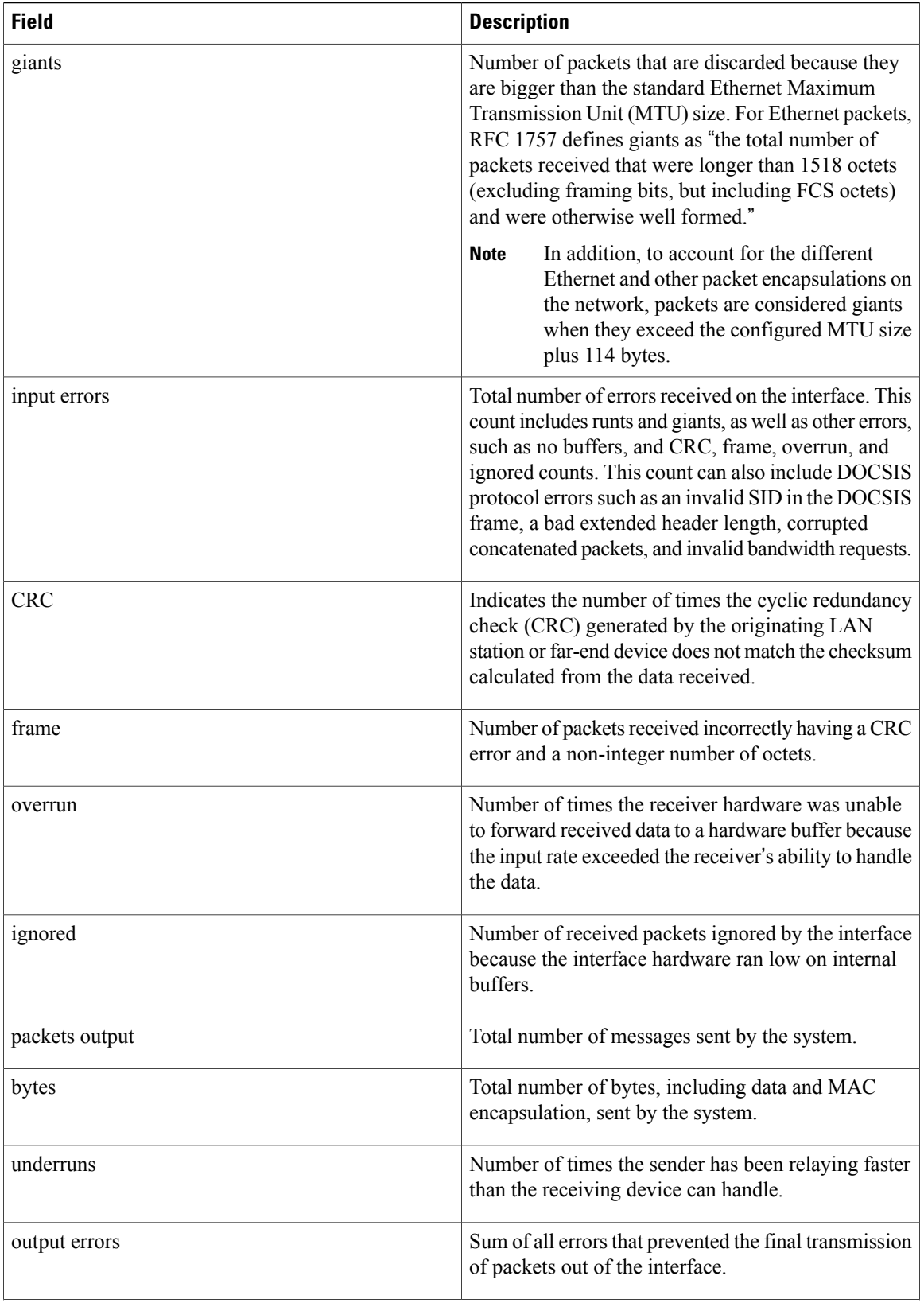

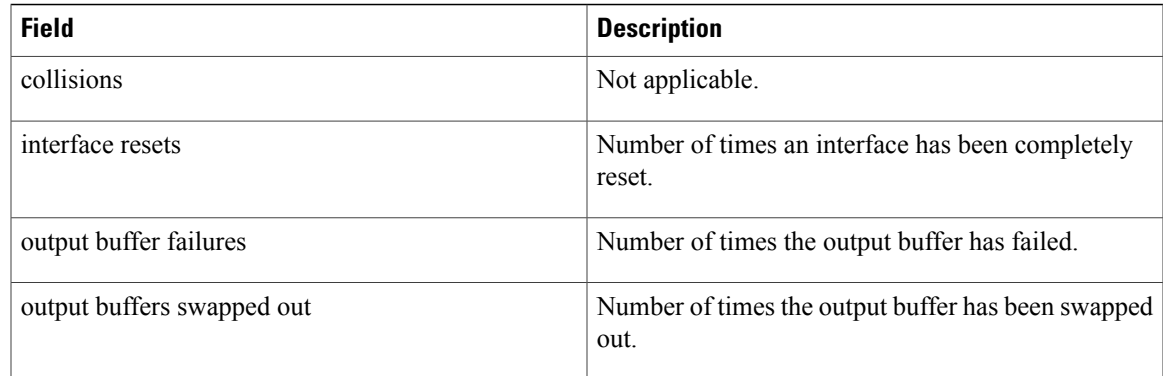

## **Related Commands**

 $\overline{\phantom{a}}$ 

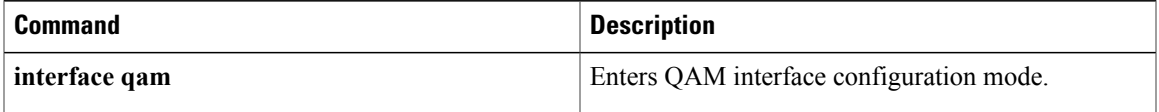

T

# **show redundancy**

To display the current redundancy status, use the **show redundancy** command in user EXEC or privileged EXEC mode.

**show redundancy** [**clients| counters| history| states**]

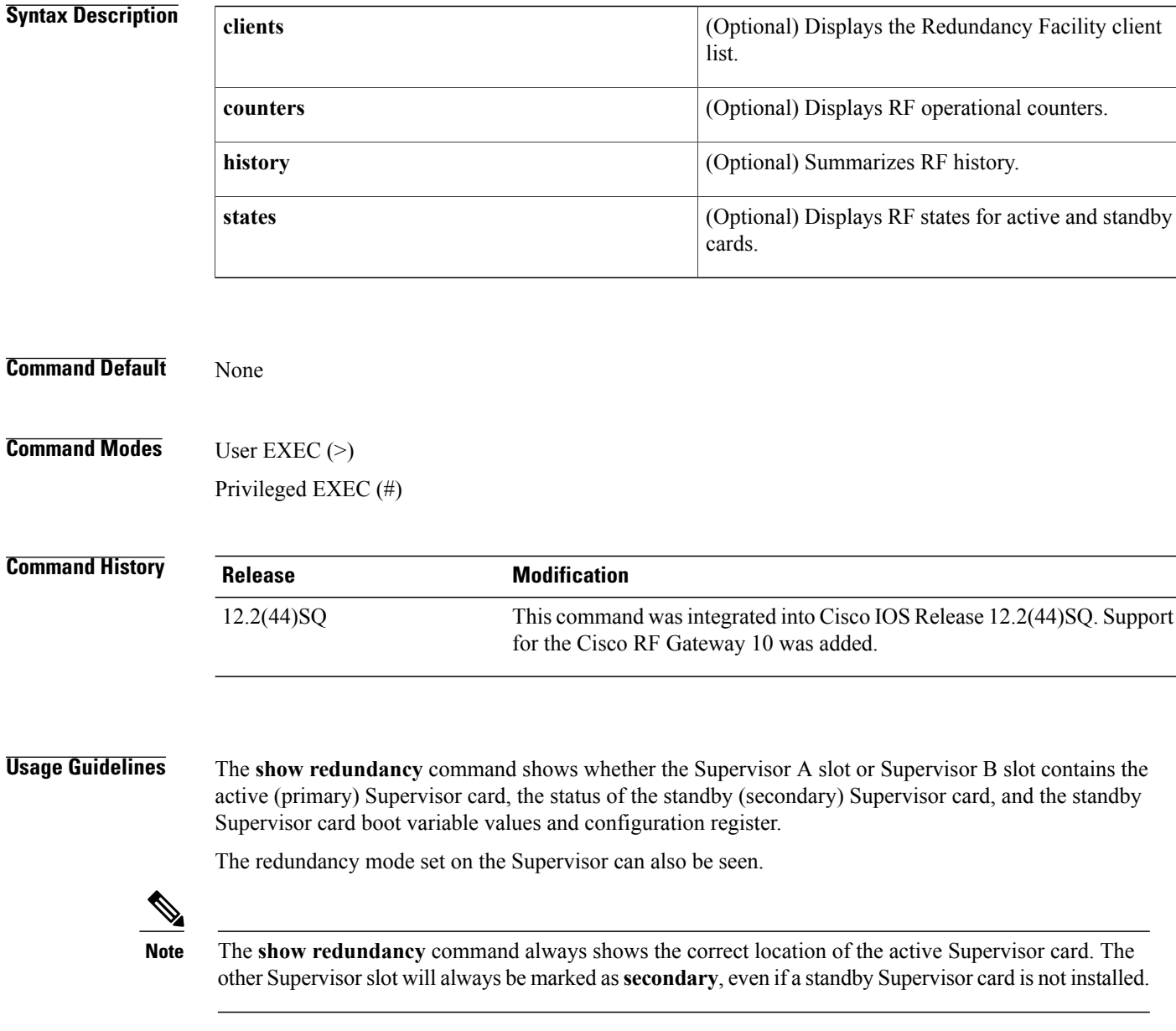
## **Examples** The following example shows sample output of the **show redundancy** command when Supervisor redundancy RPR mode is configured on the Cisco RF Gateway 10:

Router# **show redundancy**

Load for five secs: 8%/0%; one minute: 9%; five minutes: 10% Time source is hardware calendar, \*15:26:51.687 PDT Wed Sep 16 2009 Redundant System Information : ------------------------------ Available system uptime =  $2$  days, 4 hours, 5 minutes Switchovers system experienced = 0 Standby failures = 1 Last switchover reason = none Hardware Mode = Simplex Configured Redundancy Mode = RPR Operating Redundancy Mode = RPR Maintenance Mode = Disabled Communications = Down Reason: Simplex mode Current Processor Information : ------------------------------- Active Location = slot 1 Current Software state = ACTIVE Uptime in current state =  $2$  days,  $4$  hours,  $5$  minutes Image Version = Cisco IOS Software, Catalyst 4500 L3 Switch Sof tware (rfgw-ENTSERVICESK9-M), Version 12.2(122SQ\_20090905)SQ EARLY DEPLOYMENT DA TECODE BUILD, synced to 122 50 SG THROTTLE BASE LABEL Copyright (c) 1986-2009 by Cisco Systems, Inc. Compiled Sat 05-Sep-09 04:24 by jdkerr BOOT = bootflash:rfgw-entservicesk9-mz.122SQ\_20090905, 12;

Configuration register = 0x2

Peer (slot: 2) information is not available because it is in 'DISABLED' state

### The following example shows Supervisor redundancy SSO mode on the Cisco RFGW-10:

### Router# **show redundancy**

```
Load for five secs: 8%/0%; one minute: 10%; five minutes: 10%
Time source is hardware calendar, *15:18:51.999 PDT Wed Sep 16 2009
Redundant System Information :
------------------------------
       Available system uptime = 2 days, 3 hours, 57 minutes
Switchovers system experienced = 0
              Standby failures = 0
        Last switchover reason = none
                 Hardware Mode = Duplex
    Configured Redundancy Mode = Stateful Switchover
     Operating Redundancy Mode = Stateful Switchover
              Maintenance Mode = Disabled
                Communications = Up
Current Processor Information :
 -------------------------------
               Active Location = slot 1
        Current Software state = ACTIVE
       Uptime in current state = 2 days, 3 hours, 57 minutes
                 Image Version = Cisco IOS Software, Catalyst 4500 L3 Switch Sof
tware (rfgw-ENTSERVICESK9-M), Version 12.2(122SQ_20090905)SQ EARLY DEPLOYMENT DA
TECODE BUILD, synced to 122 50 SG THROTTLE BASE LABEL
Copyright (c) 1986-2009 by \overline{C}isco Systems, \overline{I}nc.
Compiled Sat 05-Sep-09 04:24 by jdkerr
                           BOOT = bootflash:rfgw-entservicesk9-mz.122SQ_20090905,
12;
        Configuration register = 0x2
Peer Processor Information :
```

```
----------------------------
             Standby Location = slot 2
        Current Software state = STANDBY HOT
       Uptime in current state = 2 days, 3 hours, 56 minutes
                 Image Version = Cisco IOS Software, Catalyst 4500 L3 Switch Sof
tware (rfgw-ENTSERVICESK9-M), Version 12.2(122SQ_20090905)SQ EARLY DEPLOYMENT DA
TECODE BUILD, synced to 122 50 SG THROTTLE BASE LABEL
Copyright (c) 1986-2009 by Cisco Systems, Inc.
Compiled Sat 05-Sep-09 04:2
                          BOOT = bootflash:rfgw-entservicesk9-mz.122SQ_20090905,
12;
        Configuration register = 0x2Router
```
### **Clients Display**

The following example shows a sample output of the **show redundancy clients** command:

```
Router# show redundancy clients
```

```
clientID = 0 clientSeq = 0 RF_INTERNAL_MSG<br>clientID = 25 clientSeq = 130 CHKPT RF
clientID = 25 clientSeq = 130 CHKPT RF<br>clientID = 5 clientSeq = 170 RFS client
clientID = 5 clientSeq = 170<br>clientID = 50 clientSeq = 530
clientID = 50 clientSeq = 530 Slot RF<br>clientID = 65000 clientSeq = 65000 RF_LAST_CLIENT
                            clientSeq = 65000
```
The table below describes the significant fields shown in the display.

### **Table 37: show redundancy clients Field Descriptions**

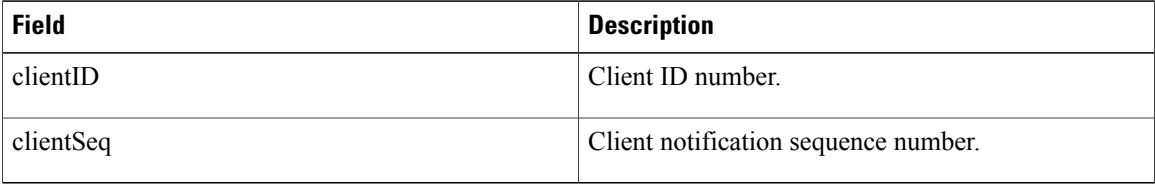

## **Counters Display**

The following example shows a sample output of the **show redundancy counters** command:

Router# **show redundancy counters**

```
Redundancy Facility OMs
               comm link up = 1
        comm link down down = 0
          invalid client tx = 0
          null tx by client = 0tx failures = 0
      tx msg length invalid = 0
      client not rxing msgs = 0
 rx peer msg routing errors = 0
           null peer msg rx = 0
        errored peer msg rx = 0
                 buffers tx = 1009tx buffers unavailable = 0
                 buffers rx = 1006
      buffer release errors = 0
 duplicate client registers = 0
  failed to register client = 0
       Invalid client syncs = 0
```
# **History Display**

The following example shows a sample output of the **show redundancy history** command:

Router# **show redundancy history**

```
00:00:00 client added: RF_INTERNAL_MSG(0) seq=0
00:00:00 client added: RF_LAST_CLIENT(65000) seq=65000
00:00:00 client added: CHKPT RF(25) seq=130
00:00:01 client added: Slot RF(50) seq=530
00:00:15 client added: RFS client(5) seq=170
00:00:16 *my state = INITIALIZATION(2) *peer state = DISABLED(1)
00:00:16 RF_PROG_INITIALIZATION(100) RF_INTERNAL_MSG(0) op=0 rc=11
00:00:16 RF_PROG_INITIALIZATION(100) CHKPT RF(25) op=0 rc=11
00:00:16 RF_PROG_INITIALIZATION(100) RFS client(5) op=0 rc=11
00:00:16 RF_PROG_INITIALIZATION(100) Slot RF(50) op=0 rc=11
00:00:16 RF_PROG_INITIALIZATION(100) RF_LAST_CLIENT(65000) op=0 rc=11
00:00:16 *my state = NEGOTIATION(3) peer state = DISABLED(1)
00:00:16 RF_EVENT_GO_ACTIVE(512) op=0 rc=0
00:00:16 *my state = ACTIVE-FAST(9) peer state = DISABLED(1)
00:00:16 RF_STATUS_MAINTENANCE_ENABLE(403) CHKPT RF(25) op=0 rc=0
00:00:16 RF_STATUS_MAINTENANCE_ENABLE(403) RFS client(5) op=0 rc=0
00:00:16 RF_STATUS_MAINTENANCE_ENABLE(403) Slot RF(50) op=0 rc=0
00:00:16 RF_PROG_ACTIVE_FAST(200) RF_INTERNAL_MSG(0) op=0 rc=11
00:00:16 RF_PROG_ACTIVE_FAST(200) CHKPT RF(25) op=0 rc=11
00:00:16 RF_PROG_ACTIVE_FAST(200) RFS client(5) op=0 rc=11
00:00:16 RF_PROG_ACTIVE_FAST(200) Slot RF(50) op=0 rc=11
00:00:16 RF_PROG_ACTIVE_FAST(200) RF_LAST_CLIENT(65000) op=0 rc=11
00:00:16 *my state = ACTIVE-DRAIN(10) peer state = DISABLED(1)
00:00:16 RF_PROG_ACTIVE_DRAIN(201) RF_INTERNAL_MSG(0) op=0 rc=11
00:00:16 RF_PROG_ACTIVE_DRAIN(201) CHKPT RF(25) op=0 rc=11
00:00:16 RF_PROG_ACTIVE_DRAIN(201) RFS client(5) op=0 rc=11
00:00:16 RF_PROG_ACTIVE_DRAIN(201) Slot RF(50) op=0 rc=11
```
### **States Display**

The following example shows a sample output of the **show redundancy states** command:

Router# **show redundancy states**

```
my state = 13 -ACTIVE
    peer state = 8 -STANDBY HOT
          Mode = Duplex
          Unit = Primary
       Unit ID = 0Redundancy Mode = Hot Standby Redundancy
Maintenance Mode = Disabled
    Manual Swact = Enabled
 Communications = Up
           client count = 5
client_notification_TMR = 30000 milliseconds
          RF debug \overline{m}ask = 0x0
```
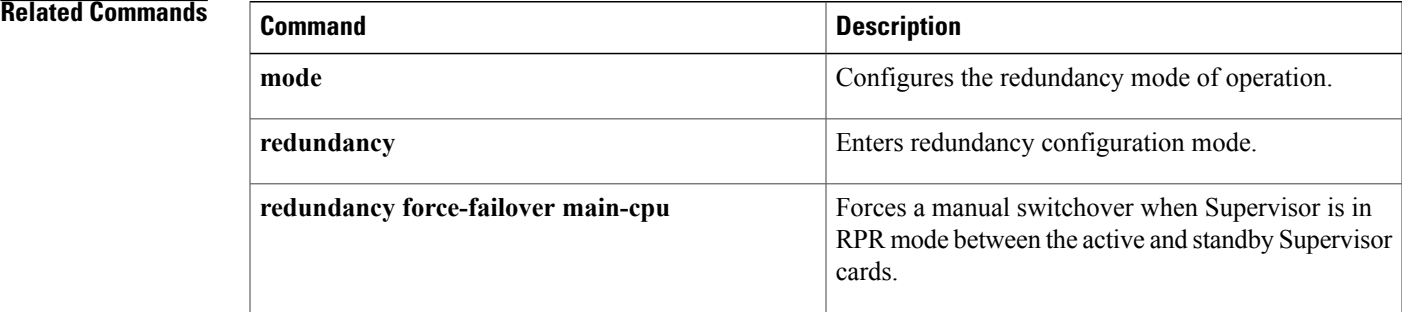

 $\overline{\phantom{a}}$ 

I

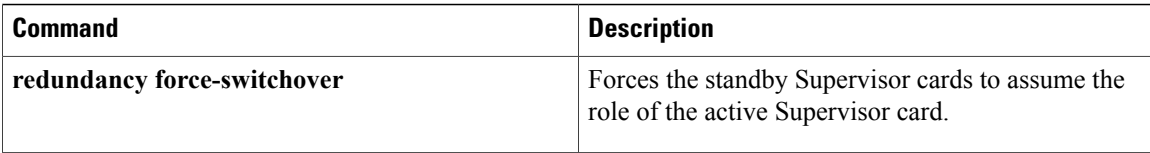

# **show redundancy linecard**

To display the information pertaining to a redundancy line card or line card group, use the **show redundancy linecard** command privileged EXEC mode.

**show redundancy linecard** {**all**| **slot** *slot*| **group all**| *groupID*}

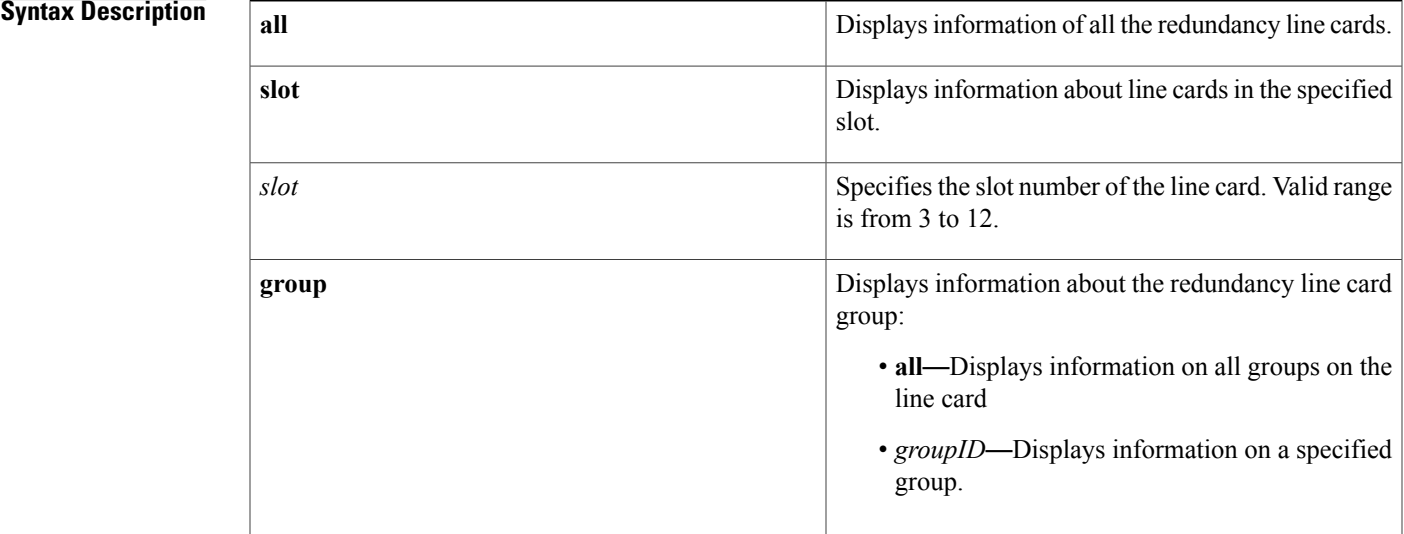

## **Command Default** None

# **Command Modes** Privileged EXEC (#)

# $$

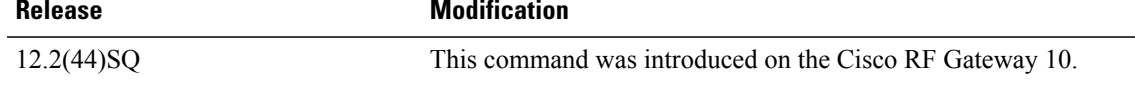

П

**Examples** The following example shows the output for the redundancy line card in slot 3:

Router# **show redundancy linecard slot 3**

LC Redundancy Is Configured: LC Group Number: 0 LC Slot: 3 (idx=3) LC Card Type: 0xFFFFFFFF , -1 LC Name: 3 LC Mode: Primary LC Role: None LC My State: Init

LC Peer State: Init

The following example shows the output for all redundancy line cards:

Router# **show redundancy linecard all**

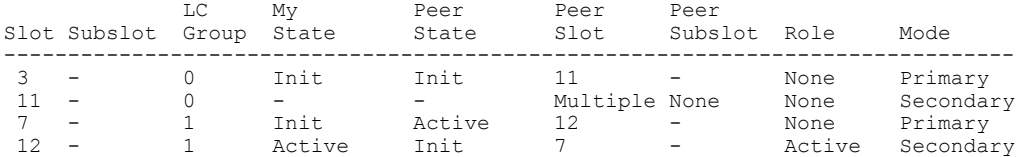

The table below describes the significant fields shown in the display.

**Table 38: show redundancy linecard all Field Descriptions**

| <b>Field</b> | <b>Description</b>                                        |
|--------------|-----------------------------------------------------------|
| Slot         | The slot of the line card.                                |
| LC Group     | If a line card group exists in the line card.             |
| My State     | The state of the line card.                               |
| Peer State   | If the peer state is active.                              |
| Peer Slot    | The peer line card slot.                                  |
| Role         | Whether the line card is active.                          |
| Mode         | Whether the line card is in primary or secondary<br>mode. |

The following example shows the output for redundancy line card group 2:

```
Router# show redundancy linecard group 2
```

```
Group Identifier: 2
Group Description: "line card group 2 created."
NON-revertive
Reserved Cardtype: 0x6011 24593
Group Redundancy Type: INTERNAL SWITCH
Group Redundancy Class: 1:1
Group Redundancy Configuration Type: LINECARD GROUP
Primary: 7
Secondary: 12
```
The table below describes the significant fields shown in the display.

**Table 39: show redundancy linecard group Field Descriptions**

| <b>Field</b>      | <b>Description</b>                                     |
|-------------------|--------------------------------------------------------|
| Group Identifier  | Indicates the name of the group.                       |
| Group Description | Displays the description given to the line card group. |

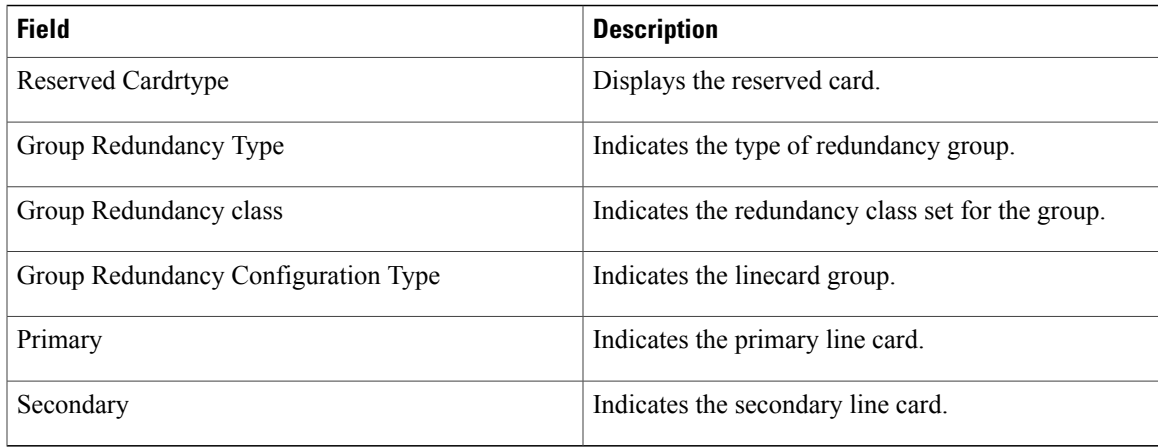

# **Related Commands**

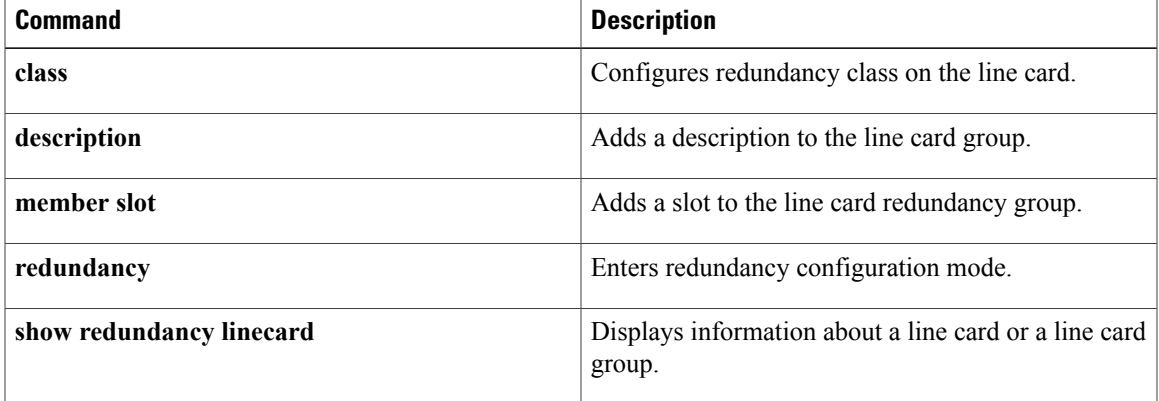

 $\overline{\phantom{a}}$ 

# **show redundancy tcc**

To display the information pertaining to a redundancy Timing, Communication and Control (TCC) card, use the **show redundancy tcc** command in privileged EXEC mode.

**show redundancy tcc** {**all**| **slot** *slot*}

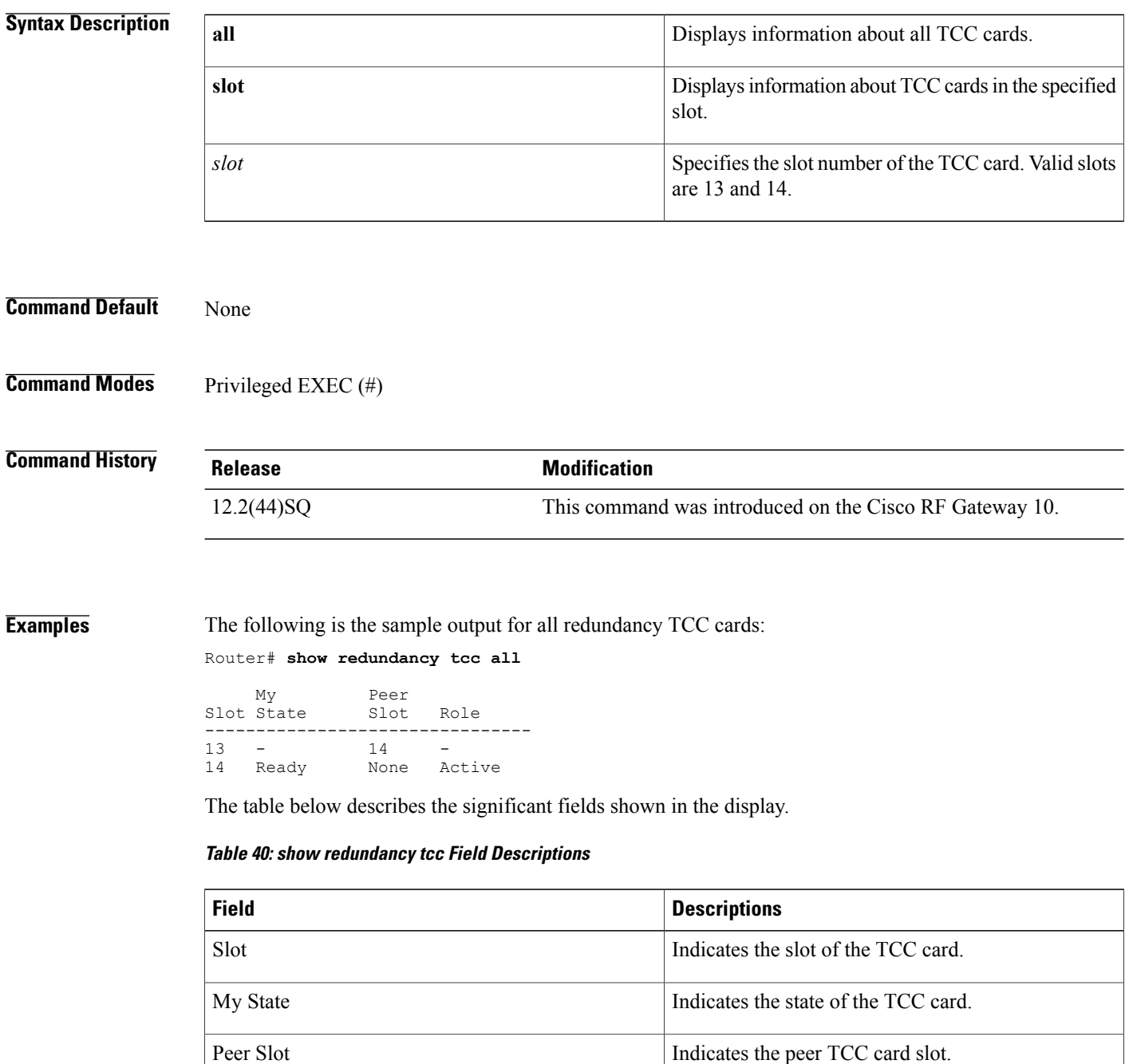

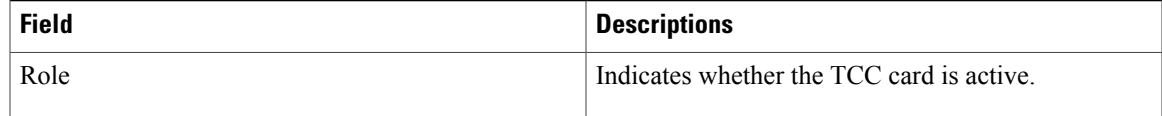

# **Related Commands**

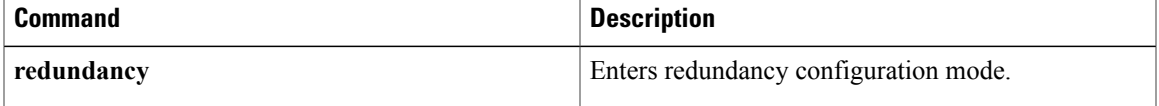

T

# **show running-config interface qam**

To display the running configuration of the QAM interfaces, use the **show running-config interface qam** command in privileged EXEC mode.

**show running-config interface** {**qam| qam-red**} *slot/port.channel*

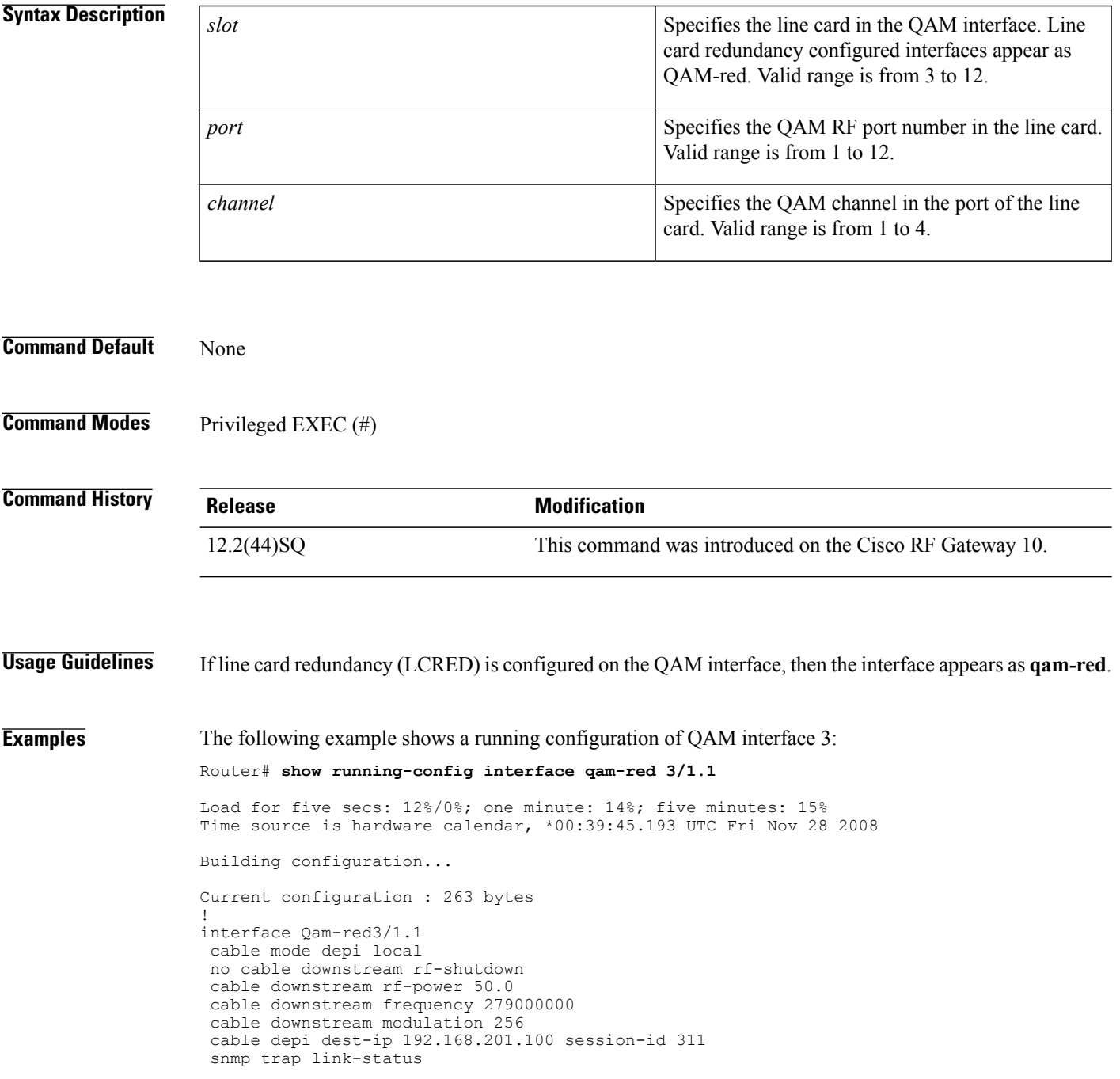

end

The table below describes the significant fields shown in the display.

# **Table 41: show running-config interface qam Field Descriptions**

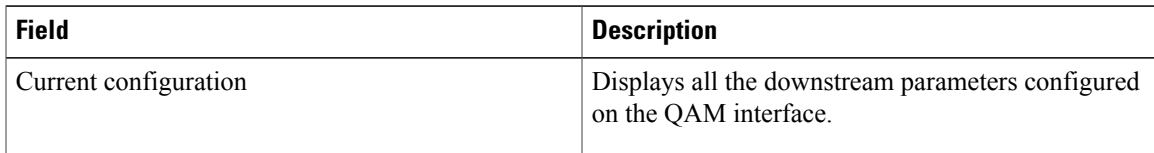

# **Related Commands**

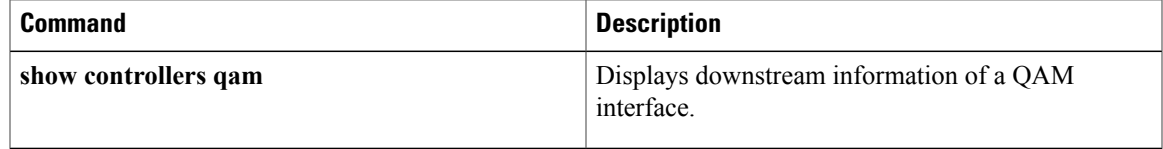

I

# **ssm**

**ssm**

To configure a Source Specific Multicast (SSM) definition, use the **ssm** command in cable video label configuration mode. To remove the SSM label, use the **no** form of this command.

**ssm** *label* {**source** *source-ip*} {**group** *group-ip*} [**cbr**| **bitrate** *bps*| **jitter** *ms***| GigabitEthernet**| **TenGigabitEthernet** *interface*]

**no ssm** *label* {**source** *source-ip*} {**group** *group-ip*} [**cbr**| **bitrate** *bps*| **jitter** *ms***| GigabitEthernet**| **TenGigabitEthernet** *interface*]

# **Syntax Description**

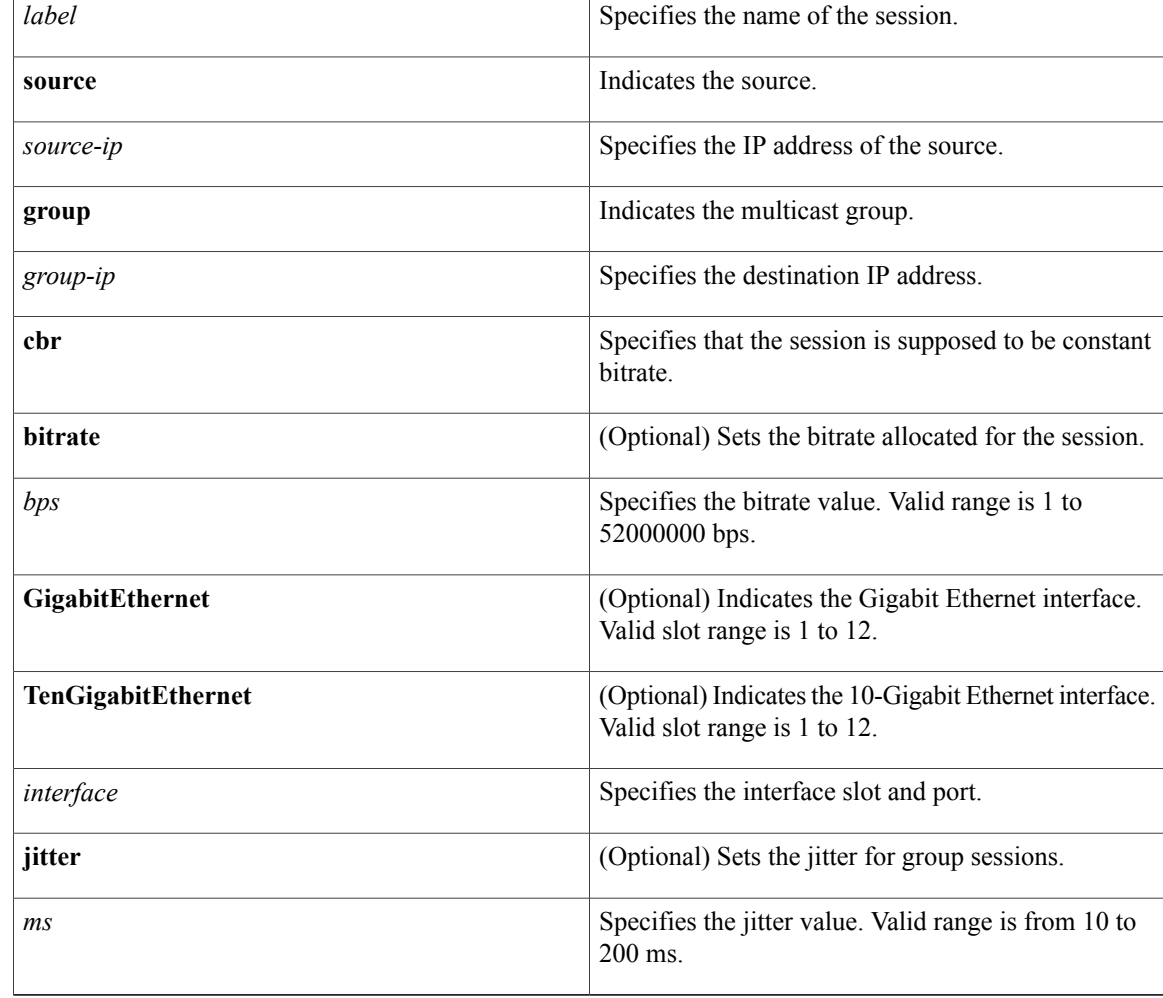

# **Command Default** None

**Command Modes** Cable video label configuration (cfg-video-lbl)

 $\overline{\mathsf{I}}$ 

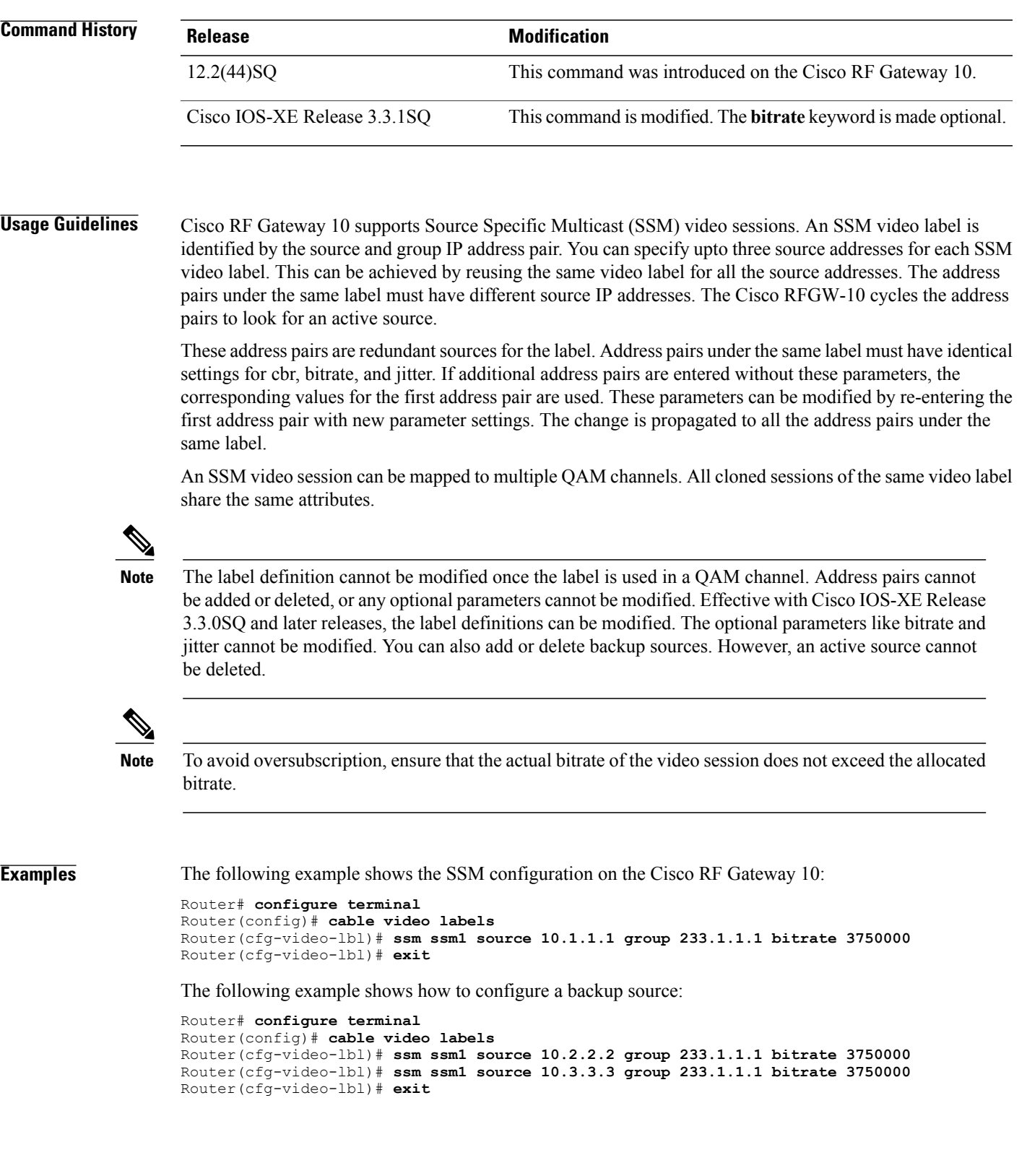

1

Effective with Cisco IOS-XE Release 3.3.1SQ, the**bitrate** keyword is optional. This example shows theSSM configuration without the **bitrate** keyword.

Router(cfg-video-lbl)# **ssm ssm1 source 10.1.1.1 group 233.1.1.1**

# **Related Commands**

**ssm**

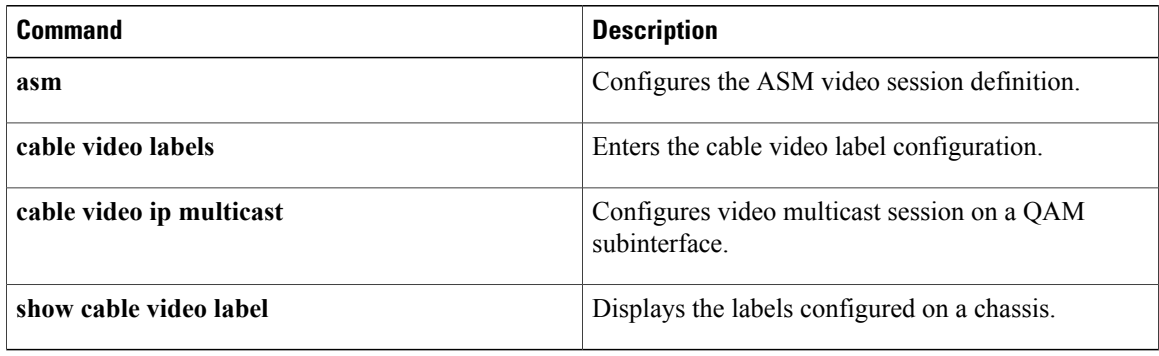

# **video route**

To create policy routes to redirect traffic to the line cards, use the **video route** command in QAM domain configuration mode. To remove the policy route, use the **no** form of this command.

**video route** {**local | remote**} {**udp** *startport endport*| **table 24-qam-map**} **qam** *slot/* {**1-6 | 7-12**} **no video route** {**local | remote**} {**udp** *startport endport*| **table 24-qam-map**} **qam** *slot/* {**1-6 | 7-12**}

# **Syntax Description**

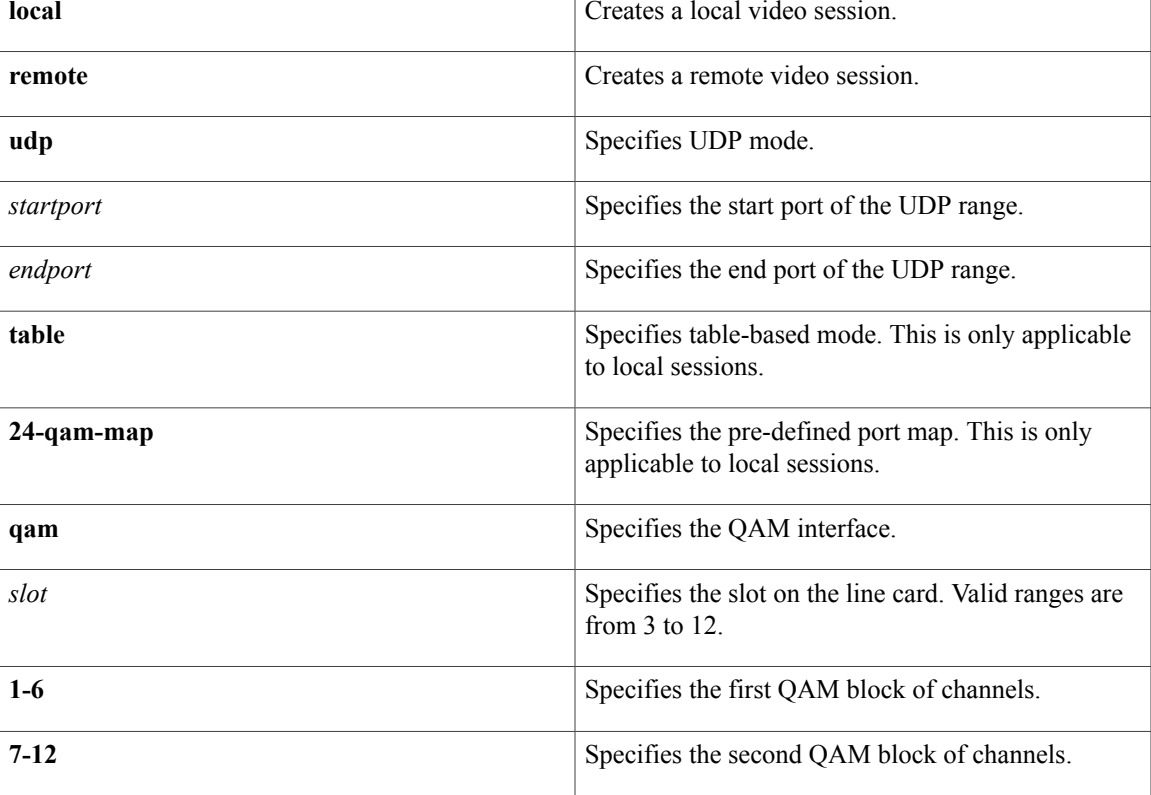

**Command Default** None

**Command Modes** QAM domain configuration (qam-domain)

Π

**Command History Release <b>Modification** 12.2(44)SQ This command was introduced on the Cisco RF Gateway 10.

**Usage Guidelines** Video routes are used to direct traffic to the underlying QAM blocks in a QAM domain. A video route specifies a continous range of UDP ports mapped to a QAM block. For a local route, the UDP ports are taken from the local IP address. For a remote route, the UDP ports are taken from the remote IP address. A pre-defined UDP map also is present for local video routes, where the UDP ports are defined by a map.

> Policy routes are used to redirect traffic to line cards. QAM blocks are added to QAM domains using video policy routes. Each video policy route specifies a range of QAM channels. QAM channels are bound to a QAM block in the video route.

In a local configuration, you can configure the QAM channels using the CLI, GUI or SNMP.

In a remote configuration, the video control plane configures the QAM channels using GQI.

The local session offers two methods of mapping UDP ports to QAM ports:

- User- specified UDP ranges: Start and end UDP ports are specified in the CLI. The video route maps a range of UDP destination ports from the local IP address to the QAM block.
- Table-based: referred to as **24-qam-map**. This is a pre-defined range with a default UDP port range of 49152 to 55295. The video route uses the UDP port map defined in the table for the QAM block.

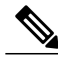

**Note** Only one QAM map is used per QAM domain.

In the remote session, only user-specified UDP range setup is allowed. Data network Control Station (DNCS) and Universal Session and Resource Manager (USRM) controls the session setup.

**Note** No two video routes within a QAM domain can overlap in IP address and UDP range.

**Note** Removing a video route results in removal of all the sessions configured with that video route.

**Examples** The following example shows a video route for a local session on QAM domain 5:

```
Router# configure terminal
Router(config)# cable qam-domain 5
Router(qam-domain)# ip 1.1.1.1 local
Router(qam-domain)# video route local udp 50000 51000 qam 7/1-6
Router(qam-domain)# video route local udp 51001 52000 qam 7/7-12
Router(qam-domain)# exit
Router(config)# exit
```
The following example shows a video route for a remote session on QAM domain 5:

```
Router# configure terminal
Router(config)# cable qam-domain 5
Router(qam-domain)# ip 1.1.1.1 remote
Router(qam-domain)# video route remote udp 20000 21000 qam 7/1-6
Router(qam-domain)# video route remote udp 21001 22000 qam 7/7-12
Router(qam-domain)# exit
Router(config)# exit
```
The following example shows a table-based policy route on QAM domain 5:

```
Router# configure terminal
Router(config)# cable qam-domain 5
Router(qam-domain)# ip 1.1.1.1 local
Router(qam-domain)# video route local table 24-qam-map qam 3/1-6
Router(qam-domain)# exit
```
The following example shows non-overlapping UDP ranges and QAM channel lists:

Router(qam-domain)# **video route local udp 50001 51000 qam 3/1-6** Router(qam-domain)# **video route local udp 51001 52000 qam 3/7-12** Router(qam-domain)# **video route local udp 52001 53000 qam 5/1-6**

## **Related Commands**

Π

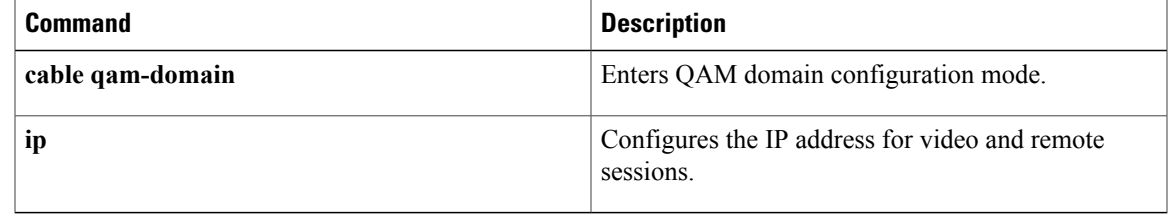

 $\mathbf{I}$